# **User Manual**

# **of WLY scales**

Manual number: ITKU-44-11-10-12-A

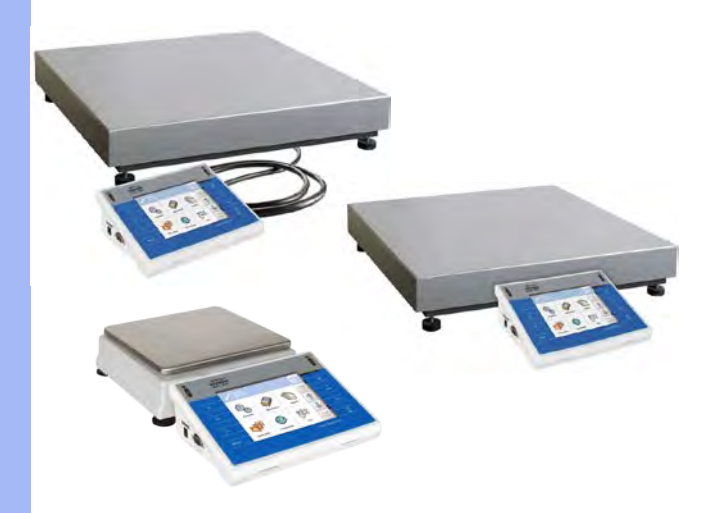

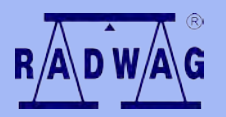

# **MANUFACTURER OF ELECTRONIC WEIGHING INSTRUMENTS**

RADWAG Wagi Elektroniczne, 26–600 Radom, Bracka 28, POLAND Phone +48 48 38 48 800, fax. +48 48 385 00 10 export@radwag.com **www.radwag.com**

### OCTOBER 2012

### **Table OF CONTENTS**

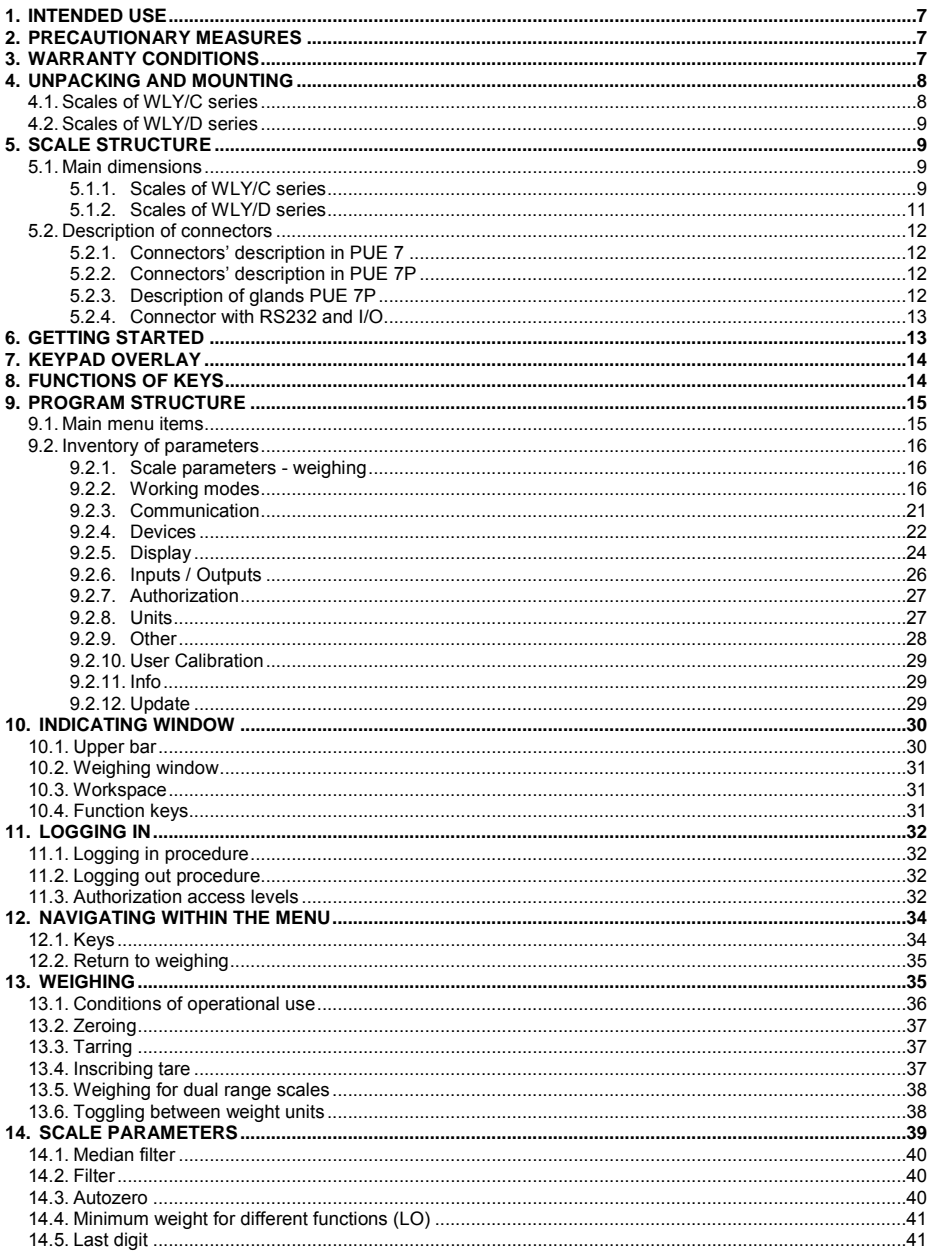

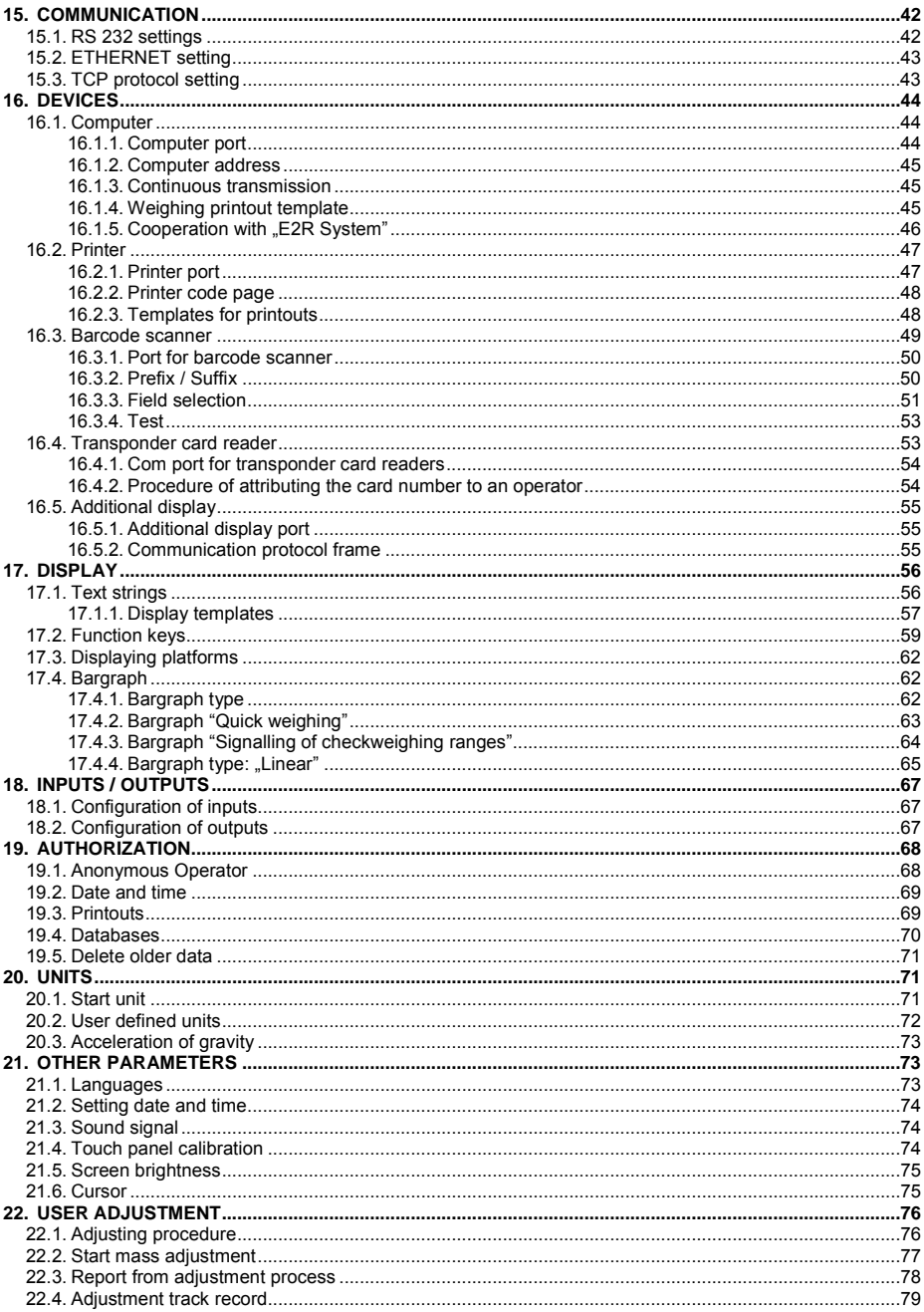

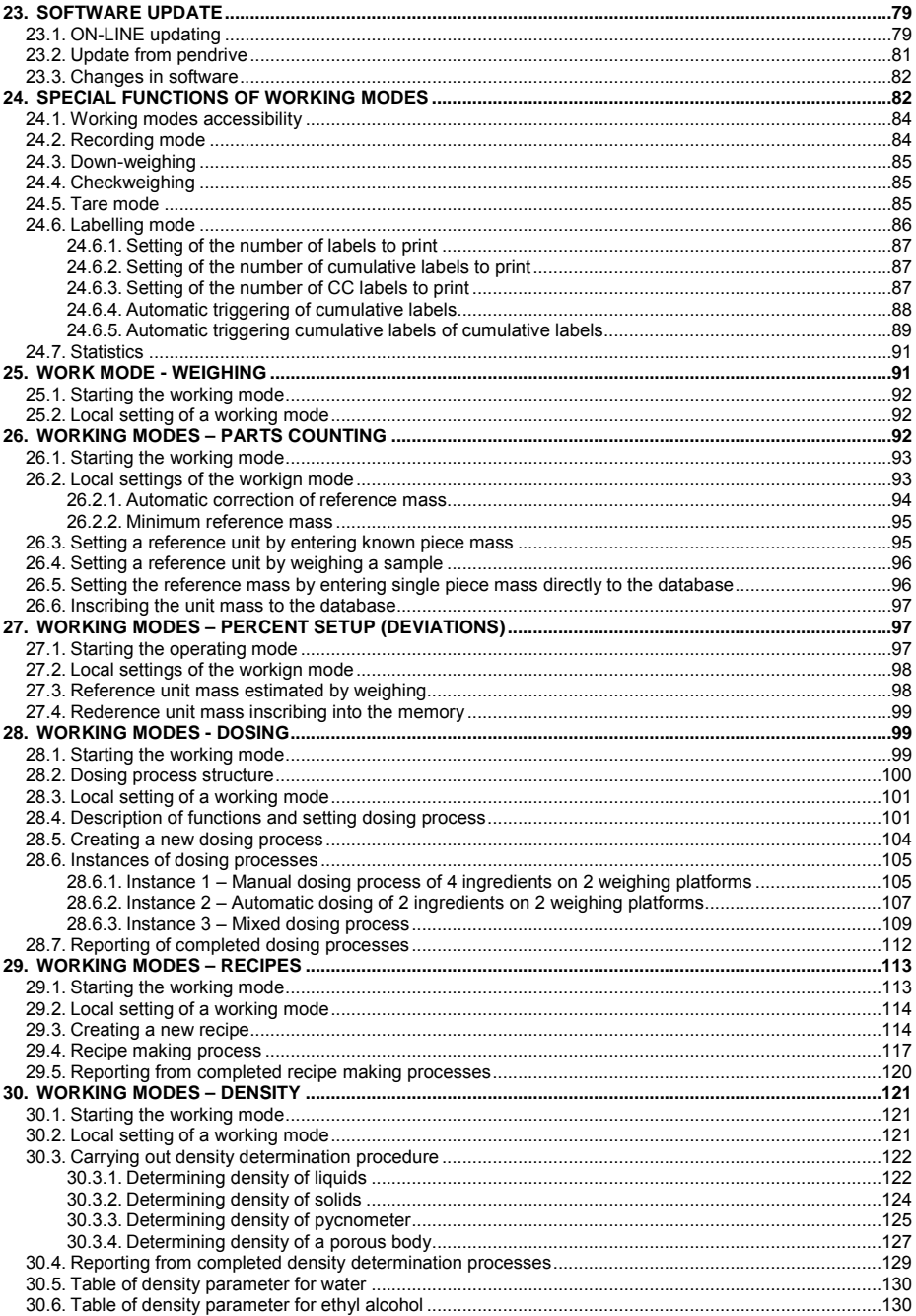

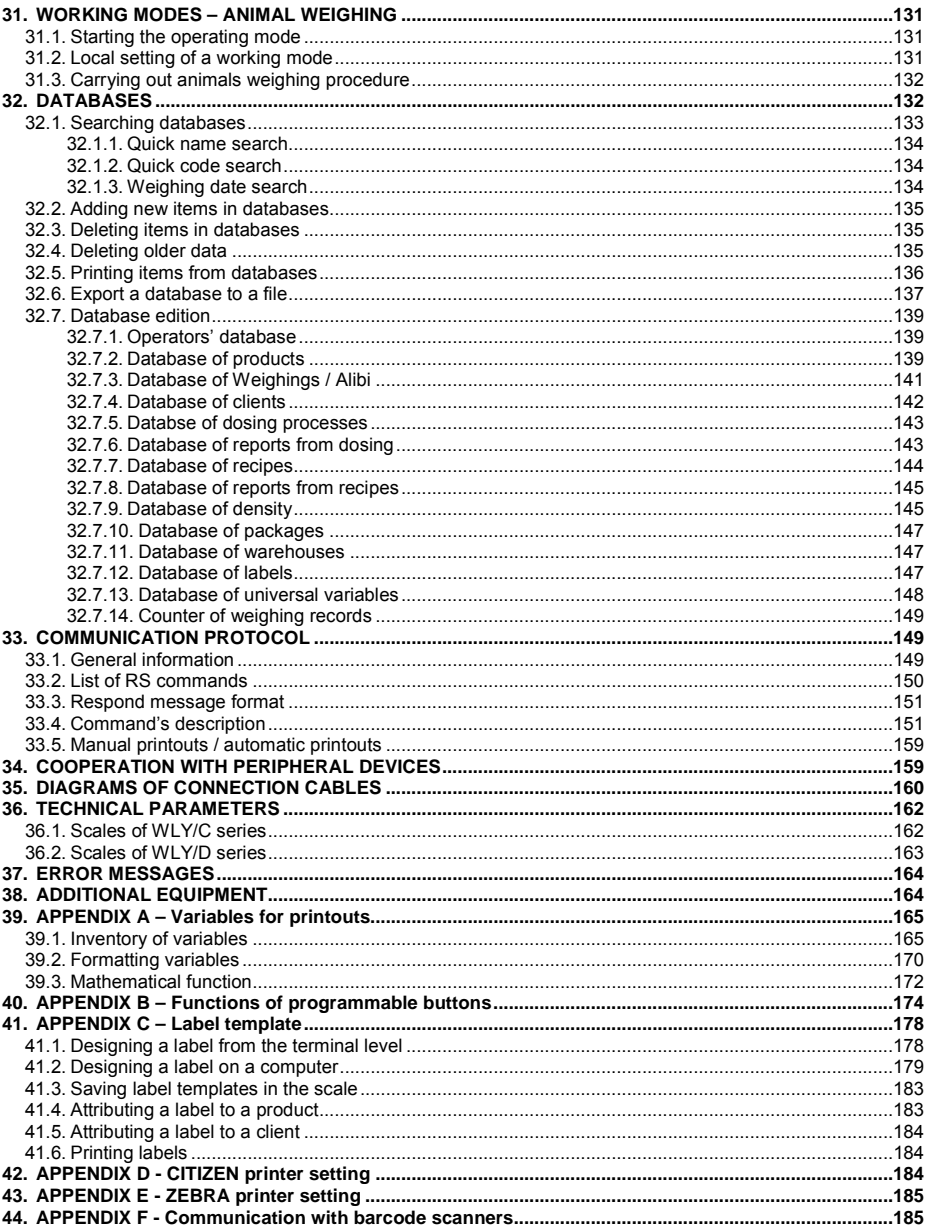

# <span id="page-6-0"></span>**1. INTENDED USE**

WLY scales are the response for the market demands concerning simplicity of operation and high functionality. They are intended for quick and precise weighing in industrial and laboratory conditions. The state-of-the-art weighing terminal with TFT 5.7" colour graphic displays with touch panels allows for intuitive operation without using keys.

Scales are equipped with 2 USB interfaces, 2 RS232 connectors, port Ethernet and 4 inputs/4 outputs (digital). They can cooperate with barcode scanners, receipt printers, label printers, transponder card readers (RFID) and standard PC equipment: mouse, keyboard, pendrives (limited use).

# <span id="page-6-1"></span>**2. PRECAUTIONARY MEASURES**

- A. Please, read carefully this user manual before and use the device according to its intended use;
- B. Weighed loads should be placed in possibly central part of scale pan;
- C. Do not clean the device with agents causing corrosion;
- D. Weighing pan should be loaded with goods having gross mass lower than maximal capacity of the scale;
- E. Do not leave loads on the pan for longer period of time ;
- F. In case of failure, immediately disconnect scale power supply;
- G. Devices that are to be withdrawn from usage should be utilized according to the law.

# <span id="page-6-2"></span>**3. WARRANTY CONDITIONS**

- A. RADWAG is obliged to repair or change those elements that appears to be faulty because of production and construction reason,
- B. Defining defects of unclear origin and outlining methods of elimination can be settled only in participation of a user and the manufacturer representatives,
- C. RADWAG does not take any responsibility connected with destructions or losses derives from non-authorized or inappropriate (not adequate to manuals) production or service procedures,
- D. Warranty does not cover:
	- Mechanical failures caused by inappropriate maintenance of the device or failures of thermal or chemical origin or caused by atmospheric discharge, overvoltage in mains or other random event
	- Inappropriate cleaning.
- E. Forfeiture of warranty appears after:
	- Access by an unauthorized service,
	- Intrusion into mechanical or electronic construction of unauthorized people,
	- Installing another operating system.
	- Removing or destroving protection stickers.
- F. The detailed warranty conditions one can find in warranty certificate.
- G. Contact with the central authorized service: +48 48 384 88 00 ext. 106 or 107.

### <span id="page-7-0"></span>**4. UNPACKING AND MOUNTING**

#### <span id="page-7-1"></span>**4.1. Scales of WLY/C series**

- A. Take the device out of the package,
- B. Put the scale on an even stiff ground,
- C. Remove transport protection:

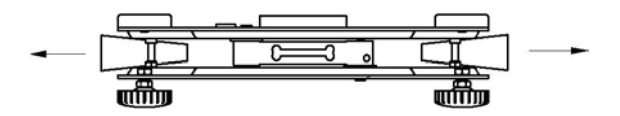

D. Scale should be levelled by turning regulation feet. Levelling is correct if air bubble is situated in the central position:

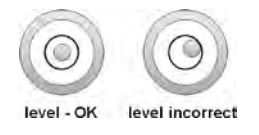

#### <span id="page-8-0"></span>**4.2. Scales of WLY/D series**

- A. Take the device out of the package,
- B. Put the scale on an even stiff ground,
- C. Fit the pan and the bracket under the device according to the drawing:

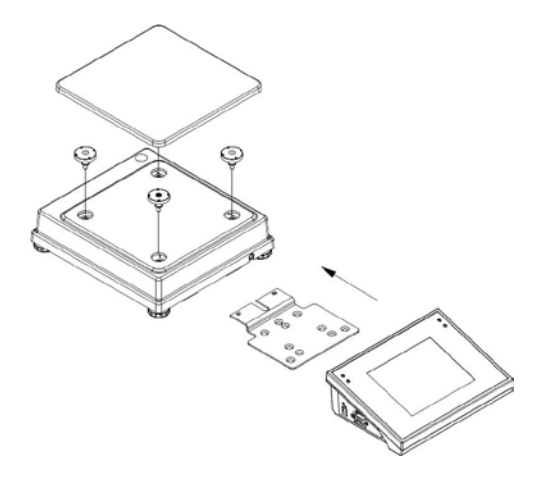

E. Scale should be levelled by turning regulation feet. Levelling is correct if air bubble is situated in the central position:

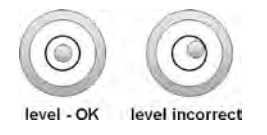

# <span id="page-8-1"></span>**5. SCALE STRUCTURE**

#### <span id="page-8-2"></span>**5.1. Main dimensions**

### <span id="page-8-3"></span>**5.1.1. Scales of WLY/C series**

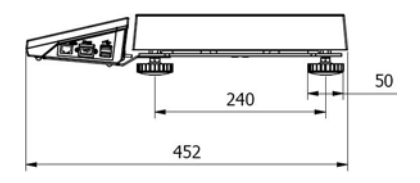

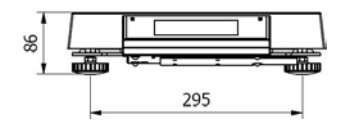

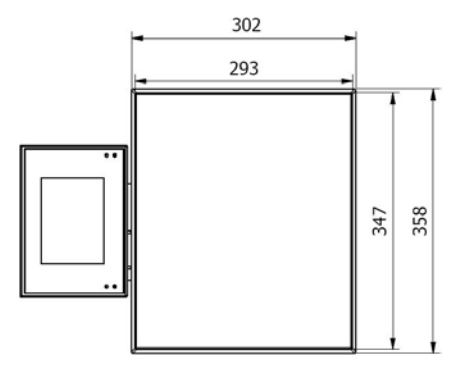

*WLY/C1/R series – main dimensions*

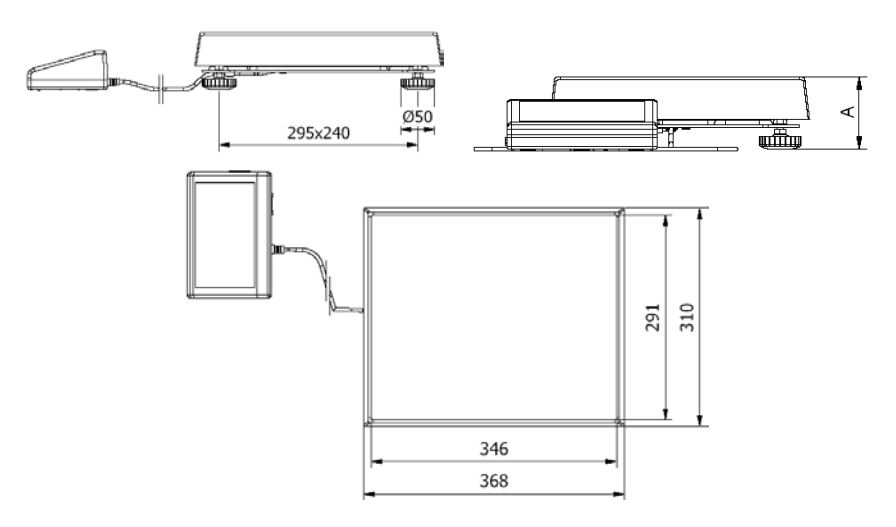

*WLY/C1/K series – main dimensions*

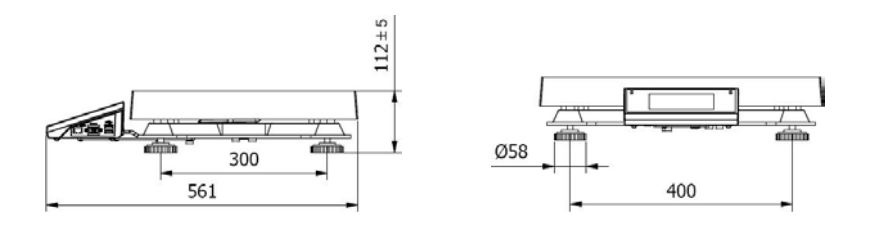

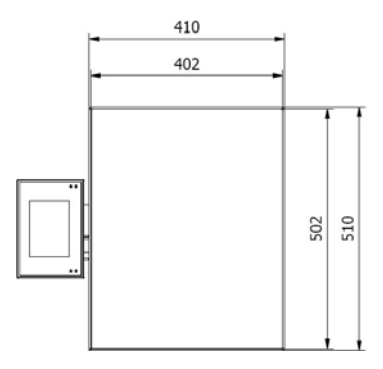

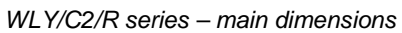

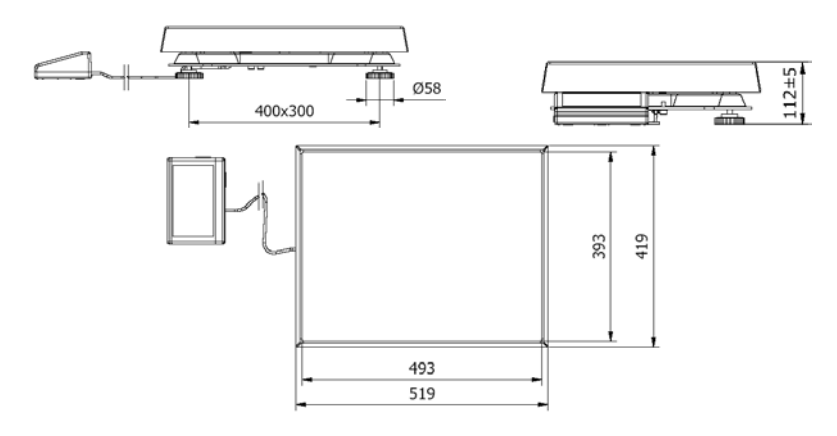

*WLY/C2/K series – main dimensions*

### <span id="page-10-0"></span>**5.1.2. Scales of WLY/D series**

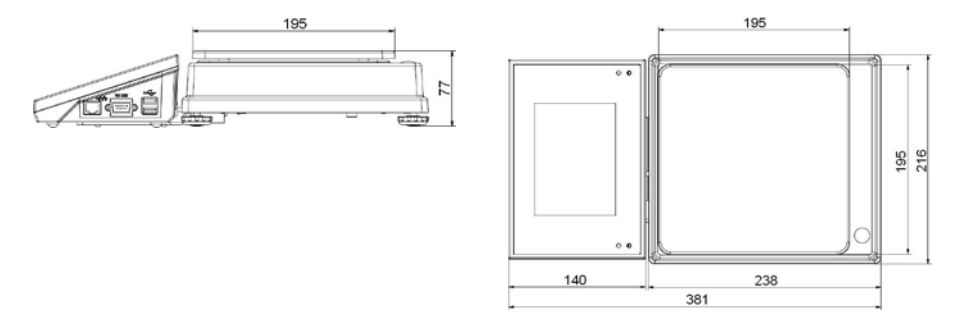

#### <span id="page-11-0"></span>**5.2. Description of connectors**

### <span id="page-11-1"></span>**5.2.1. Connectors' description in PUE 7**

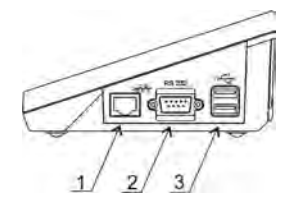

*1 – Ethernet RJ45 2 – RS232 (COM1) 3 – USB*

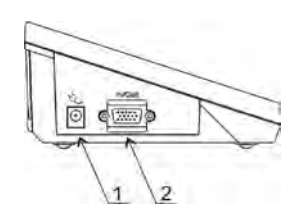

*1 – power supply socket 2 – I/O, RS232 (COM2)*

#### <span id="page-11-2"></span>**5.2.2. Connectors' description in PUE 7P**

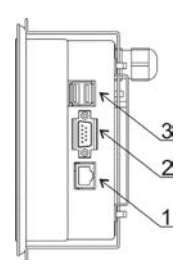

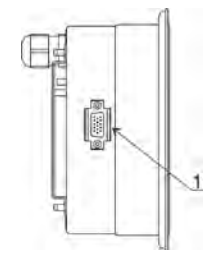

*1 – Ethernet RJ45 2 – RS232 (COM1) 3 – USB*

*1 – I/O, RS232 (COM2)*

#### <span id="page-11-3"></span>**5.2.3. Description of glands PUE 7P**

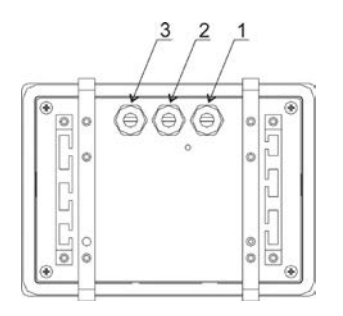

- *1 Supply cord gland*
- *2 Gland for platforms 1, 2*
- *3 Gland for platforms 3, 4*

#### <span id="page-12-0"></span>**5.2.4. Connector with RS232 and I/O**

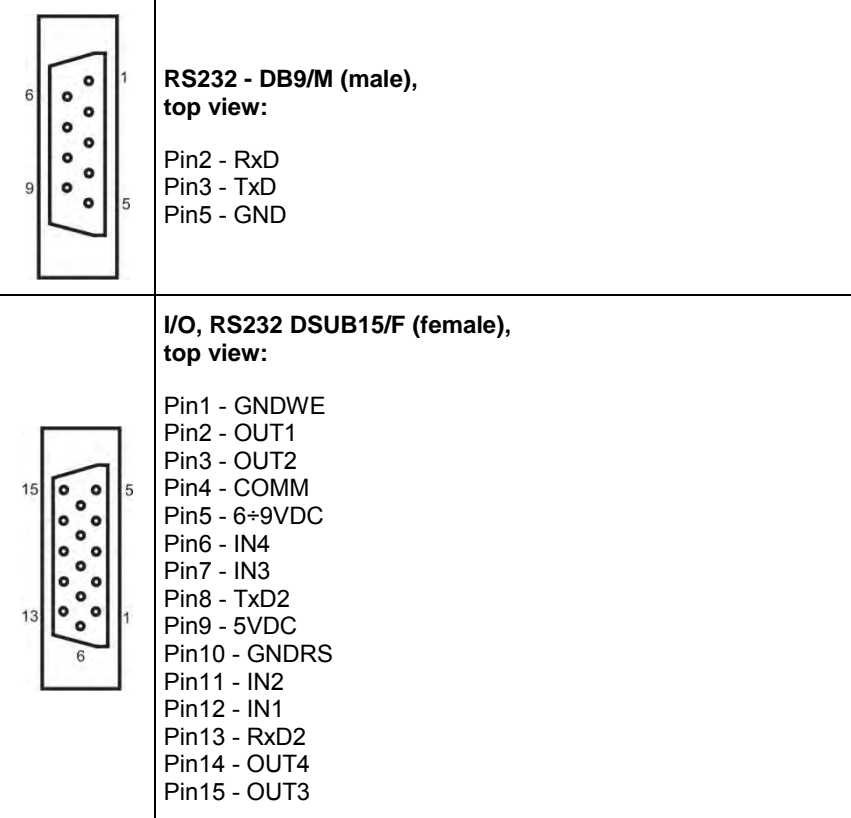

### <span id="page-12-1"></span>**6. GETTING STARTED**

- After the terminal is connected to power the ON/LOAD **c** ON/LOAD diode starts to light.
- Press  $\overline{\phi}$  to start the operating system loading procedure. Windows CE together with RADWAG software loading is signalled by blinking the red diode ON/LOAD.
- When the loading procedure is completed the main software window appears.

# <span id="page-13-0"></span>**7. KEYPAD OVERLAY**

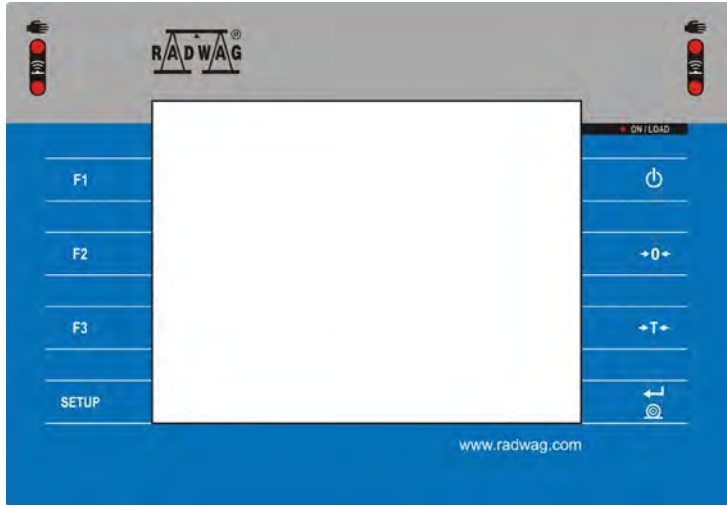

# <span id="page-13-1"></span>**8. FUNCTIONS OF KEYS**

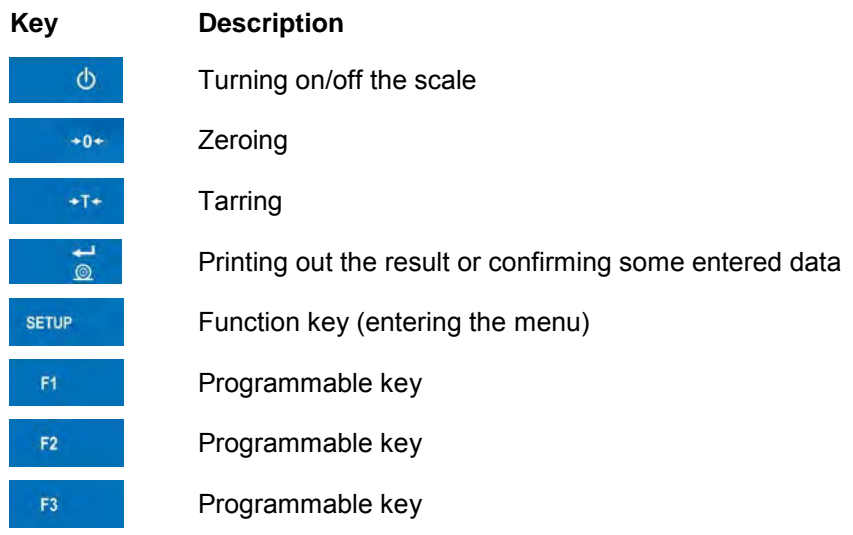

# <span id="page-14-0"></span>**9. PROGRAM STRUCTURE**

The main menu has been divided into twelve functional groups. In every group there are parameters of similar use.

### <span id="page-14-1"></span>**9.1. Main menu items**

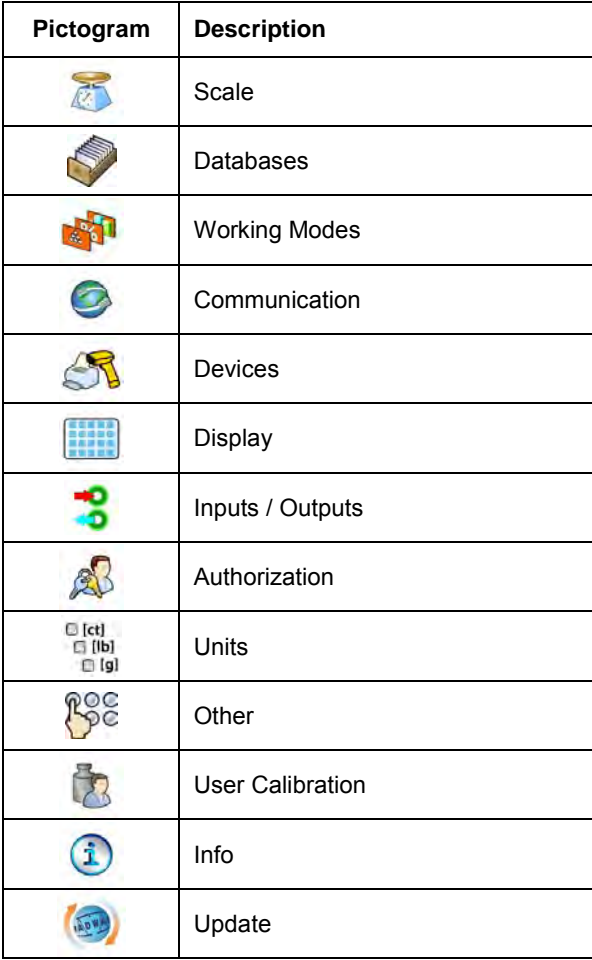

### <span id="page-15-0"></span>**9.2. Inventory of parameters**

### <span id="page-15-1"></span>**9.2.1. Scale parameters - weighing**

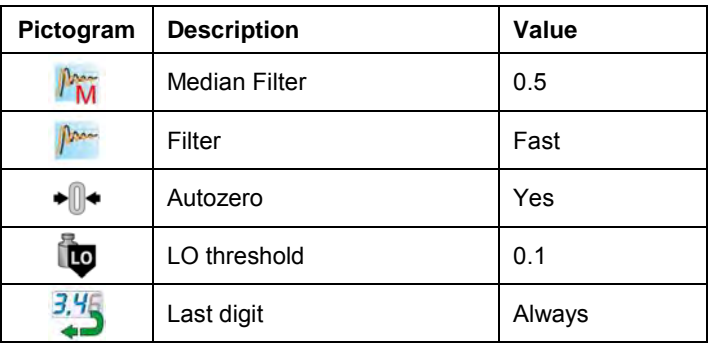

# <span id="page-15-2"></span>**9.2.2. Working modes**

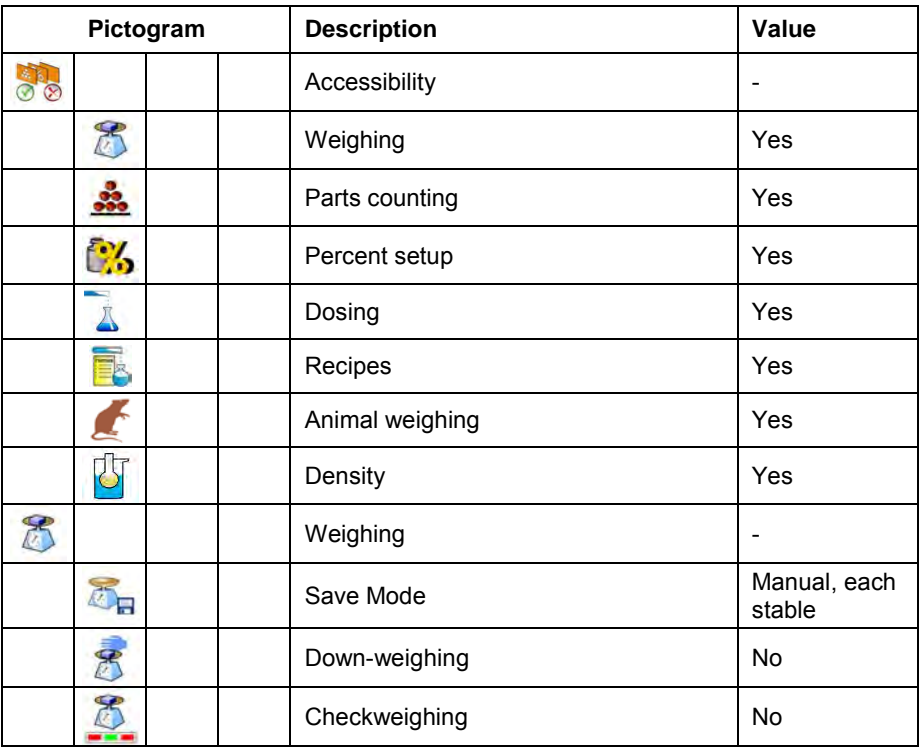

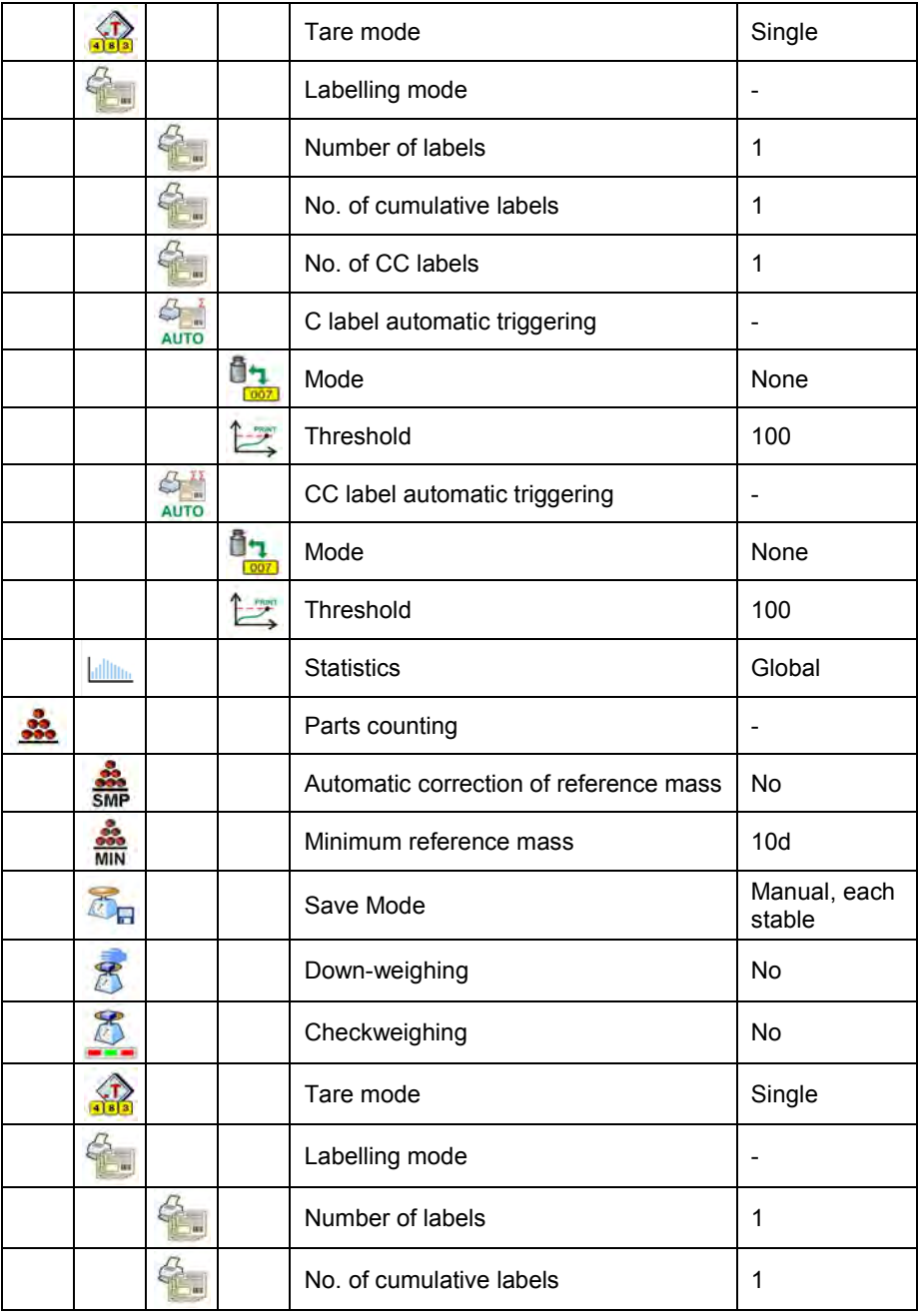

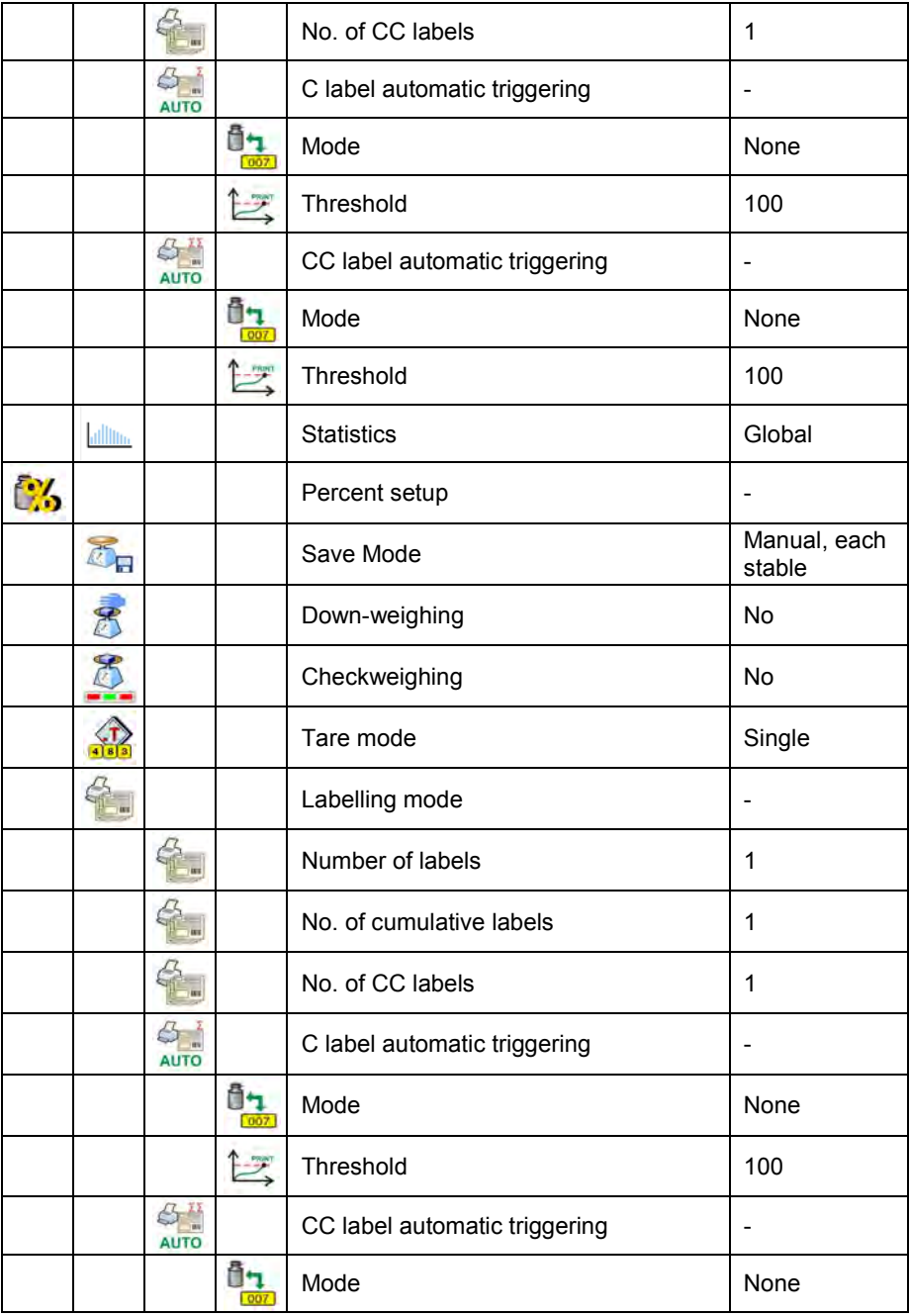

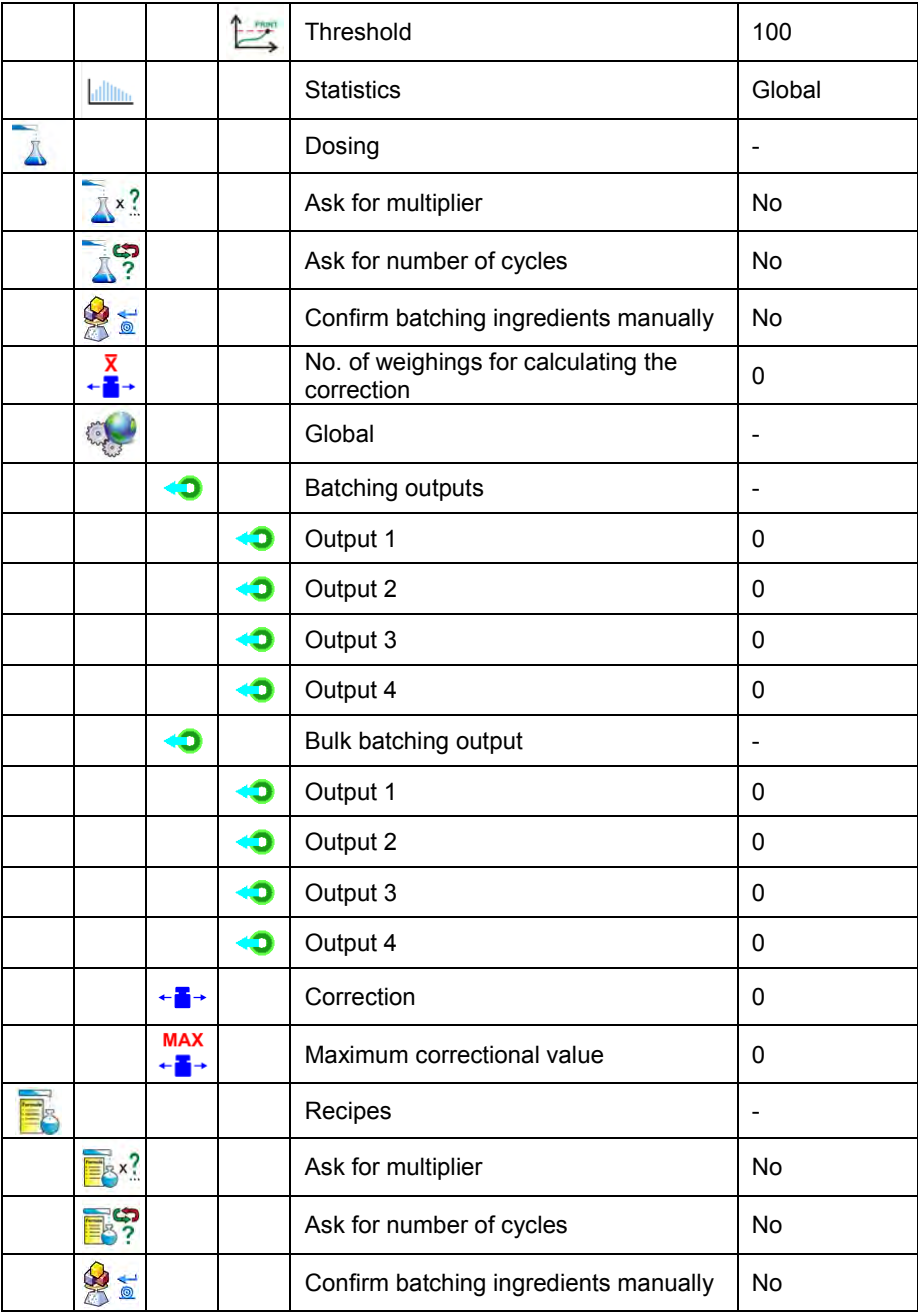

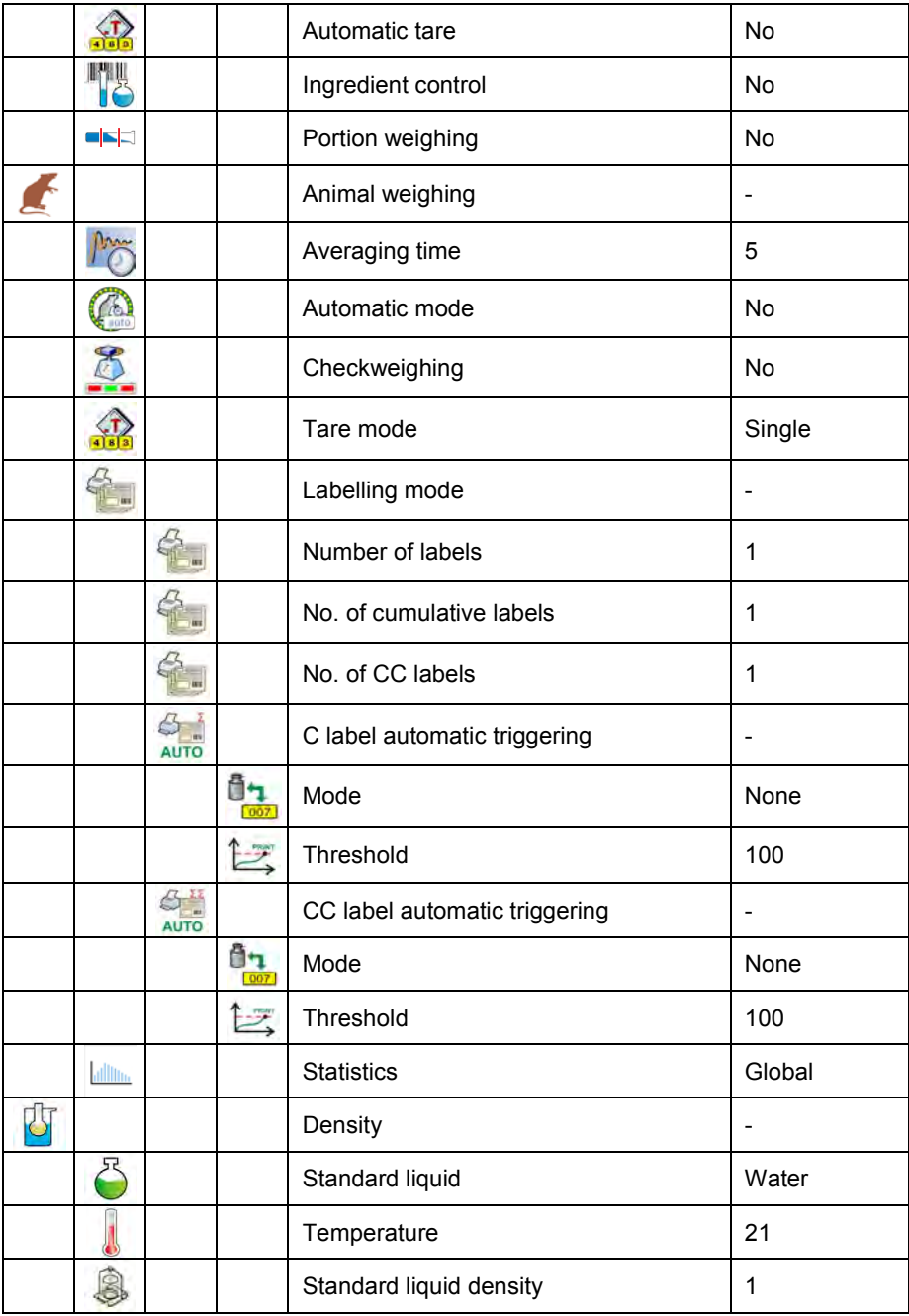

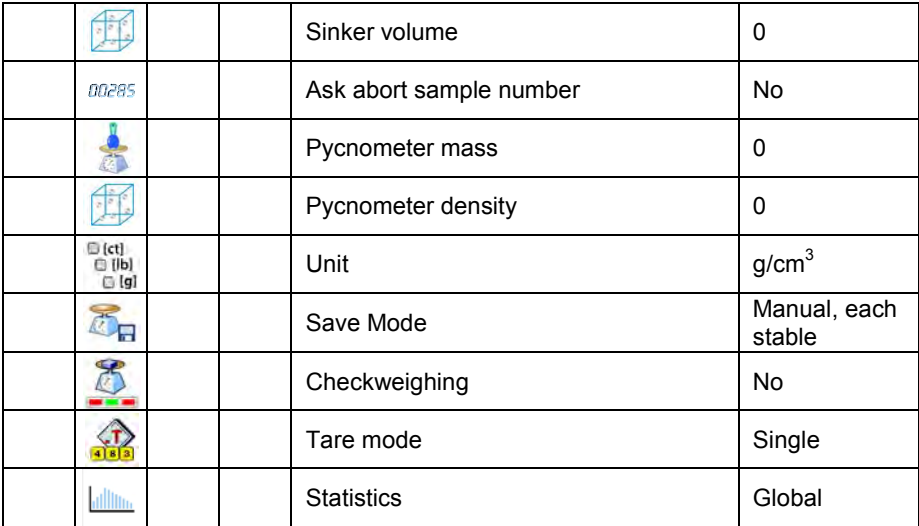

# <span id="page-20-0"></span>**9.2.3. Communication**

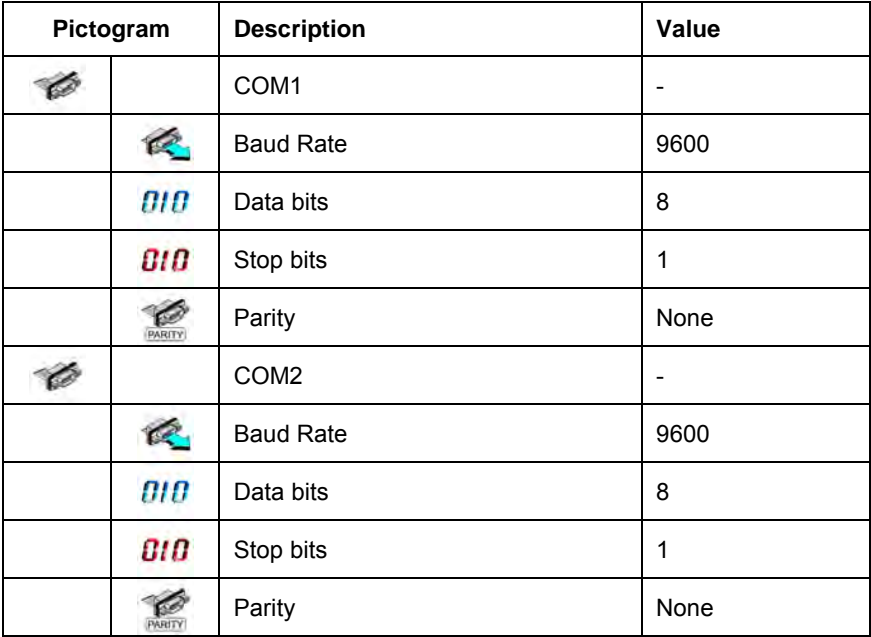

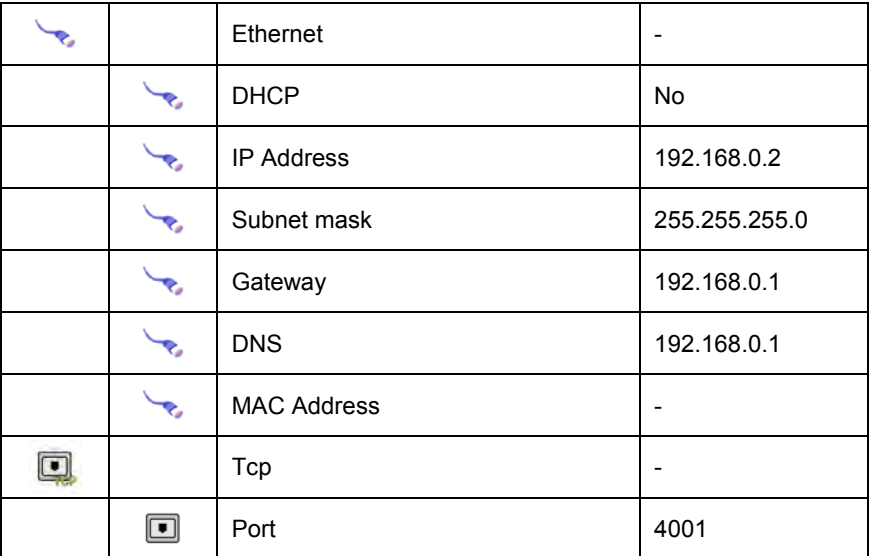

### <span id="page-21-0"></span>**9.2.4. Devices**

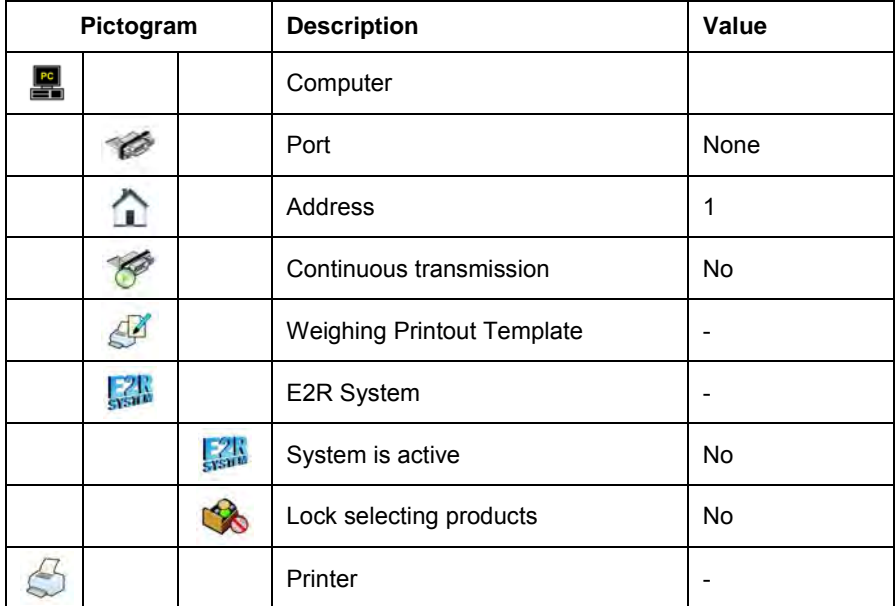

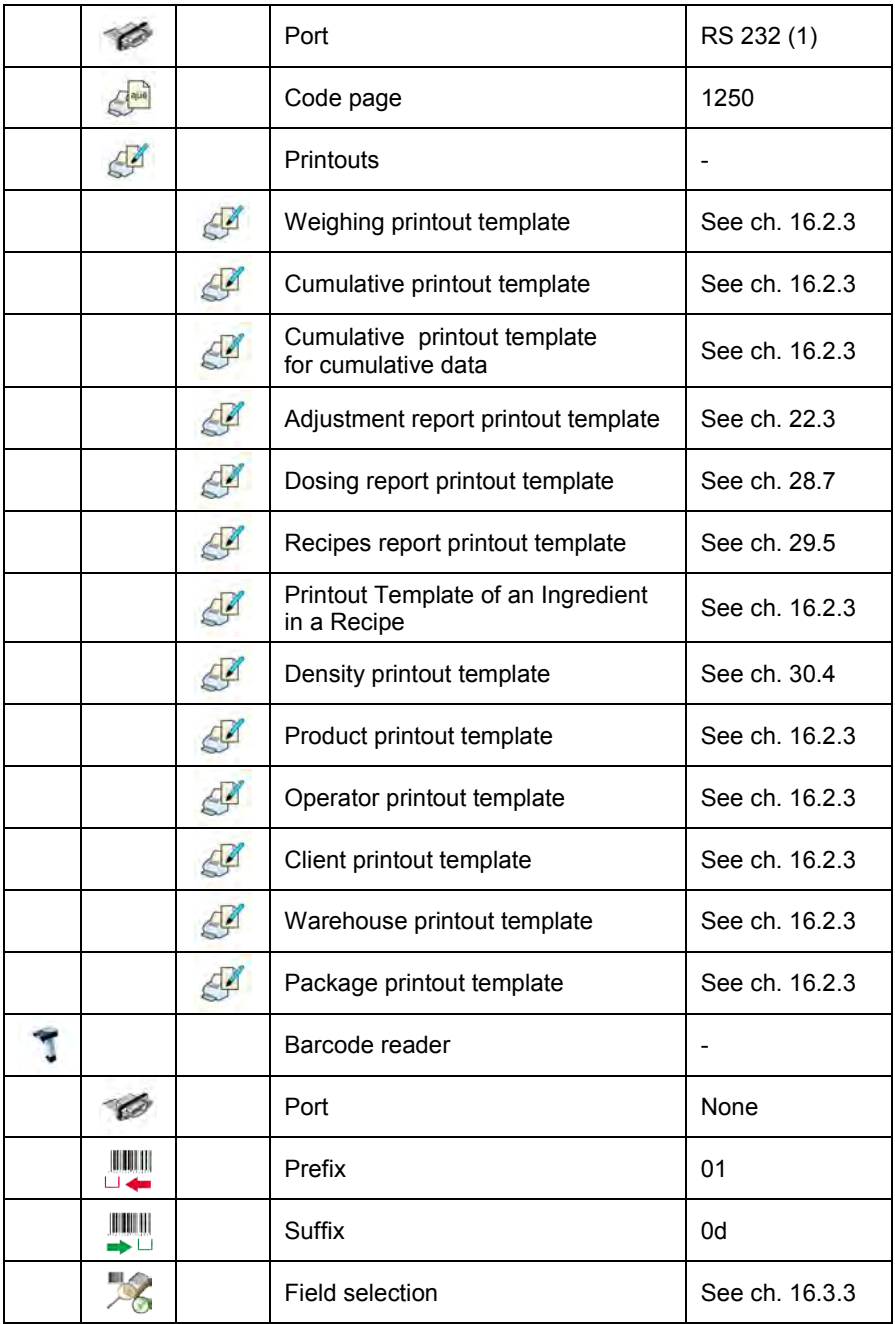

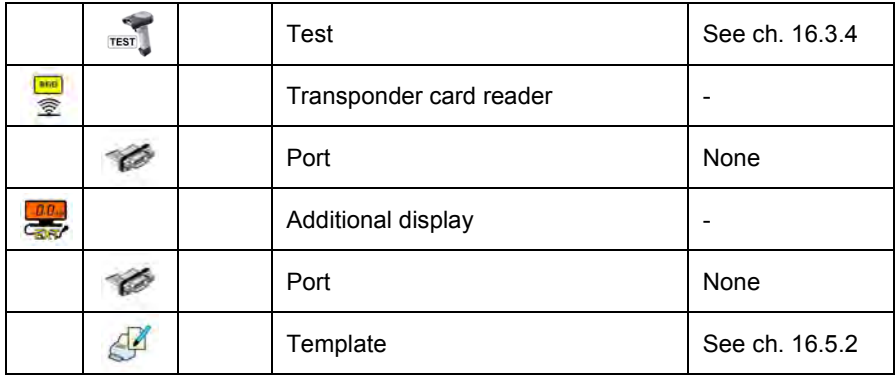

# <span id="page-23-0"></span>**9.2.5. Display**

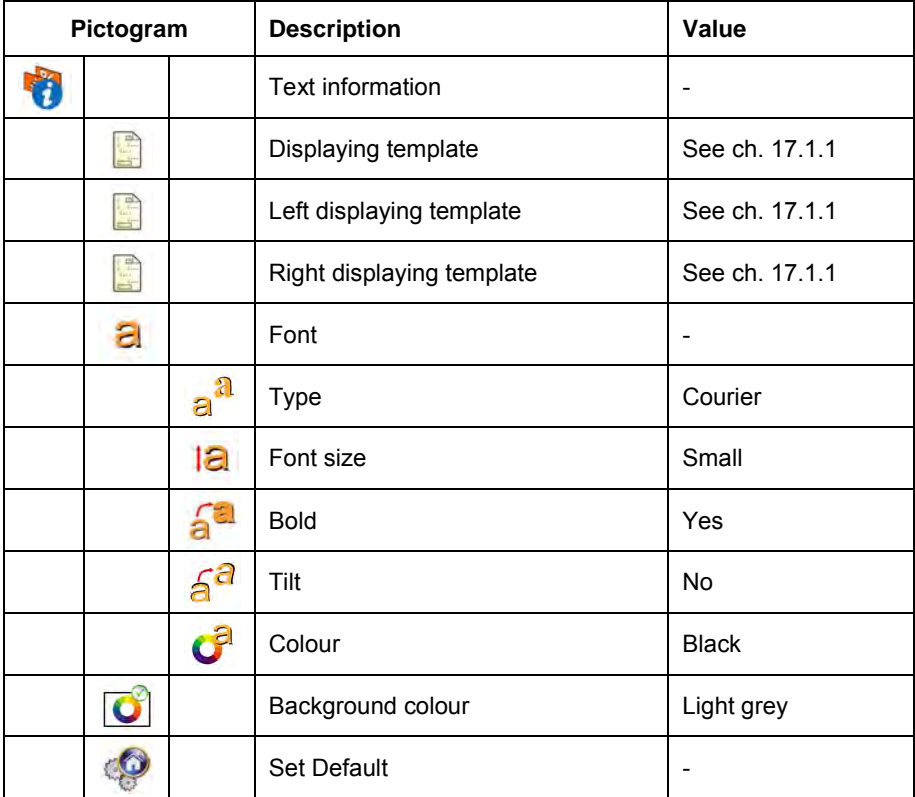

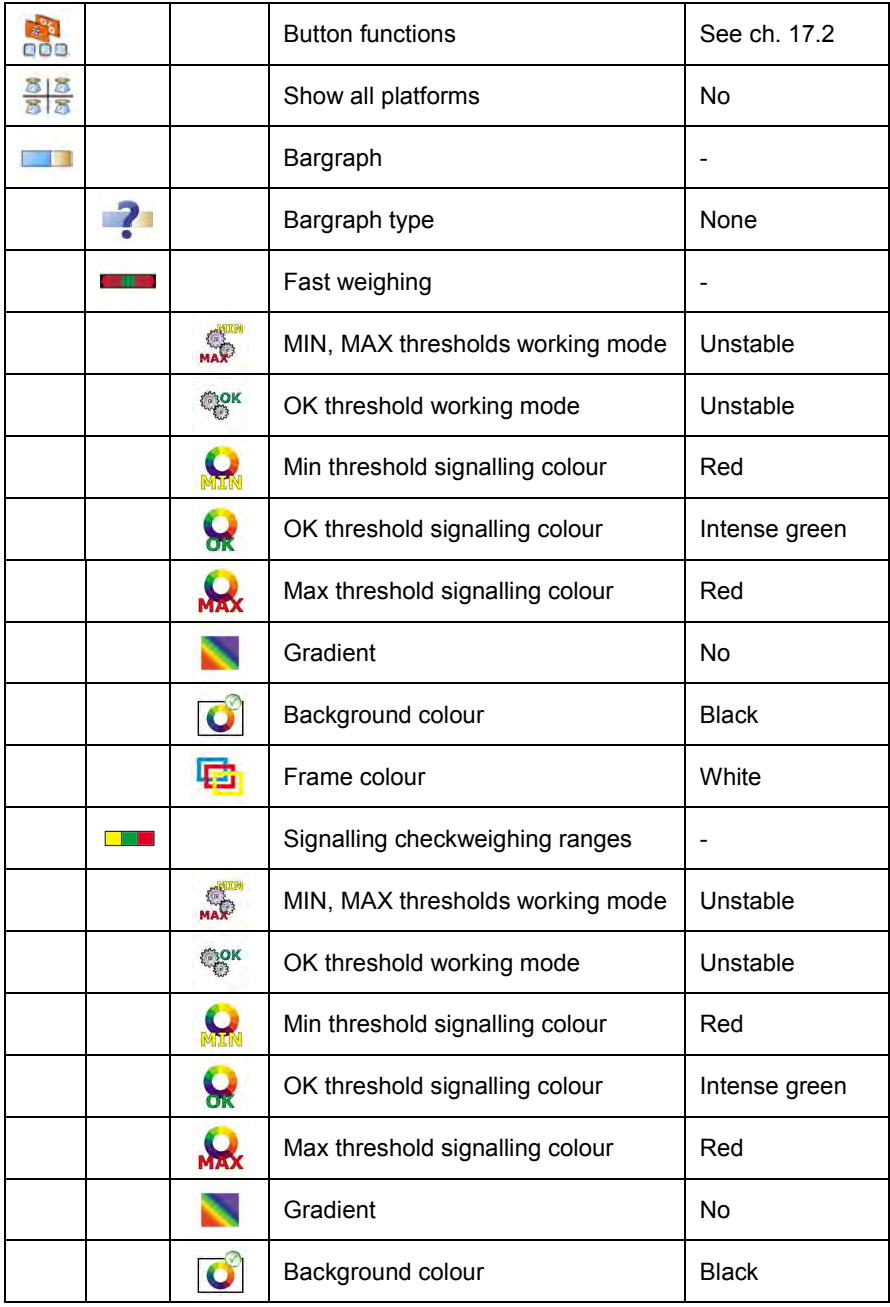

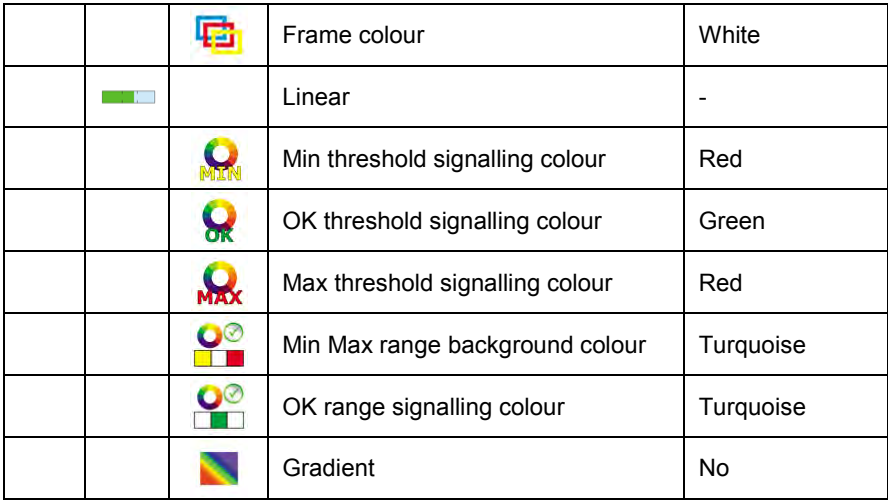

# <span id="page-25-0"></span>**9.2.6. Inputs / Outputs**

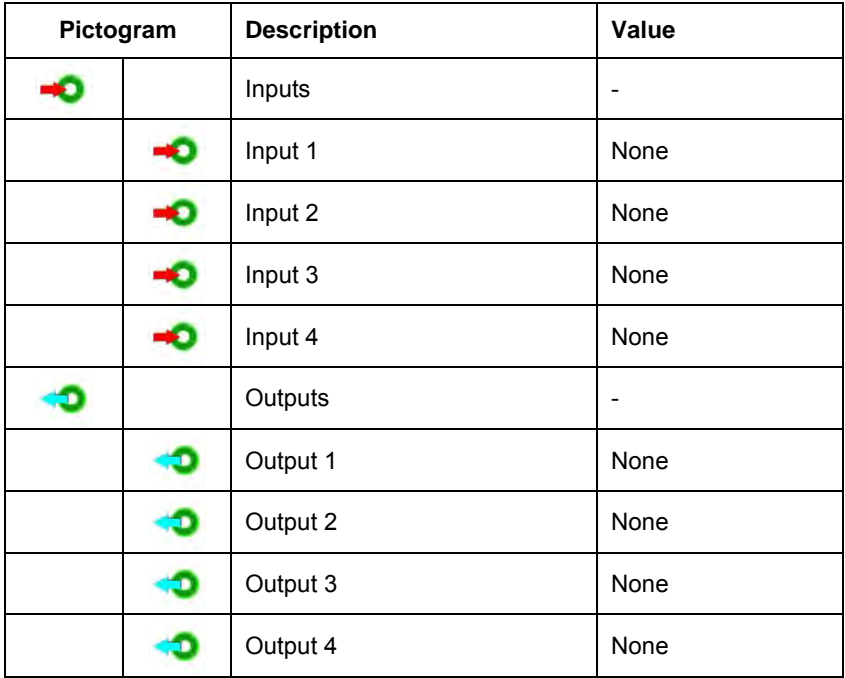

# <span id="page-26-0"></span>**9.2.7. Authorization**

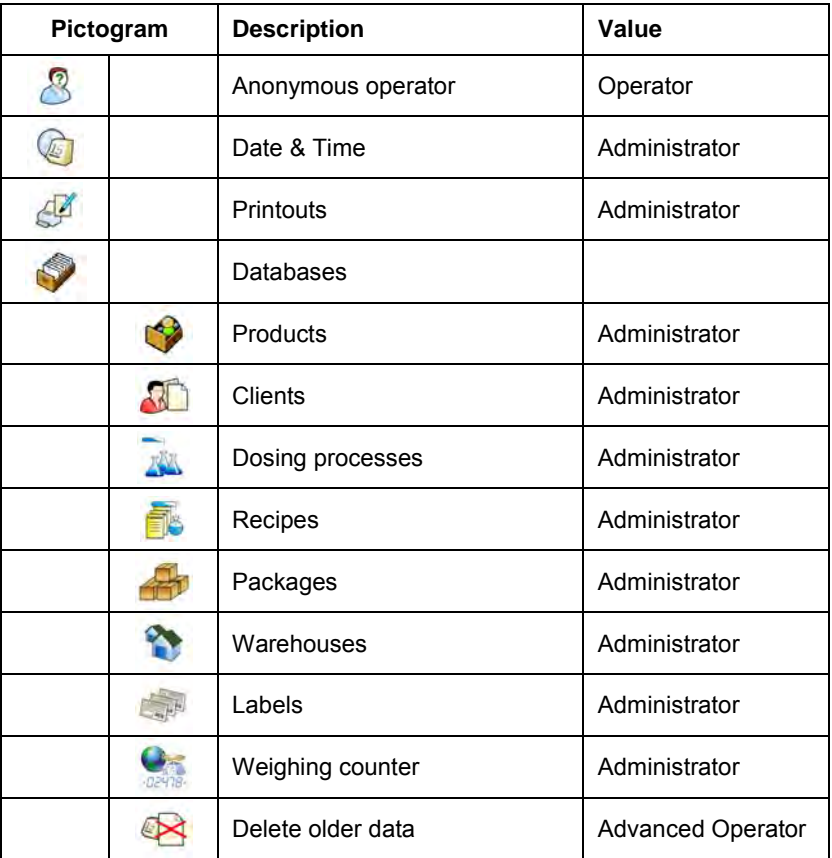

### <span id="page-26-1"></span>**9.2.8. Units**

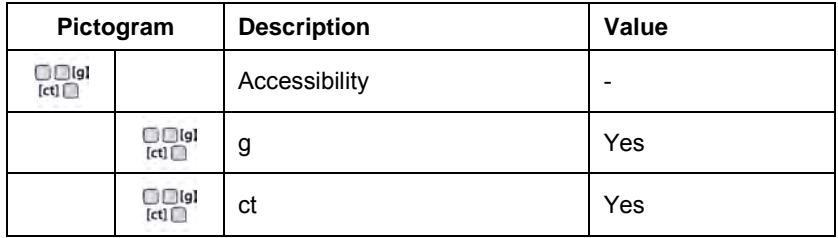

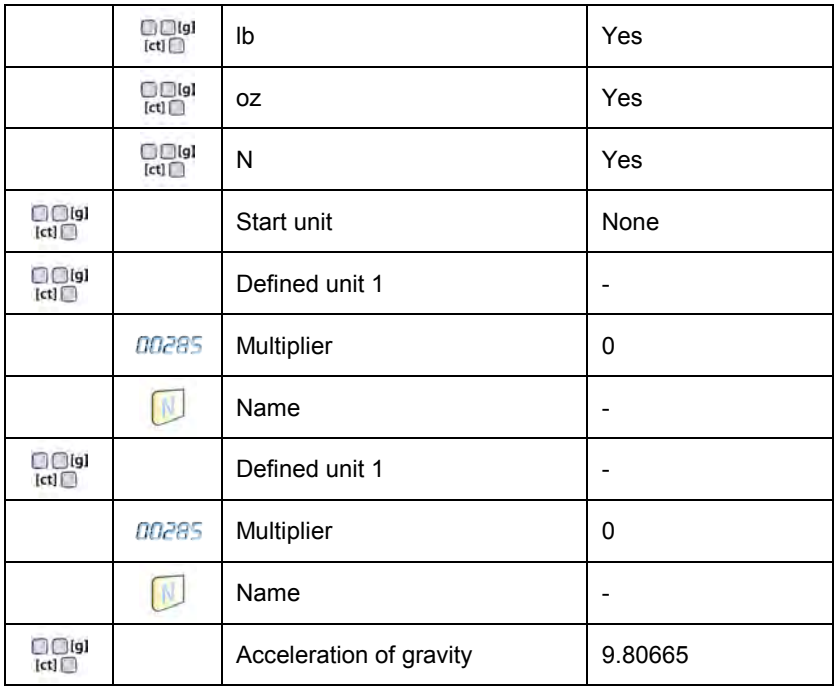

### <span id="page-27-0"></span>**9.2.9. Other**

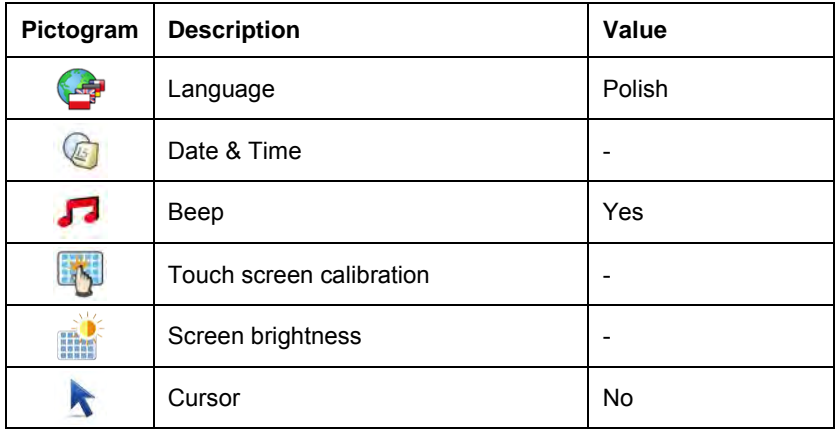

### <span id="page-28-0"></span>**9.2.10. User Calibration**

*An option only for non-verified scale*

| Pictogram | <b>Description</b>      | Value     |
|-----------|-------------------------|-----------|
|           | Setting of start mass   |           |
|           | Calibration             |           |
|           | Report printout         | <b>No</b> |
|           | Adjustment track record |           |

### <span id="page-28-1"></span>**9.2.11. Info**

Submenu <<sup>1</sup> Info> is for viewing information:

- Scale factory number,
- Program version,
- Scale program version.

### <span id="page-28-2"></span>**9.2.12. Update**

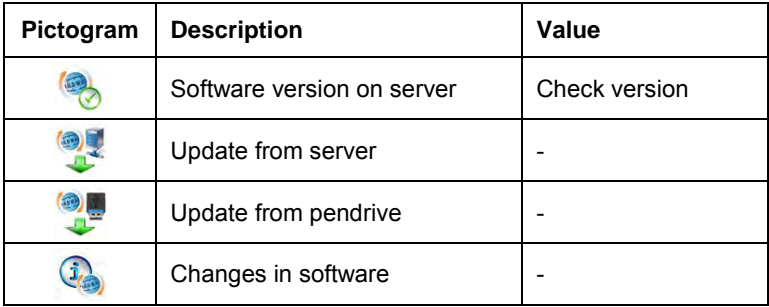

# <span id="page-29-0"></span>**10. INDICATING WINDOW**

#### **Main view:**

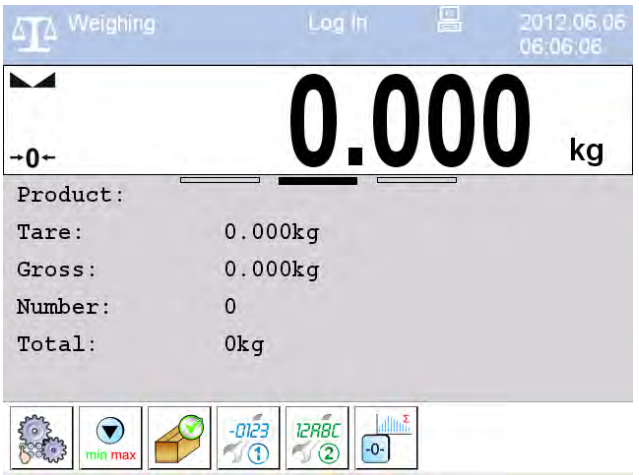

#### **In the main application window one can see four separate parts:**

- Upper bar,
- Weighing window,
- Workspace,
- Function keys.

### <span id="page-29-1"></span>**10.1. Upper bar**

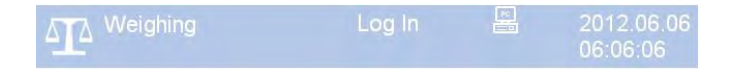

The upper bar on the display contains the following data:

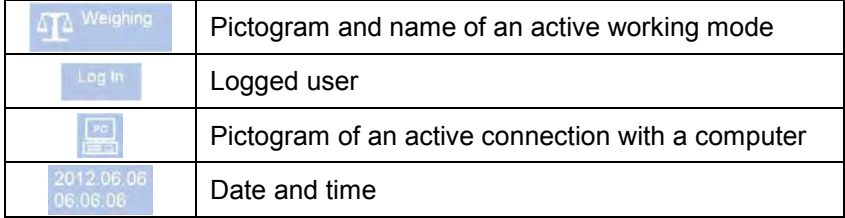

#### <span id="page-30-0"></span>**10.2. Weighing window**

The weighing window contains data on carried out weighing process:

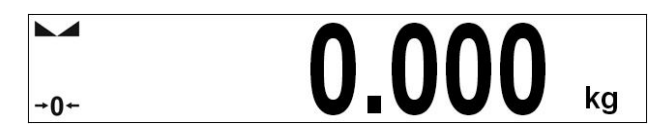

#### <span id="page-30-1"></span>**10.3. Workspace**

The workspace is located under the weighing window:

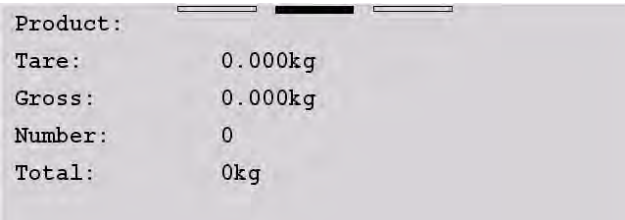

The workspace features three displaying templates. The upper section of the workspace comprises a graphic information on which of the three templates is enabled. Changing of the template is carried out by draging the workspace to the right or left.

The data conatined in the workspace is optionally programmable for each of the working modes. The default template format is described in point 17.1.1 of this user manual.

#### <span id="page-30-2"></span>**10.4. Function keys**

Below the workspace area there is a set of on-screen function keys:

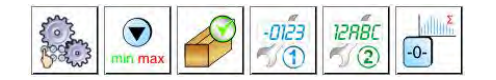

The on-screen function keys are editable in each of the wavailable working modes. The procedure of enabling/disabling function keys is desribed in point 17.2 of this user manual.

# <span id="page-31-0"></span>**11. LOGGING IN**

In order to have full access to user parameters and databases, the user should log in as an **<Administrator>**.

### <span id="page-31-1"></span>**11.1. Logging in procedure**

• While in the main window press **<log in>** text located in the upper bar of the display

and the window with operators attributed to **< Admin>** will appear,

- After entering **B** Admin> a screen keyboard runs with editing window for inscribing a password,
- Type password "1111" and confirm by pressing
- The program returns to the main window and in the title bar you will see **<Admin>** instead of **<log in>**.

### <span id="page-31-2"></span>**11.2. Logging out procedure**

- While in the main applilcation window press the name of a logged in operator in the upper bar on the screen to open the database of operators,
- Press logging out button situated in the top bar of the operators' database window:

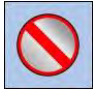

• The program returns to the main window and in the upper bar the operators name is substituted by **<Log in>**.

#### <span id="page-31-3"></span>**11.3. Authorization access levels**

Weighing software uses four access levels: administrator, advanced operator, operator, none. Every user with any attributed access level can perform weighings and select data from in databases to be used during weighing.

**Access to user parameters, databases and working modes depending on the authorization access level attributed:** 

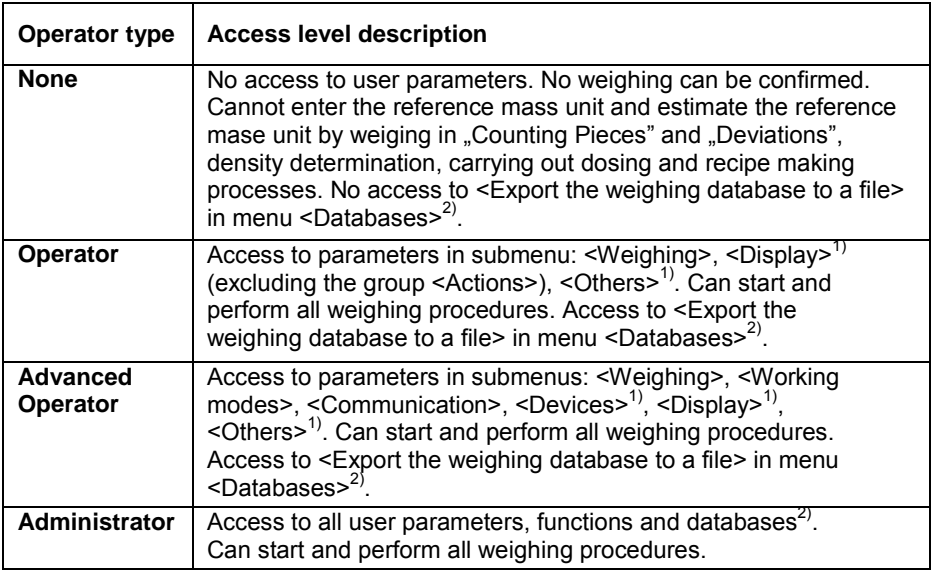

- 1. Authorization level for editing functions:
	- **< Printouts>** in submenu **" Devices / Printer"**,
	- **< Sample>** in submenu **" Devices / Additional display"**,
	- **< Displaying template>** in submenu **" Display / Text information"**,
	- **< Date and Time>** in submenu **< Others>**,

The functions are declared in submenu **< Authorizations>**, which is accessable only for users with the **<Administrator>** authorization level (see ch. 19 of this manual).

2. A user logged in as **<Administrator>** in submenu

**< Authorizations>** (see ch. 19 of this manual) can change authorization levels for accessing different databases and functions:

**< Delete older data>**, **< Weighing counter>**. The exception are database **< Weighings / Alibi>**, that have the status **"Read** 

**only"**.

# <span id="page-33-0"></span>**12. NAVIGATING WITHIN THE MENU**

Owing to the colour display with the touch panel navigating within the menu is simple and intuitive.

### <span id="page-33-1"></span>**12.1. Keys**

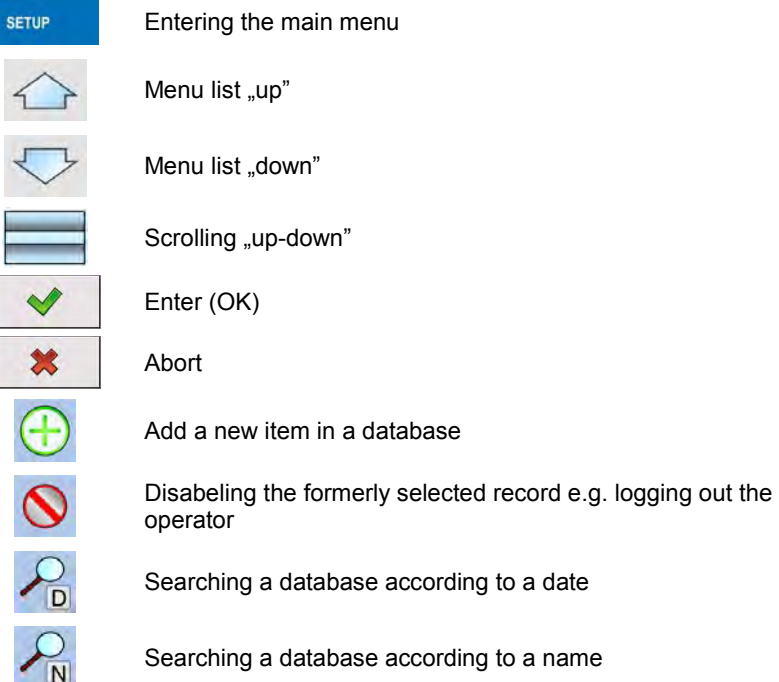

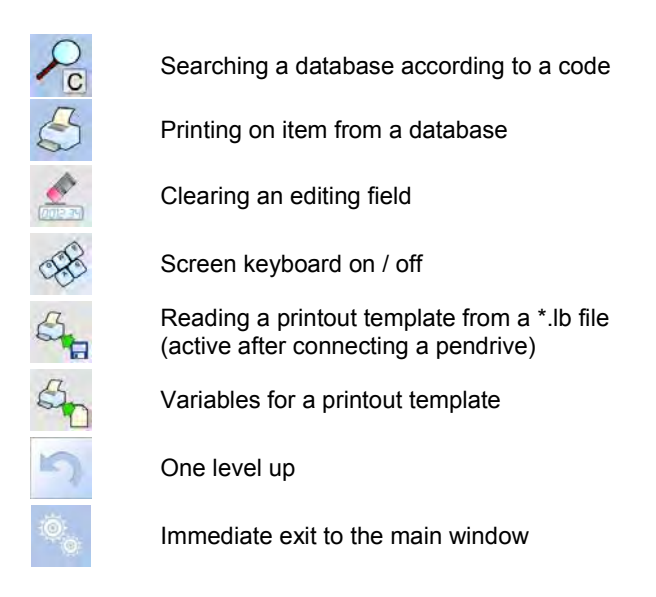

### <span id="page-34-0"></span>**12.2. Return to weighing**

Chnages made to the scale's settings are automatically saved in the memory on returning to the main software window. The scale provides two ways of returning to the main window:

- By pressing  $\sim$  key for a few times until returning to the main window,
- By pressing  $\bullet$  key in the upper bar, which causes immediate returning to displaying the main window.

# <span id="page-34-1"></span>**13. WEIGHING**

Put a load on the weight pan. When pictogram  $\Box$  is displayed the indication is ready to read.

#### *Notice:*

*A weighing can be saved after stabilising a measurement (pictogram ).*

#### <span id="page-35-0"></span>**13.1. Conditions of operational use**

In order to assure a long term operating period with appropriate measurements following principles should be adhered to:

• Avoid applying mechanical shocks to the weight pan:

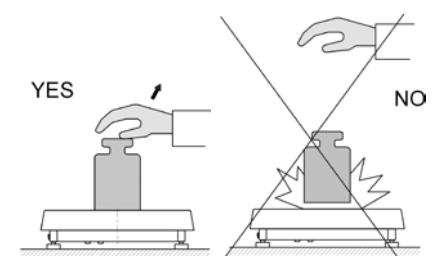

• Loads should be placed in the centre of the pan (eccentric errors are outlined in PN-EN 45501 chapter 3.5 and 3.6.2):

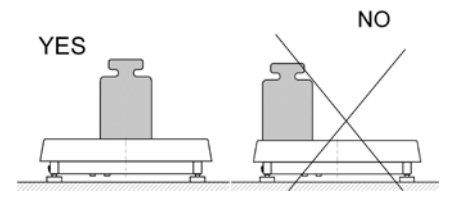

• Do not apply concentrated forces (all load in one point):

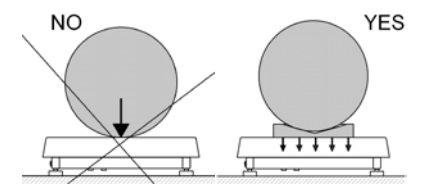

• Avoid side loads, particularly side strokes:

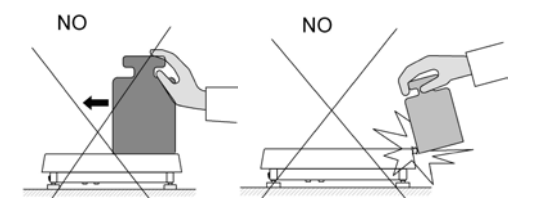
## **13.2. Zeroing**

In order to zero the indication choose a platform on the touch panel and press  $\frac{1}{\sqrt{1-\frac{1}{c^2}}}$ . After zeroing is performed the indication is equal zero and following symbols usually appear:  $\div 0$  and  $\Box$ 

Zeroing is possible only when the indication is stable.

#### *Notice:*

*Zeroing is possible only within ±2% of full range around zero. If the zeroed value is beyond the interval of ±2%, Err2 is displayed.*

### **13.3. Tarring**

In order to tare the scale choose a platform on the touch panel if necessary,

put a package on the pan and press  $\frac{1}{2}$   $\frac{1}{2}$  You will see the indication equal zero and following symbols usually appear: **Net** and  $\blacksquare$ .

After placing a load on the weight pan net mass will be shown. Tarring is possible within the whole range of the scale. After unloading the pan the display shows the tarred value with minus sign.

You can also inscribe tare values to the product database. Every product has a field "Tare". In that case tare is automatically set to this value after selecting the product.

#### *Notice:*

*Tarring cannot be performer when a negative or zero value is being displayed. In such case Err3 appears on the display.*

### **13.4. Inscribing tare**

It is possible to inscribe a tare value.

### **Procedure:**

- While in any work mode press  $\begin{bmatrix} 1 & 1 \\ 1 & 1 \end{bmatrix}$  then the screen keyboard is displayed,
- Inscribe tare and press

• The program returns to weighing and the and the display shows the entered value with the  $\mathbb{R}$ -" sign provided there was zero before on the display.

### **13.5. Weighing for dual range scales**

Switching between the **I range** and the **II range** happens automatically (exceeding Max of the **I range**).

Weighings in the second range is signalled by a pictogram in the top left corner of the display  $\rightarrow$  2 $\leftarrow$ . Then weighings is done with the accuracy of the **II range** to the moment of returning to zero (autozero range  $\overline{O}$ ) where the scale switches back to the **I range**.

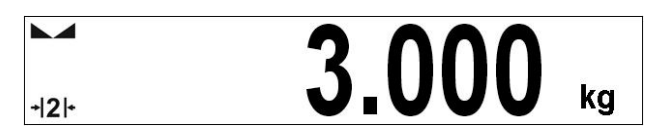

Switching between the **II range** and **I range** is automatic both in the switching point the autozero zone.

While in AUTOZERO – pictogram  $\pm 0$  + appears. Then pictogram  $\pm 2$  + is off and a scale returns to weighing in the **I range**.

#### **13.6. Toggling between weight units**

Operators can change the weight unit in two ways:

- Pressing the unit symbol on the screen,<br>kg
- **Pressing formerly defined button < <b>Change unit>.**

#### **Possible selection:**

- gram [g]
- kilogram [kg]
- carat [ct]
- pound [b]
- ounce [oz] \*
- Newton [N] \*

**\*) –** weighing unit inaccessible in a verified scale

## *Notice:*

- *1. The user can also declare the start unit and determine two custom weighing units (user defined) – see point 20 of this user manual;*
- *2. The procedure of attributing functions to buttons is described in ch. 17.2 of this manual.*

# **14.SCALE PARAMETERS**

Users can set the scale according to the ambient conditions (filtering level) or own needs (autozero) and set the LO threshold for minimum load that enables operation of some functions. This parameters are placed in

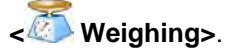

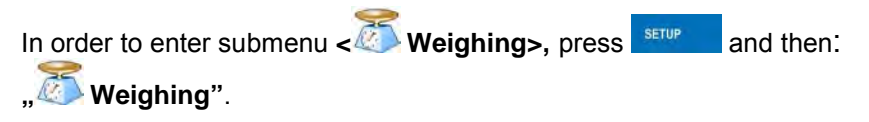

#### *Notice:*

*Weighing parameters are directly related to a specific weighing platform, so at the beginning the weighing platform should be selected for which we want to set parameters.* 

#### **Inventory of scale parameters:**

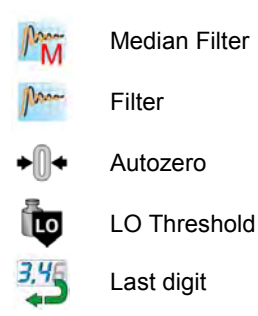

### **14.1. Median filter**

The median filter is intended for eliminating short-lasting mechanical shocks.

**Procedure:**

• Enter **< Weighing>** according to ch. 14 of the manual, select **< Median Filter>** and then set an appropriate value.

**Accessible settings:** 

**None** - median filter is off **0.5, 1, 1.5, 2, 2.5** - filtering level to choose

### **14.2. Filter**

This filter is intended to suppress continuous mechanical vibrations at the cost of stabilization time.

### **Procedure:**

• Enter **< Weighing>** according to ch. 14 of the manual, select **Filter>** and then set an appropriate value.

### **Accessible settings:**

None, V.Fast, Fast, Average, Slow.

### *Notice:*

*The higher filtering level the longer stabilization time.* 

# **14.3. Autozero**

The autozero function has been implemented in order to assure precise indications. This function controls and corrects **..0**" indication.

While the function is active it compares the results continuously with constant frequency. If two sequentional results differ less than the declared value of autozero range, so the scale will be automatically zeroed and the pictograms  $\Box$  and  $\dot{=} 0$   $\dot{=}$  will be displayed.

If AUTOZERO is disabled zero is not corrected automatically. However, in particular cases, this function can disrupt the measurement process e.g. slow pouring of liquid or powder on the weighing pan. In this case, it is advisable to disable the autozero function.

### **Procedure:**

• Enter **< Weighing>** according to ch. 14 of the manual, select **< Autozero>** and then set an appropriate value.

### **Accessible settings:**

**NO** - Autozero off **YES** - Autozero on

## **14.4. Minimum weight for different functions (LO)**

Parameter **<LO THRESHOLD>** is associated with automatic weighing. Next weighing will not be saved until the indication goes under the **THRESHOLD LO** (net).

#### **Procedure:**

- After entering **< Threshold Lo>** according to ch. 14 of this manual a keyboard is displayed,
- Inscribe LO and confirm by pressing

### **14.5. Last digit**

The last digit option **< Last digit>** is to switch off the last digit of measured mass indication – the measurement is carried out with decreased accuracy.

#### **Procedure:**

• Enter group of parameters **< Weighing>** in accordance with ch.

3,46 14 of this user manual, select parameter **< Last digit>** and set its desired value.

**Accessible settings:** 

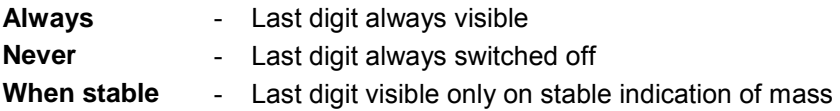

### **15. COMMUNICATION**

The scale can communicate with external devices via different ports:

- $RST232(1)$ ,
- $\bullet$  RS232 (2).
- $\bullet$  Ethernet,
- $\Box$  Tcp.

The communication can be configured in parameters' group

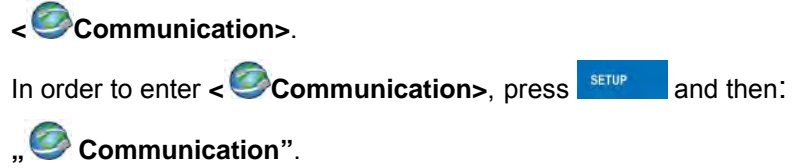

#### **15.1. RS 232 settings**

#### **Procedure:**

• Enter **< Communication>** according to ch.15 of the manual, select **< RS232 (1)>** or **< RS232 (1)>**, and then set an appropriate value.

#### **For RS 232 following parameters are accessible:**

- Baud Rate 4800, 9600, 19200, 38400, 57600, 115200 bit/s
- Data bits 5, 6, 7, 8
- Stop Bit  $-$  No, 1, 1.5, 2
- Parity No Odd Even Mark Space

### **15.2. ETHERNET setting**

### **Procedure:**

• Enter **< Communication>** according to ch.15 of the manual, select **< Ethernet>** and then set an appropriate value.

#### **Following settings are accessible for Ethernet:**

- $\bullet$  DHCP  $\bullet$  Yes No
- IP Address  $-192,168,0.2$
- Subnet Mask  $-255.255.255.0$
- Default gateway  $-192.168.0.1$
- DNS  $-192.168.0.1$
- MAC Address ---

#### *Notice:*

- *1. The above settings are presented for information purpose only. Transmission parameters have to be selected in accordance with client's local network settings.*
- *2. Parameter <MAC Address> is automatically assigned to a device and it is has <Read only> Attribute.*
- *3. In case of declaring the <DHCP> parameter to value YES and on device restart, the other transmission parameters have <Read only> attribute.*
- After making changes press  $\sim$  key, then a new message is displayed: **<Restart to apply the changes>**,
- Go back to weighing and restart the device.

#### **15.3. TCP protocol setting**

TCP *(Transmission Control Protocol)* is a protocol for communication between two computers. It operates in mode client-server. Server awaits on connection iniciation on a specified port while client initiates connection to the server. Scale software allows setting the port for the **"Tcp"** protocol.

### **Procedure:**

- Enter **< Communication>** parameter group as described in chapter 16 of the manual,
- Select:  $\Box$ **The** *I* **Tcp / <b>I** Port" then you will see window < Port> with the screen keyboard.
- Enter the required number and press

#### *Notice:*

*The number of TCP port in RADWAG instruments is set to default value: 4001.* 

# **16. DEVICES**

#### **16.1. Computer**

The scale can cooperate with a computer. Active connection **scale-computer**

is signalled by icon  $\mathbb{E}$  in the top bar of the main window. In submenu

**< Computer>** some settings needs to be configured for cooperation with computers.

Enter submenu < $\frac{1}{2}$  **Computer>**, press **Exercise 2nd then: " Devices / Computer"**.

### **16.1.1. Computer port**

#### **Procedure:**

- Enter parameters' group **< Devices>** according to ch. 16 of this manual,
- Select  $\mathbb{F}$  **Computer** / **Port**" and then set the appropriate option.

The scale can communicate with a computer via following ports:

- RS232 (1),
- RS232 (2),
- Tcp.

### **16.1.2. Computer address**

# **Procedure:**

- Enter **< Devices>** parameter group as described in chapter 16 of the manual,
- Choose **" Computer** / **Address"** then the window **<Address>** with the screen keyboard appears,
- Enter the required address and confirm it by pressing .

## **16.1.3. Continuous transmission**

Users can enable continuous transmission from the scale to a computer. Setting parameter **< Continuous transmission>** starts subsequent sending data from **< Weighing Printout Template>** set in submenu: **"Setup / Devices / Computer / Weighing Printout Template"**.

### **Procedure:**

- Enter parameters' group **< Devices>** according to ch. 16 of this manual,
- Choose **" Computer** / **Continuous transmission"** and then set an appropriate value.

#### **Accessible settings:**

- **No** Continuous transmission off<br>**Yes** Continuous transmission on
- **Yes** Continuous transmission on

#### **16.1.4. Weighing printout template**

Users in parameter **< Weighing Printout Template>** can define variables included in the printout from the scale to a computer.

### **Procedure:**

- Enter **< Devices>** parameter group as described in chapter 16 of the manual,
- Choose **Following Computer / Weighing Printout Template**" then the editing field **<Weighing Printout Template>** with the screen keyboard appears,
- Modify the template if necessary and confirm the changes by pressing .

### *Notice:*

*There are additional buttons in the bottom line of the screen keyboard. They can be used while modifying a printout template.:*

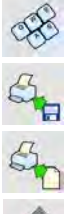

*Screen keyboard on/off* 

*Reading a printout template from a \*.lb file (button active while connecting a USB pendrive)*

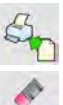

*List of variables for printout templates (see the list in APPENDIX A of this manual)*

*Clear the editing field*

### 16.1.5. Cooperation with "E2R System"

Scales can cooperate with computer software **.E2R System**" that is a modular system for complex production supervising by monitoring of weighings processes. In order to allow the cooperation with

**"E2R System"** enable parameter **< E2R System>**.

#### *Notice:*

*The parameter < E2R System> can be activated by an authorized service or the manufacturer.*

### **Procedure:**

• Enter **< Devices>** parameter group as described in chapter 16 of the manual,

• Choose **"** Computer / **E2R System / System is active**" and then set an appropriate value.

#### **Accessible settings:**

- **No** System is not active<br>**Yes** System is active
	- **Yes** System is active
- If during cooperation with **< E2R System> product selection lock** is required for operators, go to parameter **< Lock selecting**

**products>** and set its value to **<Yes>**.

#### **16.2. Printer**

In **< Printer>** submenu users can:

- Setting communication with a printer,
- Setting code page of a printer,
- Setting templates of printouts.

To enter << **Printer>**, press **BETUP** and then: **Printer**"

### **16.2.1. Printer port**

#### **Procedure:**

• Enter **< Devices>** parameter group as described in chapter 16 of the manual, choose **" Printer** / **Port"** and then select an appropriate option.

### **Printers can be attached to:**

- RS232 (1),
- RS232 (2),
- USB,
- Tcp.

### **16.2.2. Printer code page**

### **Procedure:**

- Enter parameters **< Devices>** as described in chapter 16 of the manual,
- Choose **" Printer / Code Page"** then the screen keyboard will be displayed,
- Write the required code page and confirm by pressing .

#### *Notice:*

*The default value is 1250 – code page for Middle-East Europe.* 

## **16.2.3. Templates for printouts**

Enter **< Printouts>** to define printout templates.

### **Procedure:**

- Enter parameter group **< Devices>** as described in chapter 16 of the manual, then choose **" Printer / Printouts"**,
- After editing a template a memo box with the default content and the screen keyboard,
- Modify the template according to your requirements and confirm it by pressing  $\blacktriangleright$

#### *Notice:*

*There are additional buttons in the bottom line of the screen keyboard. They can be used while modifying a printout template.:* 

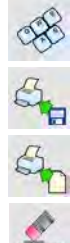

*Screen keyboard on/off* 

*Reading a printout template from a \*.lb file (button active while connecting a USB pendrive)*

*List of variables for printout templates (see the list in APPENDIX A of this manual)*

*Clear the editing field*

# **Default printouts' settings:**

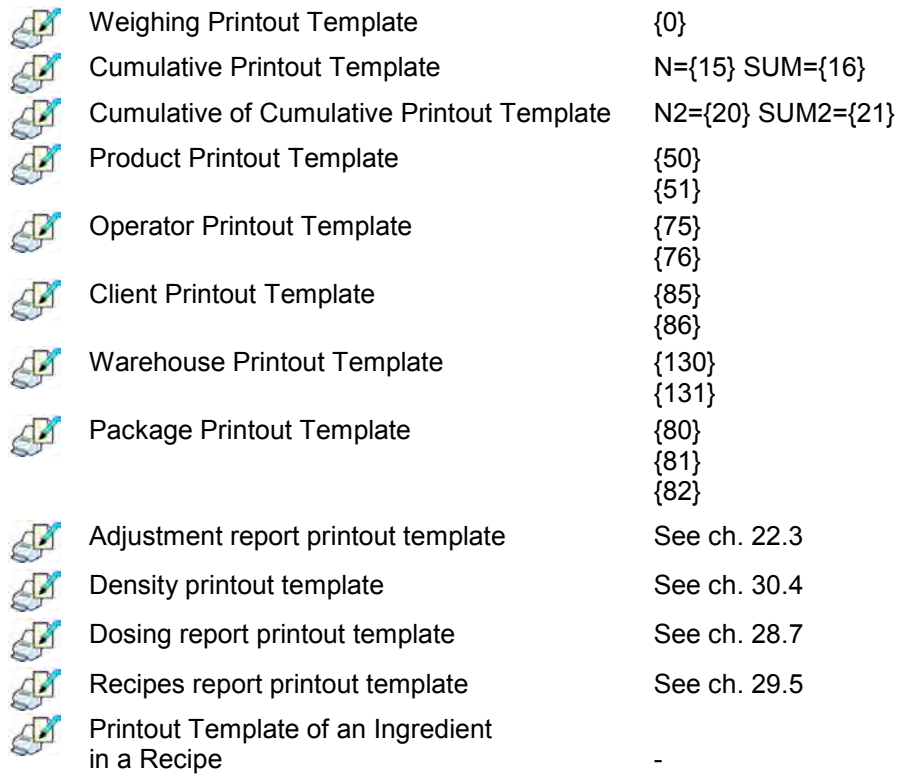

#### **16.3. Barcode scanner**

The balance allows for cooperation with a barcode scanner. The scanner can be used for quick search of:

- Products.
- Clients,
- Packages,
- Warehouses,
- Dosing process,
- Recipes,
- Universal variables,
- Lot number,
- Batch number.

Configuration of communication can be configured in:

**" / Devices / Barcode reader"**.

#### *Notice:*

*In submenu < Communication> set the baud rate (default 9600b/sec). The detailed description of cooperation scale – barcode scanner can be found in APPENDIX F in this manual.*

#### **16.3.1. Port for barcode scanner**

#### **Procedure:**

• Enter **< Devices>** according to ch.16 of the manual, choose **" Barcode reader** / **Port"** and then set the appropriate value.

Barcode scanners can be connected to:

- RS232 (1),
- RS232 (2).

#### **16.3.2. Prefix / Suffix**

Users can edit a prefix **< Prefix>** or / and suffix **< Suffix>** in order to adjust the program to accept transmission frames from the scanner.

#### *Notice:*

*A special protocol is required in order the code be received by RADWAG equipment. It is required to program an appropriate prefix and suffix. Prefix – one byte 01 hexadecimally, suffix one byte 0D hexadecimally. The detailed description of cooperation scale – barcode scanner can be found in APPENDIX F in this manual.*

### **Procedure:**

- Enter **< Barcode Scanner>** according to ch.16.3 of the manual,
- Chose parameter **< Prefix>** and then enter, using the screen keyboard, a required value (hexadecimal) and confirm it by pressing  $\bullet$ .

• Chose parameter **< Suffix>** and then enter, using the screen keyboard, a required value (hexadecimal) and confirm it by pressing  $\overline{\phantom{a}}$ .

### **16.3.3. Field selection**

This option is connected with selecting data which the program will search after reading a barcode.

#### **Procedure:**

- Enter **< Devices>** according to ch.16 of the manual,
- Chose **" Barcode Scanner** / **Field selection"** and then the following list will be displayed:

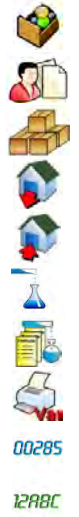

Product **Client** 

Package

Source warehouse

Target warehouse

Dosing process

Recipe

Universal variable

Lot number

Batch number

• Select an item and then you can edit following parameters:

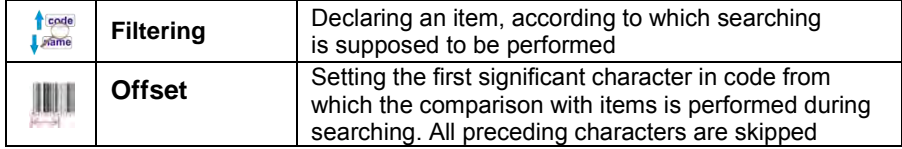

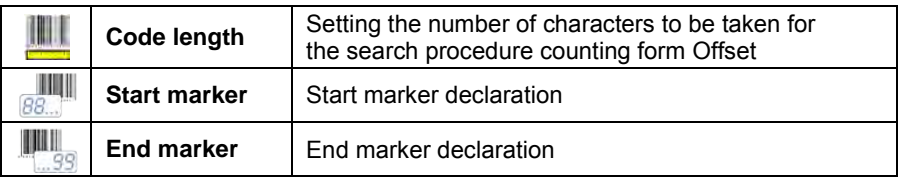

### *Notice:*

*An exception from the above is < Recipe>, which features an additional* 

*submenu < Ingredient> containing the following parameters:* 

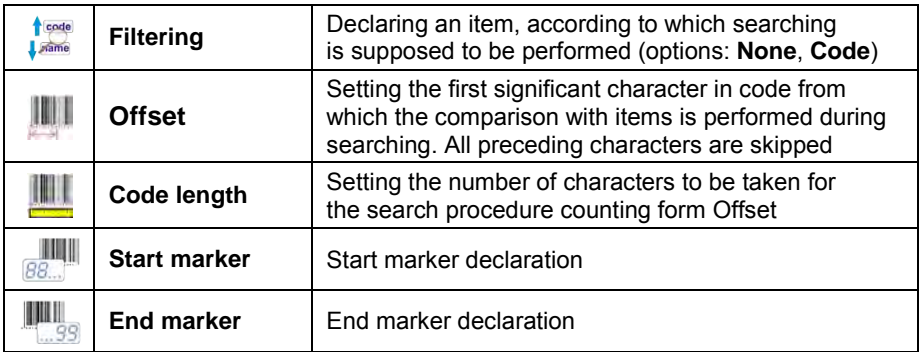

## **Inventory of items to be selected for filtering:**

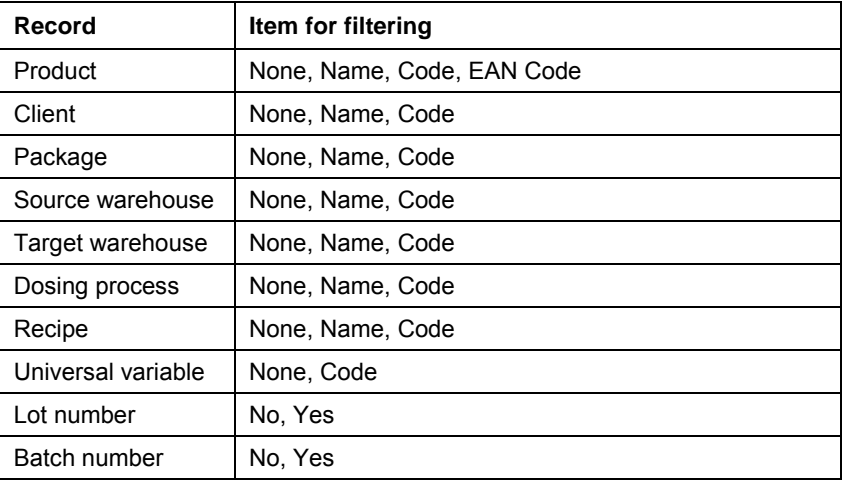

### **16.3.4. Test**

Operators, using parameter **< Test>,** can verify if a barcode connected to the scale works properly.

#### **Procedure:**

- Enter submenu **< Barcode Scanner>** according to ch. 16.3 of this manual,
- After entering parameter **< Test>** window **<Test>** is opened with an ASCII text box and HEX (hexadecimal) field,
- After scanning the code is entered to the ASCII field and HEX filed and at the bottom of the window a test result is displayed.

#### **When:**

- **<Prefix>** and **<Suffix>** declared in settings are the same as **<Prefix>** and **<Suffix>** in the read code then the test result is **<Positive>**,
- **<Prefix>** and **<Suffix>** declared in settings are not the same as **<Prefix>** and **<Suffix>** in the read code then the test result is **<Negative>**.

#### **16.4. Transponder card reader**

Selecting operator (logging in) can be done in two ways:

- Typing a password on a keyboard,
- Approaching a transponder card to the reader. The card needs to be registerd first.

#### *Notice:*

*In case of problems with reading transponder cards check the submenu* 

*< Communication> and set appropriate baud rate (default 9600b/s).*

## **16.4.1. Com port for transponder card readers**

## **Procedure:**

• Enter group of parameters **< Devices>** according to ch. 16 **of this manula, select**  $\sqrt{2}$  **Transponder cards reader / <b>Port**" and set appropriate option.

The scale can communicate with the reader via following ports:

- RS232 $(1)$ ,
- RS232 (2).

# **16.4.2. Procedure of attributing the card number to an operator**

To use a transponder card to log on an operator the card needs to be ascribed to the operator in the database of operators.

## **Procedure:**

- Connect the transponder card reader to the required communication port (RS 232 (1) or RS 232 (2)),
- Choose a communication port for the reader (see ch. 16.4.1 in this manual),
- In submenu **< Communication>** set the baud rate to the same as in the reader (default 9600b/s),
- Enter the database of operators and edit the selected operator going  $1.2...n$ to the field **< Card Number>**,
- $1.2...n$ • After entering the field <**RFID** Card Number> you will see the editing field **<Card Number>** with the screen keyboard,
- Having approached the card to the reader the program automatically displays in editing field **<Card Number>** the number of read card,
- Confirm the number by pressing  $\blacksquare$  and return to weighing.

### **16.5. Additional display**

### **16.5.1. Additional display port**

### **Procedure:**

• Enter parameters group **< Devices>** according to ch. 16 of this manual, select **" Additional display** / **Port"** and then choose an appropriate option from the list.

Communication with additional displays can be performed via following ports:

- RS232 (1),
- RS232 (2),
- Tcp.

# **16.5.2. Communication protocol frame**

Scale with following displays:

- WD display,
- WWG display.

To start cooperation of scale with displays go to parameter

**Sample>** and define an appropriate communication protocol.

# **Procedure:**

- Enter parameters' group **< Devices>** according to ch. 16 of this manual,
- Choose **" Additional display** / **Sample"** then the editing field **<Sample>** with the screen keyboard appears,
- Inscribe the required frame template using the screen keyboard or choose the it from the list after pressing  $\mathbb{Z}_0$ .

# **Specified templates for displays:**

- **{141}** Protocol template for WD displays
- **{142}** Protocol template for WWG display

• Confirm the changes by pressing  $\blacktriangleright$ 

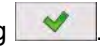

### *Notice:*

*In default settings parameter < Sample> has ascribed {141} (display WD series).*

# **17. DISPLAY**

Users can adapt the main display and visible information to their needs. All parameters of the display can be found in the parameters' group **< Display>**. Entering **< Display>** can be made in two ways:

- 
- Direct pressing in the work area of the main display,<br>• Pressing  $\frac{1}{2}$  Pressing and then:  $\frac{1}{2}$  Display". and then: "**Fille** Display".

# **Inventory of parameters of the main display:**

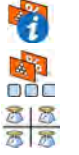

Text information

Buton functions

Show all platforms

Bargraph

# **17.1. Text strings**

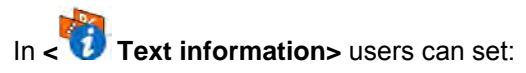

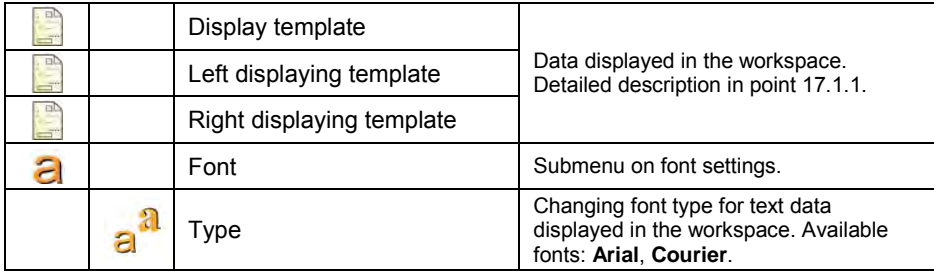

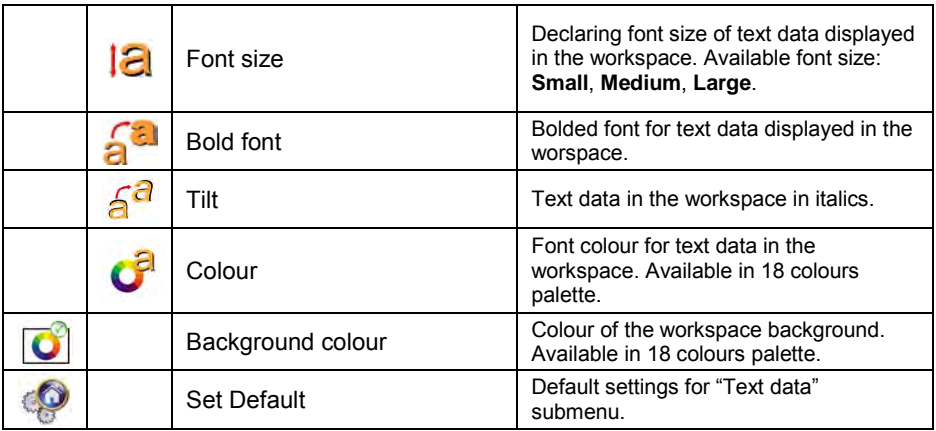

### **17.1.1. Display templates**

The main window contains a workspace which displays optionally configured data specified for each working mode.

### **The workspace comprises three displaying templates:**

- Displaying template,
- Left displaying template,
- Right displaying template.

The upper section of the workspace comprises a graphic information on which of the three templates is enabled. Changing of the template is carried out by draging the workspace to the right or left.

Change of the displaying template is carried out in submenu:

**"** SETUP **7 I I** Display / **Text information**".

#### **Procedure:**

- While in an optional weighing mode enter submenu <**ENDISIONS** in accordance with point 17 of this user manual,
- Seelct option < **Text information>** and then a desired displaying template, which is followed by displaying an editing field with is default content and an on-screen keyboard,

• Edit the content of the selected displaying template and accept it by pressing  $\mathbf{v}$  key.

#### *Notice:*

*There are additional buttons in the bottom line of the screen keyboard. They can be used while modifying a display template. :*

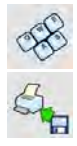

*Screen keyboard on/off* 

*Reading a display template from a \*.lb file (button active while connecting a USB pendrive). \*.lb files with the default templates of display in every language version are accessible on the CD attached to the device*

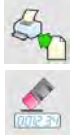

*List of variables for display templates (see the list in APPENDIX A of this manual)*

*Clear the editing field*

#### **Default settings of a displaying template in each of the working modes:**

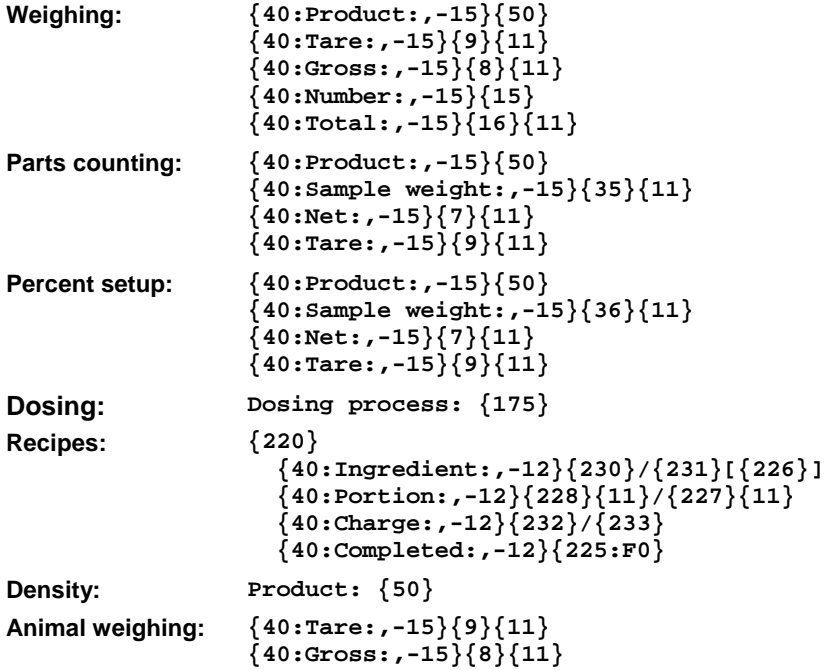

### **17.2. Function keys**

In submenu < **Actions**> users can set actions following keys:

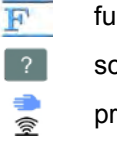

function keys,

screen keys,

proximity sensors.

Function keys and proximity sensors are programmable specifically for each working mode. If a button has been attributed then it is equal to activating a function. If no function is assigned to a button or sensor then it remains inactive.

### **Procedure:**

- While in optional working mode go to submenu **< Display>** in accordance with point 17 of this user manual,
- Choose **< Buton functions>** and choose a required setting for a choosen button: F1, F2, F3, 9 screen buttons or proximity sensors.

#### **Default function of button in each of the working modes:**

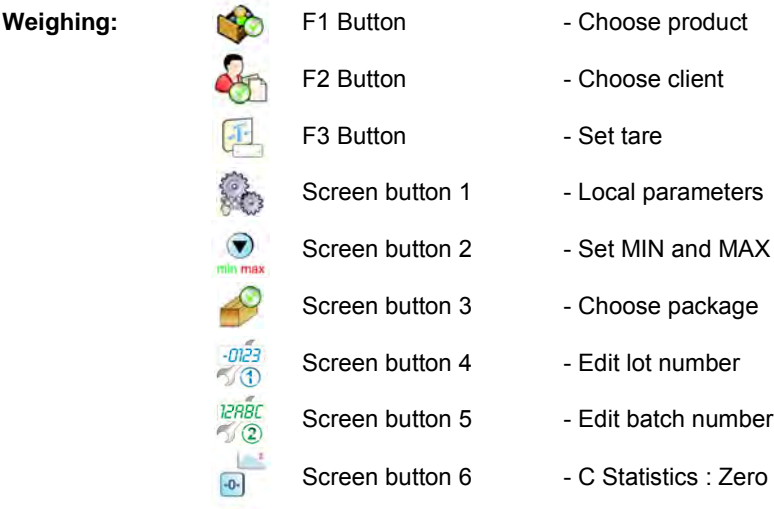

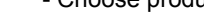

- n Bet tare
- outton 1 Local parameters
- 
- 
- 
- 
- 
- utton 3 Choose package
- Screen button 4 Edit lot number
- sutton 5 Edit batch number
- Screen button 6 C Statistics : Zero
- **Parts counting:** F1 Button Choose product

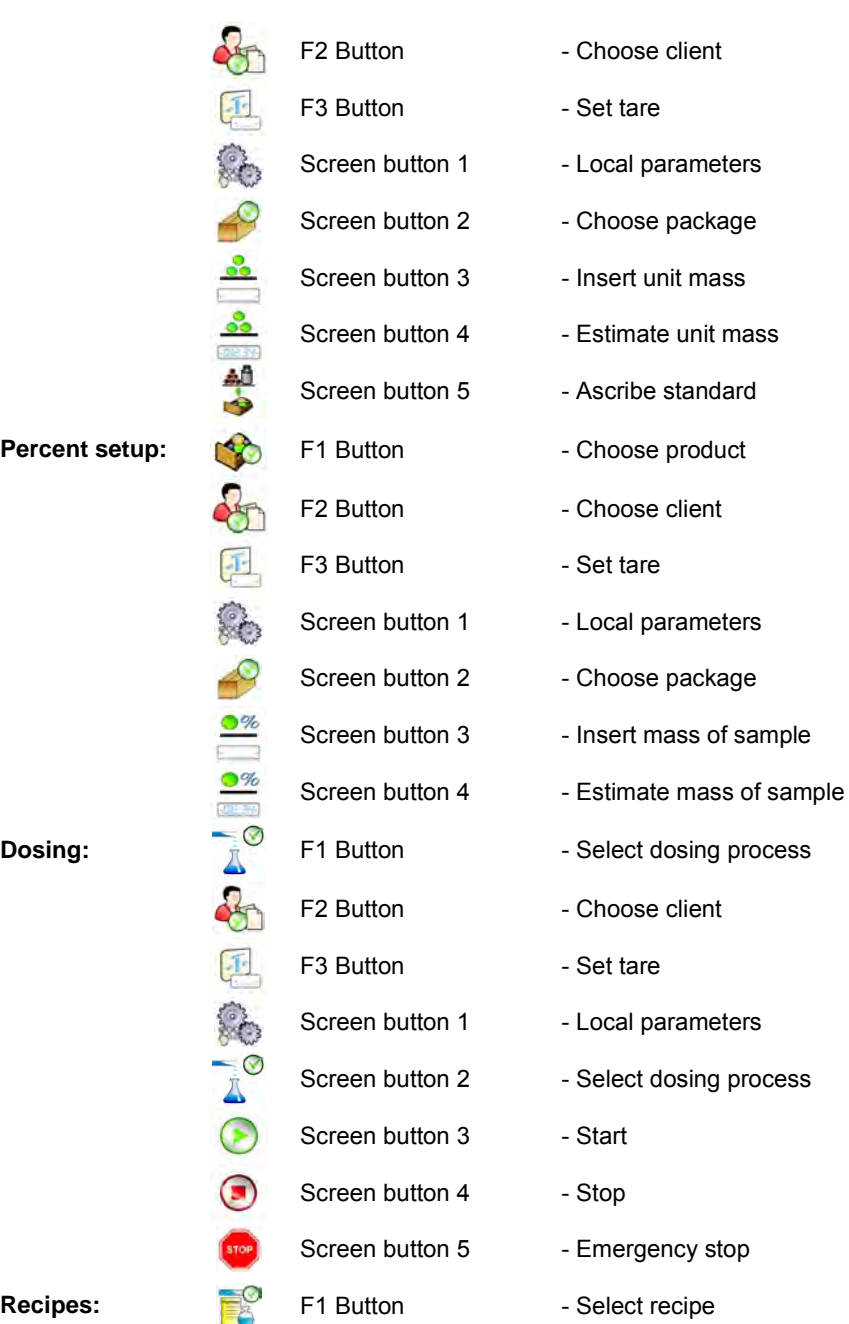

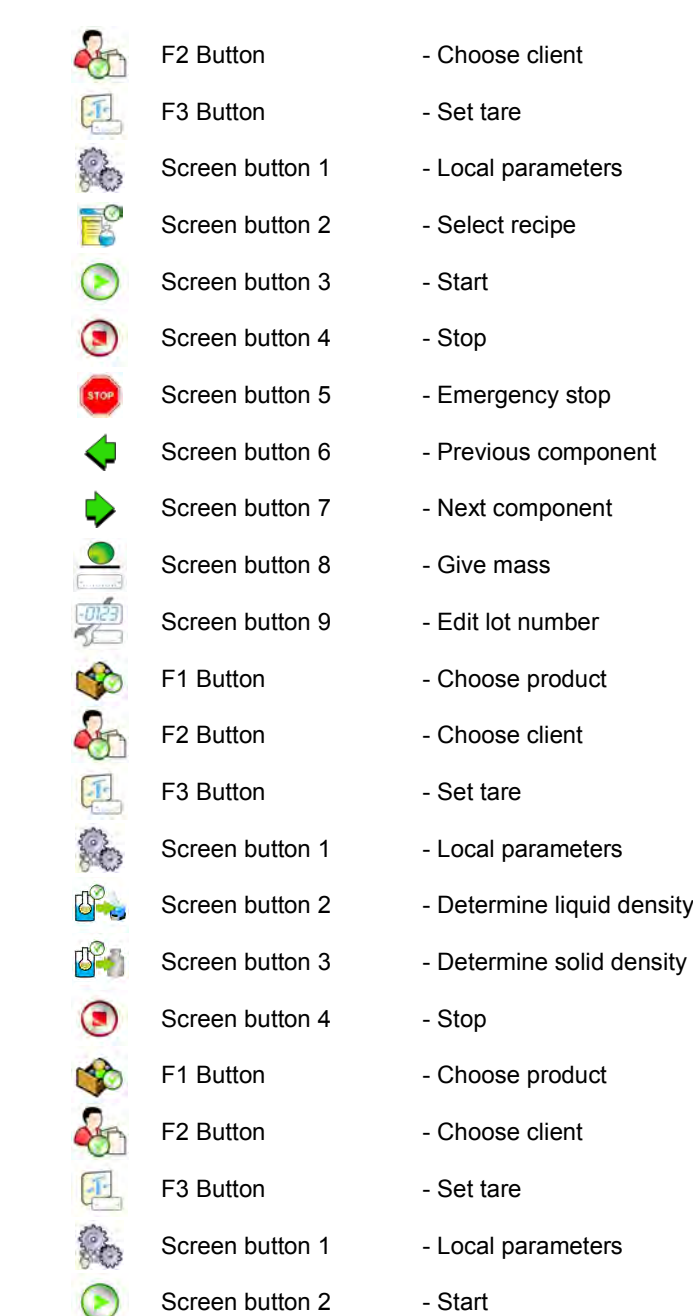

**Density:** 

**Animal**  *r* minute:

#### *Notice:*

*The list of functions that can be attributed to keys or buttons is listed in APPENDIX B of this manual.* 

### **17.3. Displaying platforms**

If a scale is equipped with two platforms users can switch between platforms in three ways:

- By pressing the platform number on the scale screen,
- By pressing a formerly defined button **< Change platform>**.
- By activating in parameters all platforms that will be separately placed in the main window of the program. In that case platforms can be activated by pressing the area of this platform.

#### *Notice:*

*The procedure of attributing functions to buttons is described in ch. 17.2 of this manual.*

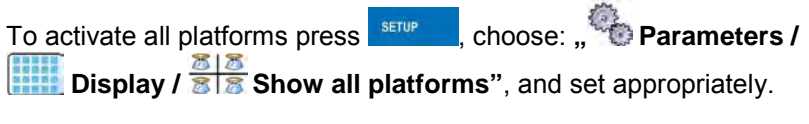

- **NO** Displaying all platforms disabled
- **YES** Displaying all platforms enabled

### **17.4. Bargraph**

A bargraph is a typical visualisation procedure. It helps in quick weighing. It requires less concentration to read if a weighing is between minimum and maximum thresholds.

### **17.4.1. Bargraph type**

To see the bargraph on the screen enable it in parameters.

### **Procedure:**

- Enter submenu **" Display / Bargraph"** in accordance with point 17 of this user manual,
- Seelct option **< Bargraph type>** and set desired bargraph type.

### **Accessible bargraphs:**

- Quick weighing,
- None (Bargraph is not displayed),
- Signalling checkweighing ranges,
- Linear.

## **17.4.2. Bargraph "Quick weighing"**

Setting of bargraph type **"Quick weighing"** are accessible in submenu **" Display / Bargraph / Quick weighing"**:

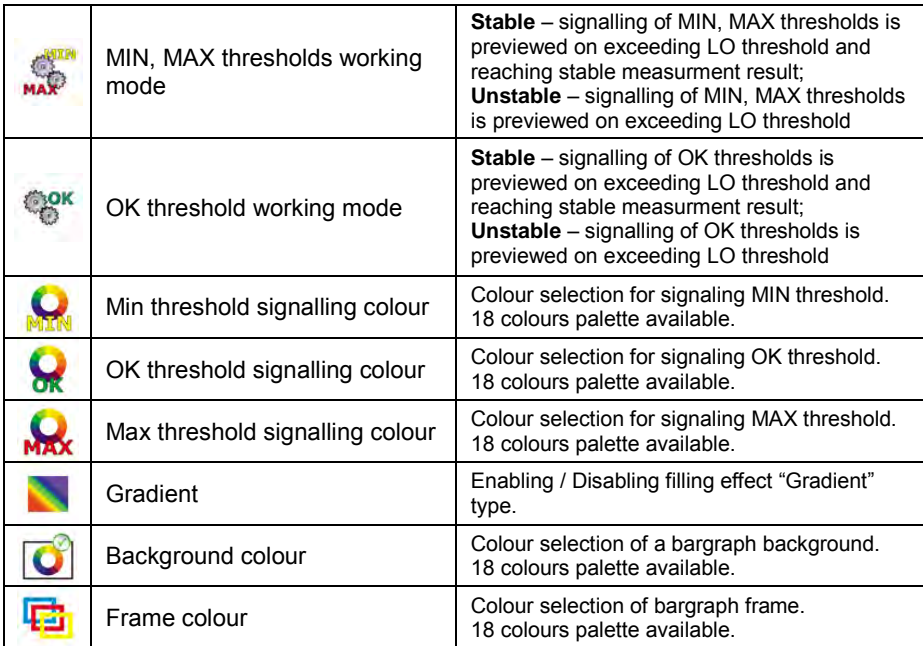

### **Means of operation:**

• The bargraph consists of 8 red fields and three green fields.

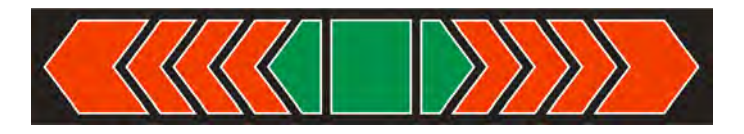

• The green fields signal weighings between MIN and MAX threshold, where:

> **MIN** = the minimum threshold of acceptable weighing - LO **MAX** = the maximum threshold of acceptable weighing - HI

- If a measurement is over the MIN (to the value of 1/3 of MIN-MAX) the green field with a triangle on the left is visible. If the measurement is between 1/3 and 2/3 of MIN-MAX the rectangular green field is visible. If the measurement is between 2/3 of MIN-MAX and MAX a green field with a triangle on the right is visible.
- If the mass value is below the MIN threshold red fields with red arrows on the left are visible. The lower mass value the more red arrows are visible.
- If the mass value is over the MAX threshold red fields with red arrows on the right are visible. The higher mass value the more red arrows are visible.

Thresholds MIN and MAX are on the borders between red and green fields.

# **17.4.3. Bargraph "Signalling of checkweighing ranges"**

Settings of **"Signalling checkweighing ranges"** bargraph are accessible

in submenu **" Display / Bargraph / "Signalling checkweighing ranges"**:

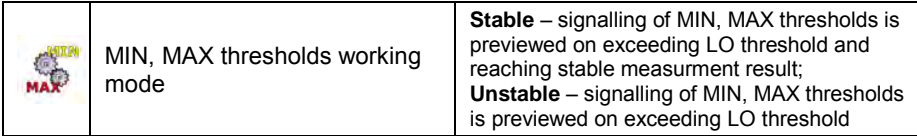

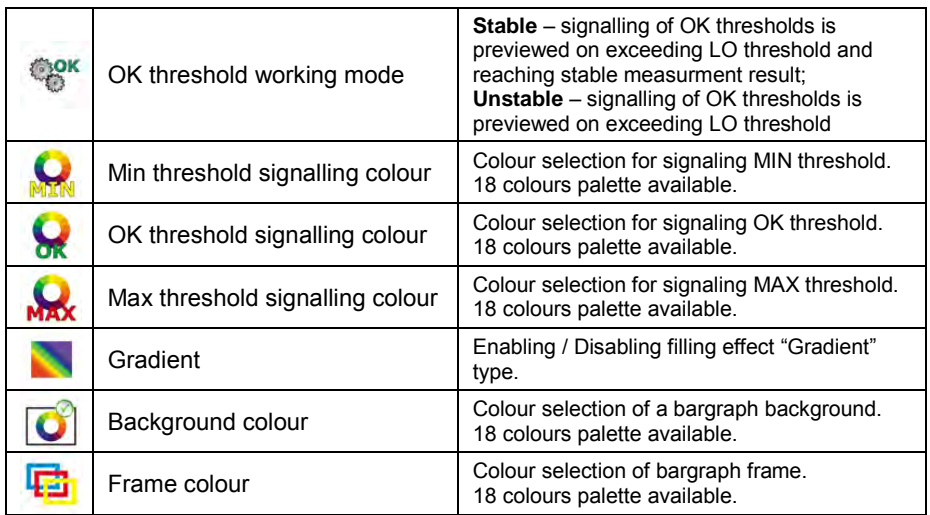

#### **Means of operation:**

• This type of bargraph comprises one green and 2 red fields.

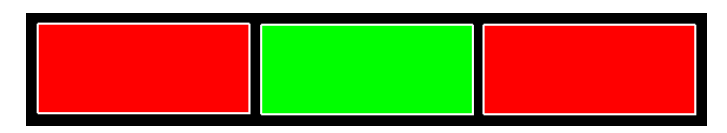

- **The left red field –** signals that the load on the pan is lower than the minimum weighing threshold (**Min** threshold);
- **The central green field –** signals that the load on the pan is within the set required interval for the weighed product (**OK** value between **Min** and **Max** thresholds);
- **The right red field –** signals that the load on the pan is greater than the maximum weighing threshold (**Max** threshold).

### **17.4.4. Bargraph type: "Linear"**

Settings of "Linear" bargraph are accessible in submenu

**" Display / Bargraph / Linear"**:

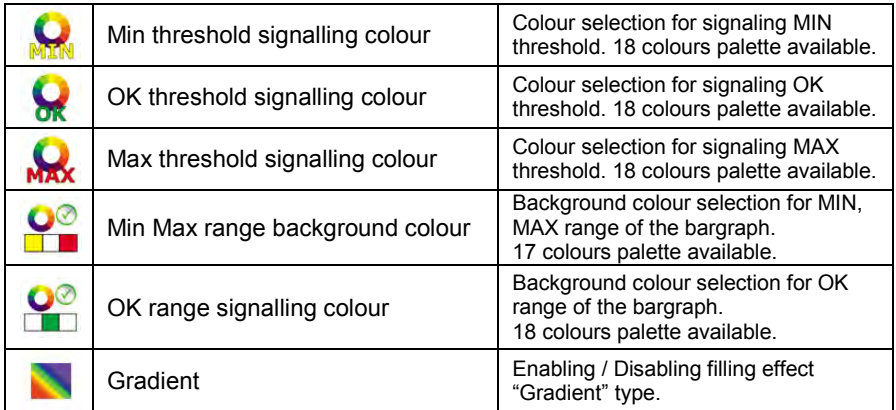

#### **Means of operation:**

The bar graph represents in a linear way the measuring range of a scale.

In addition, the bar graph can indicate weighing thresholds MIN, MAX, if they have been determined:

- Signalization of mass below the value set in MIN threshold:
- Signalization of mass within MIN and MAX values of thresholds:
- Signalization of mass exceeding the value set in MAX threshold:

# **18. INPUTS / OUTPUTS**

Scale are equipped with 4 inputs / 4 outputs. To adjust software to the users needs configure inputs outputs in the submenu

in the submenu **< Inputs / Outputs>**:

- $\bullet$  indicator inputs,
- **indicator outputs.**

In order to enter submenu **< Inputs / Outputs>**, press **SETUP** and then: **" Inputs / Outputs"**.

## **18.1. Configuration of inputs**

### **Procedure:**

- Enter **< Inputs / Outputs>** according to ch. 18 of this manual,
- Choose  $\leq$  **Inputs>** and enter the selected input you will see a list of functions to ascribe,
- Choose the required function from the list and return to weighing saving the changes according to ch. 12.2 of this manual.

#### *Notice:*

*The list of functions to ascribe to inputs are described in APPENDIX B of this manual. By default inputs have no ascribed functions <None>.* 

### **18.2. Configuration of outputs**

Ascribing a function to the output enables the output at the same time. If an output has no ascribed function it is disabled.

### **Procedure:**

- Enter **< Inputs / Outputs>** according to ch. 18 of this manual,
- Choose <<sup>1</sup> Outputs> and enter the required output, then you will see the list of functions:

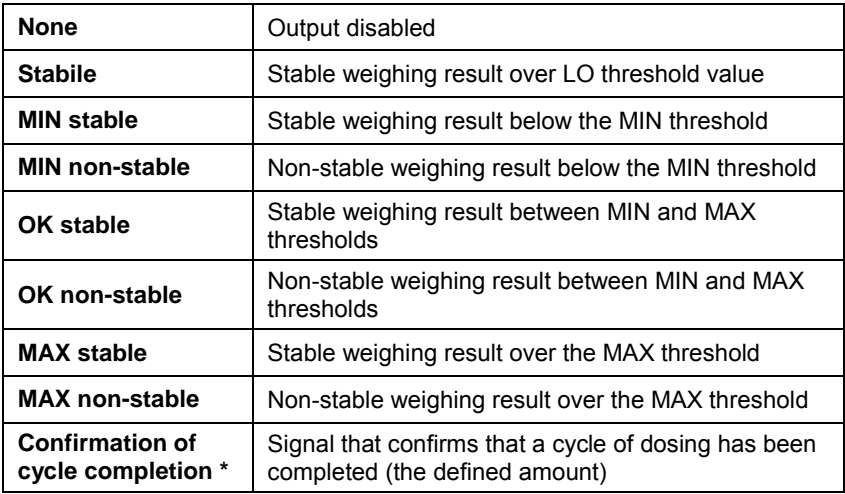

\*) Not applicable to **"Standard**" software.

• Choose the required function from the list and return to weighing saving the changes according to ch. 12.2 of this manual.

#### *Notice:*

*By default all outputs have no function attributed – setting <None>.* 

# **19. AUTHORIZATION**

The submenu **< Authorization>** is accessible only while being logged in as the **Administrator**. In this group of parameters access levels can be outlined.

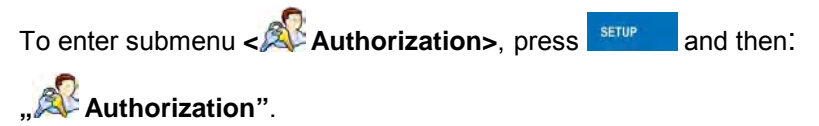

### **19.1. Anonymous Operator**

The program allows to attribute the authorization access level to an operator who does not perform the log-in procedure (anonymous operator).

### **Procedure:**

• Enter **< Authorization>** according to ch. 19 of this manual, choose **< Anonymous Operator>**, and then set the authorization access level.

### **Accessible authorization levels:**

None, Operator, Advanced Operator, Administrator.

### **19.2. Date and time**

Default settings allow a logged-in **Administrator** to change settings of date and time. Software however allows to change the access level to this option:

**< Date and time>**.

#### **Procedure:**

• Enter parameters' group **< Authorization>** according to ch.

19 of the manual, choose **< Date and time>**, and then set the parameter.

#### **Accessible authorization levels:**

None, Operator, Advanced Operator, Administrator.

#### *Notice:*

*Setting <None> allows free access to settings of date and time (without the need of logging in).*

#### **19.3. Printouts**

Default settings of the scale allows a logged on **Administrator** to edit printout templates. Software allows to change the access level to option **< Printouts>**.

### **Procedure:**

• Enter parameter group **< Authorization>** according to ch. 19 of this manual, choose **< Printouts>**, and set appropreately.

### **Access levels to printouts that can be set:**

None, Operator, Advances Operator, Administrator.

#### *Notice:*

*When you choose setting <None> printout templates can be changed even without logging on.* 

### **19.4. Databases**

It is possible to set the access levels to the following databases:

- Database of Products,
- Database of Clients,
- Database of Recipes,
- Database of Dosing processes,
- Database of Packages,
- Database of Warehouses,
- Database of Labels,
- Weighing counter.

#### **Procedure:**

• Enter parameters' group **< Authorization>** according to ch. 19 of the manual, choose **< Databases>**, and then set the parameter.

#### **Accessible authorization levels:**

None, Operator, Advanced Operator, Administrator.

#### *Notice:*

*Setting <None> allows free access to settings of date and time (without the need of logging in).*

### **19.5. Delete older data**

Default settings allow a logged-in **Advanced Operator** to delete older data from the **< Weighings / Alibi>** database. Software however allows to change the access level to this option: **< Delete older data>**.

### **Procedure:**

• Enter parameters' group **< Authorization>** according to ch. 19 of the manual, choose: **" Databases / Delete older data"**, and then set the parameter.

### **Accessible authorization levels:**

None, Operator, Advanced Operator, Administrator.

# **20. UNITS**

Scale, in submenu **< Units>** enables selecting:

- Declaring the start unit,
- Determining two user defined units (custom units),
- Changing the value of g-cor (the value of gravitational acceleration force).

The Enternal of the Units and then: **" Depth Conducts"**. To enter submenu < **Depth Units** and then: "<br>To enter submenu < Depth Units>, press and then: " **Depth Units**".

### **20.1. Start unit**

#### **Procedure:**

- $\Box$  (ct) • Enter submenu **< Units>** in accordance with ch. 20 of this user manual,
- Select option **< Start units>** and choose a start unit from displayed list of available weighing units.

### **Possible selection:**

- none
- gram [g]
- kilogram [kg]
- carat [ct]
- pound [b]
- ounce [oz] \*
- Newton [N] \*

**\*) –** weighing unit inaccessible in a verified scale

- Exit to main manu with procedure of saving changes,
- On restarting the scale, the instrument operates with enabled start unit.

### **20.2. User defined units**

*An option only for non-verified scale*

#### **Procedure:**

- $\Box$  [ct] • Enter submenu **< Units>** in accordance with ch. 20 of this user manual,
- Select option **< Defined unit 1>** and determine the values of the following parameters:

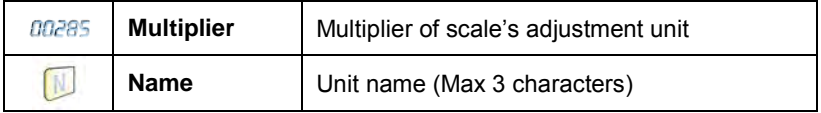

- Exit to main manu with procedure of saving changes,
- Press symbol of the new weighing unit visible in the weighing window, which activates list of available weighing units with new custom unit added at the end of the list.

#### *Notice:*

*The procedure of defining the second custom unit < Defined unit 2> is equal to the procedure described above.*
# **20.3. Acceleration of gravity**

Parameter **< Acceleration of gravity>** eliminates the changes of gravitational acceleration force at different latitudes and altitudes in case of weighing process with application of "Newton" [N] weighing unit.

### **Procedure:**

- Enter submenu **< Units>** in accordance with ch. 20 of this user manual,
- Select option **< Acceleration of gravity>** which opens an editing window **< Acceleration of gravity>** with a numeric keyboard,
- Insert the new value of acceleration of gravity for the place of use and accept it by pressing  $\forall$  key,
- Exit to main manu.

# **21. OTHER PARAMETERS**

There is a group of parameters different from others which influence the operation of the scale. They are gathered in group **< Others>** e.g. language, beep etc. To enter  $\leq$  **Others>**, press **serve** and then: **" Others"**.

# **21.1. Languages**

# **Procedure:**

• Enter submenu **< Others>** according to ch. 21 of this manual, choose **< Language>** and set the parameter.

# **Accessible languages:**

• Polish, English, German, French, Russian, Spanish, Czech, Hungarian, Estonian, Latvian, Italian, Greek, Turkish, Thai.

# **21.2. Setting date and time**

Users can set date and time that are visible in the main window of the display. Entering the edition of date and time can be made in two ways:

- Pressing the field **"date and time**" in the top bar of the main screen,
- Pressing button **SETUP** and then: **POC** Others / **C** Date and Time".

After entering the setting of date and time the screen keyboard appears.

Set year, month, day, hour, minutes and confirm by pressing

### *Notice:*

*Parameter < Date and Time> is accessible in the scale menu depending on the authorization access level set in the related parameter.* 

### **21.3. Sound signal**

#### **Procedure:**

• Enter < **Confluence 21** of this manual, < **Beep>** Beep> and set accordingly.

# **Settings:**

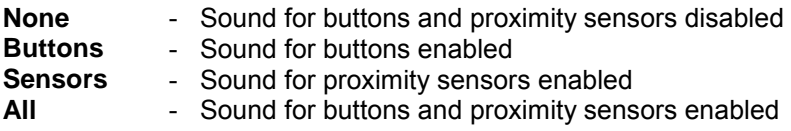

# **21.4. Touch panel calibration**

Touch panel calibration is required when inappropriate operation is recognized. E.g. the reaction in a different place than the touching point.

# **Procedure:**

- Enter submenu <<sup>866</sup> Others> according to ch. 21 of this manual,
- Select **< Touch Screen Calibration>** and then an editing field appears,

• Using a thin and soft pointer press (keep pressed for some time) in the point where the cross appears, after indicating the  $4<sup>th</sup>$  place confirm changes by pressing **ENTER/PRINT**.

# **21.5. Screen brightness**

Scale user can change brightness of the screen in the range between **0%** and **100%**.

### *Notice:*

*The default screen brightness is set to 90%.* 

# **Procedure:**

- Enter submenu <**CORP** Other> in accordance with point 21 of this user manual,
- Select parameter < **Subseter** Screen brightness> which opens an editing window **<Screen brightness>** with a visible **"slider"** and percent value of set brightness,
- Use the **"slider"** to set required brightness value and accept it by  $presina \, \times \, \mathsf{kev}$ .

# **21.6. Cursor**

In order to start working with a computer mouse enable parameter **<Cursor>**.

# **Procedure:**

• Enter < *Others* according to ch. 21 of this manual, choose parameter **<** C**ursor>** and set an option.

# **Settings:**

- **No** Cursor disabled
- **Yes** Cursor enabled

# **22. USER ADJUSTMENT**

*An option only for non-verified scale*

Scales require to recalculate internal divisions to more suitable ones (e.g. g, kg etc.). In order to do this they require an adjustment factor. It is adjusted during the adjustment procedure using a mass standard. Adjustment should be carried out if weighing a standard mass shows a different mass value.

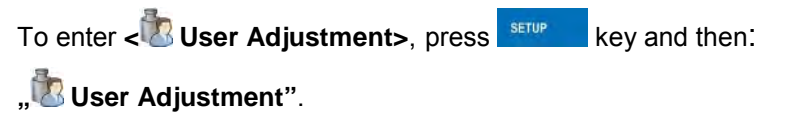

# **22.1. Adjusting procedure**

- Enter submenu **< User Adjustment >** according to ch. 22 and select: **" Adjustment"**,
- After entering the parameter the following message box appears:

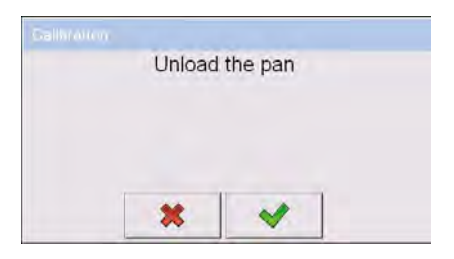

- Take the load off the pan of platform 1,
- Press button  $\blacksquare$  The following message appears during adjusting start mass: "Evaluation of starting mass",
- After the procedure has been completed the following message box appears:

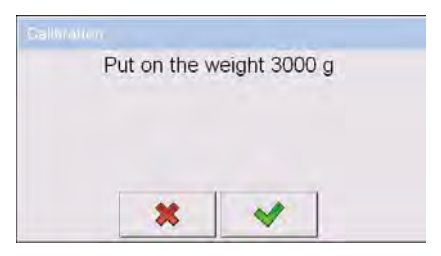

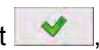

- Place determined mass on pan of platform 1 and then select  $\blacktriangleright$
- After the procedure of adjustment factor determination following command appears:

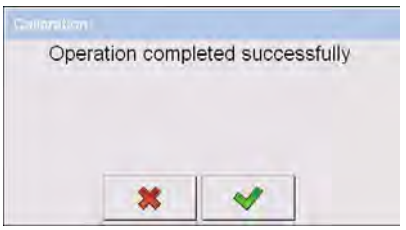

• Accept the message box by pressing  $\blacktriangleright$  key and return to weighing mode.

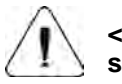

**< Setting of start mass> parameter allows to adjust start mass of platform 1.**

### *Notice:*

*The factory calibration process for platforms 2, 3, 4 is analogical to the one described above.*

# **22.2. Start mass adjustment**

It is possible to adjust only a start mass, it helps to correct the start zero when the span does not change.

### **Procedure:**

- Enter submenu **< User Adjustment >** according to ch. 22 and select: **" Setting of start mass"**,
- After entering the parameter the following message box appears:

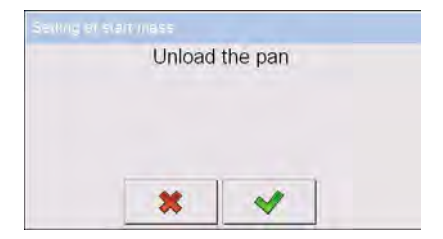

- Take the load off the pan of platform 1,
- Press button  $\blacksquare$  The following message appears during adjusting start mass: "Evaluation of starting mass",
- After the procedure has been completed the following message box appears:

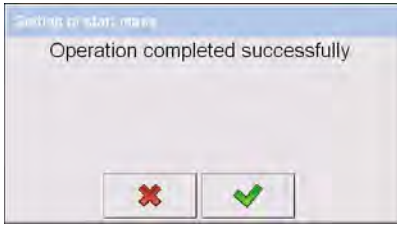

• Accept the message box by pressing  $\mathbf{R}$  key and return to weighing mode.

### **22.3. Report from adjustment process**

Parameter **< Report printout>** enables activating the function of automatic printout of a report from adjustment process on a printer plugged to the scale.

### **Procedure:**

• Enter submenu **< User Adjustment>** in accordance with ch. 22

of this user manual, select parameter **< Report printout>** and set its appropriate value.

### **Where:**

- **No** Automatic report printout switched off<br>**Yes** Automatic report printout switched on
	- **Yes** Automatic report printout switched on

# *Notice:*

*Submenu: " Devices / Printer / Printouts* 

*/ Adjustment report Printout template" enables optional modification of report template (see ch. 16.2.3 of this user manual).*

# **22.4. Adjustment track record**

Each completed adjustment process is automatically saved in scale's database in submenu **< Adjustment track record>**.

In order to enter submenu **< Adjustment track record >**, press SETUP key, and: **" User Adjustment / Adjustment track record"**. Files comprising reports have names with time and date when the process was performed.

# **List of data for a carried out adjustment process:**

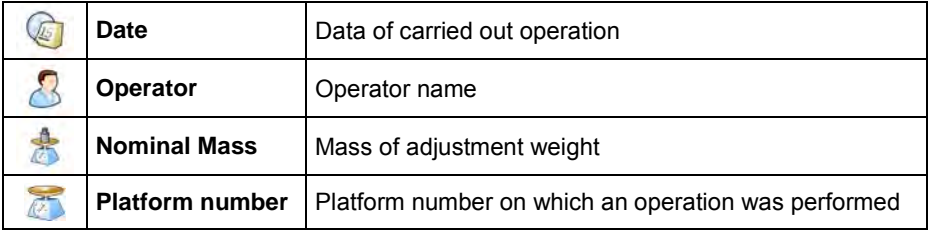

The user can print data on a specific entry by pressing  $\mathcal S$  key, located in the upper bar of software's window.

# **23. SOFTWARE UPDATE**

A user of the scale can carry out ON-LINE updating of the software version using Ethernet network or an external data storage device connectable to the USB port of the terminal.

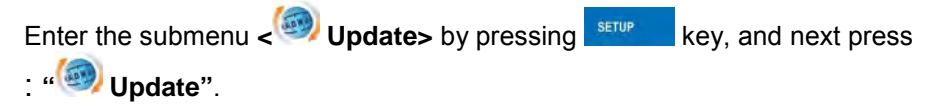

# **23.1. ON-LINE updating**

*Notice:*

*1. ON-LINE updating requires access to a global INTRANET network.* 

*2. Before updating the software, go to scale's submenu:* 

*" Communication / Ethernet" and set transmission parameters for compatible with the client's local network.* 

#### **Procedure:**

- Enter submenu **< Update>** in accordance with point 23 of this user manual,
- Select parameter **< Software version on server>** which reads software version and its availability date on RADWAG server.

#### *Notice:*

*In case of no connection with the global network Intranet or incorrect settings of Ethernet parameters, the scale displays the following* 

*message: " No connection".* 

• Go to parameter **< Update From server>** which displays the following message:

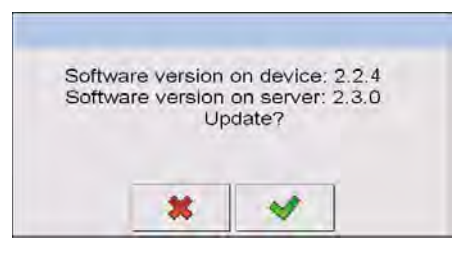

• Accept the message by pressing  $\mathbb{R}$  key which is followed by displaying the updating progress window:

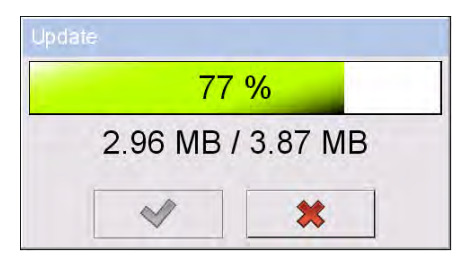

• After downloading the update press an active  $\mathbb{R}$  key which is followed by displaying a message:

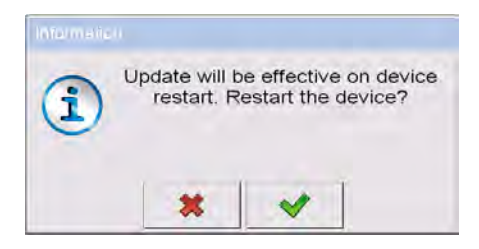

• Accept the message by pressing  $\mathbb{R}$  key. The terminal shall restart with update installing procedure.

### **23.2. Update from pendrive**

#### **Procedure:**

- Copy file **"update.pue7"** containing the current software version onto the external data storage device (to the main catalogue),
- Connect the data storage device to terminal's USB port,
- Go to submenu **< Update>** in accordance with point 23 of this user manual,
- Go to parameter **< Update From pendrive>** which displays the following message: **"Update?"**,

#### *Notice:*

*In case the data storage device is not connected to the terminal's USB port and/or there is no "update.pue7" file in the main catalogue of the pendrive, the software displays the following message "Update error".* 

Accept the message by pressing  $\Box$  key which automatically starts the updating process. On its completion the terminal displays the following message:

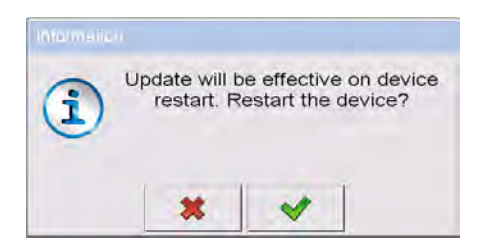

• Accept the message by pressing  $\mathbf{v}$  key. The terminal shall restart with update installing procedure.

### **23.3. Changes in software**

Parameter **< Changes in software>** enables acquiring data on changes present in the updated software version.

#### **Procedure:**

On completing the software updating procedure go to parameter **Changes in software>** which opens an information window **<Changes in software>**:

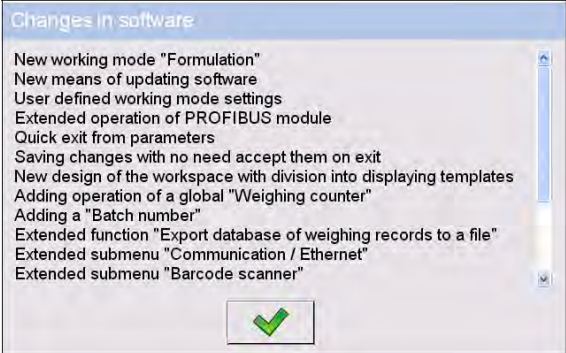

# **24. SPECIAL FUNCTIONS OF WORKING MODES**

Scale can operate in following work modes:

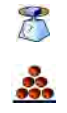

Weighing

Counting pieces

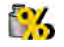

**Deviations** 

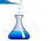

Dosing

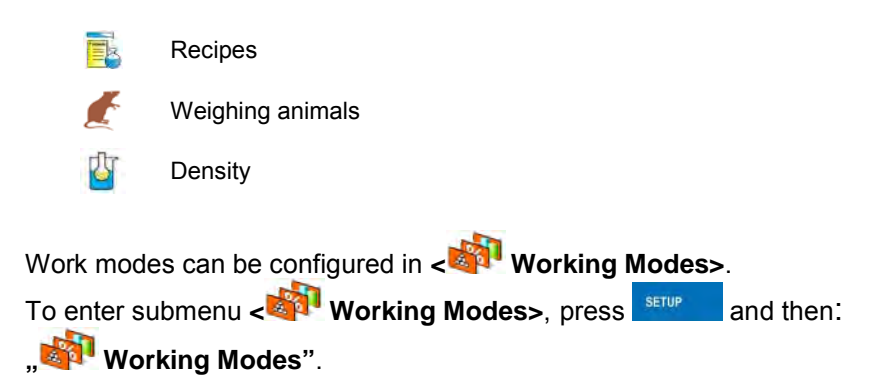

The settings of specific working modes provide access to special functions adiusting operation of the instruments to client's individual needs.

### *Notice:*

- *1. First left screen button (local settings) in the main window of every working mode is ascribed to access settings of current mode.*
- *2. The change in on mode results in the same change for other working modes working modes.*

Part of the special functions have global effect, i.e. they are applicable to most of accessible working modes (except for working modes: Recipe, Dosing), as presented on below table:

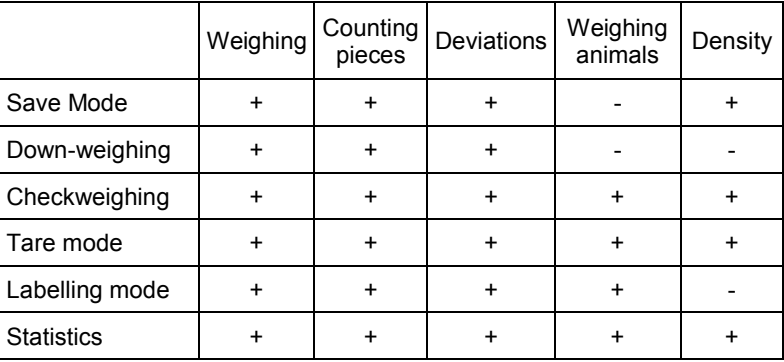

Other special funcions are related directly to a specific working mode, and they are described in further part of this user manual.

# **24.1. Working modes accessibility**

Submenu **< Accessibility>** enables declaring presence of scale's working modes in the user menu after pressing a pictogram with a working mode located in the left corner of the upper bar in the main window.

### **Procedure:**

- Enter group of parameters **< Working modes>** in accordance with point 24 of the user manual.
- Select option <**<b>Accessibility>** which opens a list with available working modes and their accessibility attribute.

#### **Where:**

- **Yes** Working mode enabled<br>**No** Working mode disabled
	- Working mode disabled
- Set accessibility attribute for each of the working modes and return to weighing mode.

### **24.2. Recording mode**

Depending on setting parameter **< Save Mode>** users can send data from the scale to an external device.

### **Procedure:**

- Enter parameters group **< Working modes>** according to ch. 24 of this manual,
- Enter the required mode and choose **< Save Mode>** then choose the required mode.

### **Accessible options:**

- Manual every stable,
- Manual first stable,
- Automatic first stable,
- Automatic last stable.

### **24.3. Down-weighing**

Software allows to weigh in the "down-weighing" mode. It consist in putting the load on the pan and taking off/removing portions of it with concurrent saving weighings equal to the portions taken off the pan.

#### **Procedure:**

- Enter parameters group **< Working Modes>** according to ch. 24 of this manual,
- Enter the required working mode and choose <**X** Down-weighing> and then set the required option.

#### **Accessible options:**

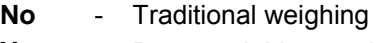

**Yes** - Down-weighing mode

### **24.4. Checkweighing**

In case of enabling the checkweighing mode, printouts are performed only when a weighing is between **MIN** and **MAX** thresholds that have been defined before.

#### **Procedure:**

- Enter parameters group **< Working Modes>** according to ch. 24 of this manual,
- Enter the required working mode and choose **< Checkweighing>** then set the required option.

### **Options:**

- **No** Every weighing is recorded
- **Yes** Only weighings between MIN, MAX are recorded.

### **24.5. Tare mode**

This function enables users to set parameters for tarring.

## **Procedure:**

- Enter parameters group **< Working Modes>** according to ch. 24 of this manual,
- Enter the required working mode and choose **< Tare mode>** and then set the required option.

### **Options:**

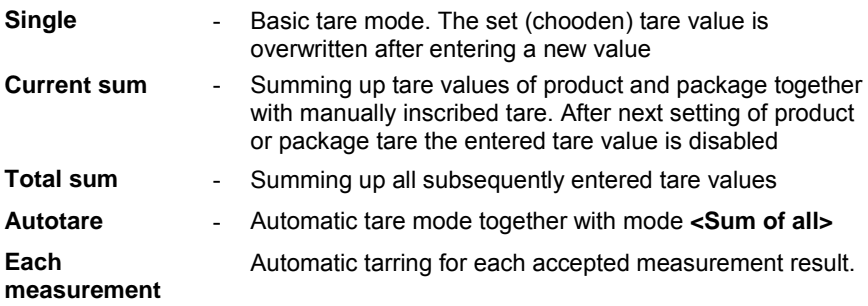

### **24.6. Labelling mode**

Labelling mode can be initiated together with every working mode. The labelling system is intended to print labels for marking weighed goods e.g. a packing process. The program can print standard labels for single products, cumulative labels for sticking to bulk containers and cumulative labels for cumulative labels for sticking to the large transport containers holding bulk containers.

In submenu **< Labelling mode>** there are accessible following special functions:

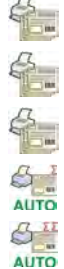

Number of labels

No. of cumulative labels

No. of CC labels

AUTO

C label automatic triggering

CC label automatic triggering

# **24.6.1. Setting of the number of labels to print**

In the parameter **< Number of labels>** user defines the amount of labels. They are printed on the printer connected to the weight.

### **Procedure:**

- Enter parameters group **< Working Modes>** according to ch. 24 of this manual,
- Enter the required working mode and choose: **" Labelling mode / Number of labels"** then the editing field **<Number of labels>** with the screen keyboard is opened,
- Choose the required number of labels and confirm by pressing .

### **24.6.2. Setting of the number of cumulative labels to print**

In the parameter **< No. of cumulative labels>** define the amount of sum labels. They are printed on connected printer.

#### **Procedure:**

- Enter parameters group **< Working Modes>** according to ch. 24 of this manual,
- Enter the required working mode and choose: **" Labelling mode / No. of cumulative labels**", then the editing field

**<No. of cumulative labels>** with the screen keyboard is opened,

• Enter the required number od cumularive labels and confirm by pressing  $\vee$ 

### **24.6.3. Setting of the number of CC labels to print**

In the parameter **< No. of CC labels>** define the amount of total sum labels to print. They are printed on connected printer.

# **Procedure:**

- Enter parameters group **< Working Modes>** according to ch. 24 of this manual,
- Enter the required working mode and choose: **" Labelling mode /**

**No. of CC labels"**, then the editing field **<No. of CC labels>** with the screen keyboard is opened,

• Enter the required number od cumularive labels and confirm by pressing

# **24.6.4. Automatic triggering of cumulative labels**

Users have access to the function of automatic triggering of printing

cumulative labels after setting parameters **< Mode>** and

**< Threshold>**.

# **Procedure:**

- Enter **< Working modes>** parameter group as described in chapter 24 of the manual,
- Enter the required working mode and choose: **" Labelling mode / C label automatic triggering / Mode"** and then set the required option:
	- **None** Cumulative label printout is initiated by pressing or \* ,
	- **Mass** Cumulative label printout is initiated by exceeding the value set in parameter **< Threshold>**. The value is treated as the total from single weighings,
	- **Number** Cumulative label printout is initiated by exceeding the value set in parameter **< Threshold>**. The value is treated as the number of single weighings.
- **\*)** Manual printing of cumulative labels can be done in two ways depending on the button used:

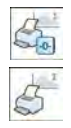

Printing followed by zeroing label counter or the total mass

Printing without zeroing label counter or the total mass

By default setting button  $\mathbb{S}$  is accessible in the bottom part of the display but activating the button  $\mathbb{C}_\mathbb{C}$  can be done in submenu:

# **" Parameters / Display / Actions"**

(see ch. 17.2 of the manual).

For automatic printout of cumulative labels counters and total mass variables are always zeroed.

• Confirm the changes by pressing  $\blacksquare$  and go to parameter

**< Threshold>** then **<Threshold>** window appears with the screen keyboard,

- Set the appropriate value for automatic triggering cumulative labels:
	- − If parameter **< Mode>** is set to **<Mass>** then enter the required value of total mass to exceed in order to print the C label,
	- − If parameter **< Mode>** is set to **<Number>** use the screen keyboard to enter the required counter value as a threshold to trigger off printing C labels.
- Confirm the changes introduced by pressing

# **24.6.5. Automatic triggering cumulative labels of cumulative labels**

Users have access to the function of automatic triggering of printing cumulative labels of cumulative labels after setting parameters

**< Mode>** and **< Threshold>**.

# **Procedure:**

• Enter **< Working modes>** parameter group as described in chapter 24 of the manual,

- Enter the required working mode and choose: **" Labelling mode / CC label automatic triggering / Mode"** and then set the required option:
	- **None** Cumulative label of cumulative labels printout is initiated by pressing  $\overline{\mathbb{S}^3}$  or  $\overline{\mathbb{S}}$ \* ,
	- **Mass** Cumulative label of cumulative labels printout is initiated by exceeding the value set in parameter **< Threshold>**. The value is treated as the total from single weighings,
	- **Number** Cumulative label of cumulative labels printout is initiated by exceeding the value set in parameter **< Threshold>**. The value is treated as the number of single weighings,
- **\*)** Manual printing of cumulative labels can be done in two ways depending on the button used:

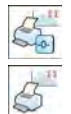

Printing followed by zeroing label counter or the total mass

Printing without zeroing label counter or the total mass

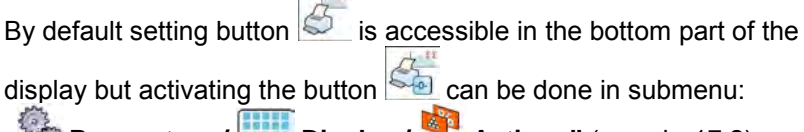

**\* Parameters** / **Display / Actions**" (see ch. 17.2).

For automatic printout cumulative labels of cumulative (CC) labels counters and total mass variables are always zeroed.

Confirm the changes by pressing  $\Box$  and go to parameter

**< Threshold>** then **<Threshold>** window appears with the screen keyboard,

- Set the appropriate value for automatic triggering CC labels:
	- − If parameter **< Mode>** is set to **<Mass>** then enter the required value of total mass to exceed in order to print the CC label,

− If parameter **< Mode>** is set to **<Number>** use the screen keyboard to enter the required counter value as a threshold to trigger off printing CC labels.

• Confirm the changes introduced by pressing .

# **24.7. Statistics**

All statistics are continuously updated after each measurement is saved in the scale memory. Statistics can be calculated globally (does not depend on the selected product) or separately for every product from the product

database. It can be set in parameters **< Statistics>**.

# **Procedure:**

- Enter **< Working modes>** parameter group as described in chapter 24 of the manual,
- Enter the required working mode and choose <**MULTION** Statistics> and then set the required option.

### **Options:**

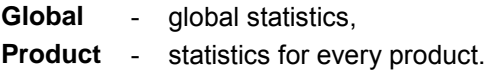

### *Notice:*

*In case of operation with < Statistics> set to <Product> bare in mind that after restarting only statisics of the last weighed product are recovered.* 

# **25. WORK MODE - WEIGHING**

The **< Weighing>** mode is the standard working mode allowing to perform weighings and saving them in the database

# **< Weighings / Alibi>**.

## **25.1. Starting the working mode**

The **< Weighing>** mode is the standard working mode. If a user has changed the operating mode to another follow the actions below:

- While in the main window press the icon with mode name placed on the top bar on the left then submenu comprising all accessible working modes **<Working Modes>** opens,
- Choose **< Weighing>**, program automatically returns to the main window displaying icon  $\overline{P}$  in the top bar.

# **25.2. Local setting of a working mode**

Local setting of a working mode **< Weighing>** are accessible on pressing a hot key **< Local parameters>**:

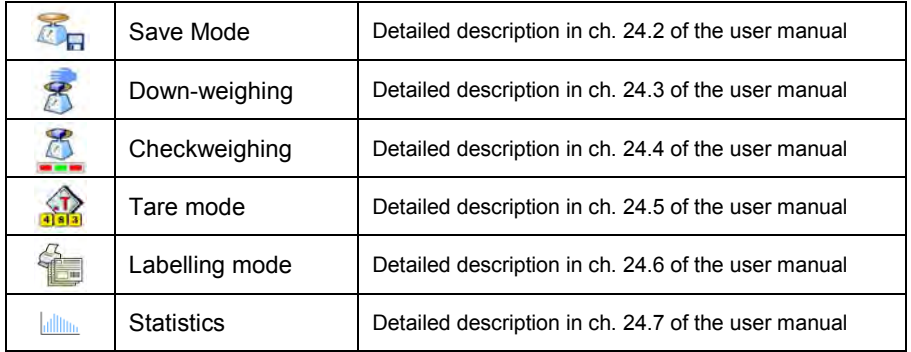

# **26. WORKING MODES – PARTS COUNTING**

Parts counting is working mode allowing to count pieces on the basis of the standard unit mass of a single piece set on the scale or fetched from the database.

### *Notice:*

*If parts counting is performed in an additional container it should be tarred.* 

# **26.1. Starting the working mode**

# **Procedure:**

- While in the main window press  $\overline{AP}$  in the top bar, then you will see a submenu **<Working Modes>** comprising a list of modes,
- Choose **< Counting Pieces>**, program automatically returns

to the main window displaying icon  $\sim$  in the top bar,

• The weight unit is automatically changed to "pcs" and two screen buttons on the right side appear:

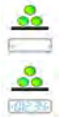

Enter piece mass

Estimate piece mass

# **26.2. Local settings of the workign mode**

Local settings of the working mode **< Counting Pieces>** are accessible on pressing a hot key **< Local parameters>**:

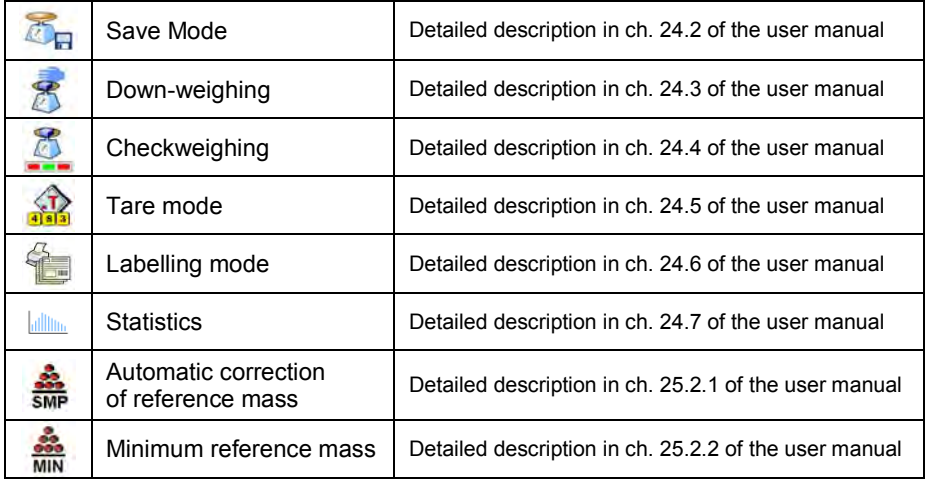

# **26.2.1. Automatic correction of reference mass**

*It concerns the < Counting pieces> working mode*

Working mode **< Parts counting>** comprises a special function

**< Automatic correction of reference mass>**, that can be used for correcting the unit mass **<SMP>**. To enable the function in parameters you need to:

• Enter parameter group **< Working modes>** according to ch.

24 of this manual, choose: **" Counting Pieces / Automatic correction of reference mass"** and set appropriate option.

# **Options:**

- **No** Automatic correction of reference mass disabled
- **Yes** Automatic correction of reference mass enabled

Function **< Automatic correction of reference mass>** in mode **< Counting Pieces>** is enabled at the moment of estimating the sample quantity and signalled by displaying **<PCS>** and **<SMP>** (single piece mass) on the top part of the display.

### **There are four criteris of working "Automatic correction of reference mass" function:**

- 1. equilibrium should be reached,
- 2. quantity of pieces should be increased,
- 3. added quantity of pieces should not be greater than double number of pieces on the pan,
- 4. the new sample can be different from the old sample by  $\pm$  0.3 of pcs (absolute value),

If a user recognises that the sample quantity is adequate the unit mass (single piece mass) can be saved (see ch. 26.6 of this manual) and disable the function by pressing **ENTER/PRINT**.

### *Notice:*

*While the function is active ENTER/PRINT changes its functionality. Pressing ENTER/PRINT does not result in printing and saving weighings.*

#### **26.2.2. Minimum reference mass**

*It concerns the < Counting pieces> working mode*

Users before beginning the procedure of single piese mass evaluation can declare **"minimum reference mass"** i.e. minimum total weight of all pieces put on the scale pan expressed in reading divisions.

#### **Procedure:**

- Enter parameter group **< Working modes>** according to ch. 24 of this manual,
- Choose **" Counting pieces / Minimum reference mass"** and then set an appropriate value.

#### **Accessible settings:** 1 d, 2 d, 5 d, 10 d.

#### *Notice:*

*While the procedure of evaluation the mass of single piece the the mass of all pieces put on the pan is lower than the value declared in parameter* 

*.* **Minimum reference mass**", the following warning message will *be displayed: < Too low sample mass>.* 

### **26.3. Setting a reference unit by entering known piece mass**

### **Procedure:**

- Enter mode <**<sup>33</sup> Parts counting>** according to ch. 26.1 of this manual,
- Press (enter piece mass), then an editing field is displayed **<Reference Unit>** with the screen keyboard,
- Enter a value and confirm it by pressing  $\blacktriangleright$ , which causes starting **< Counting Pieces>** with automatic setting the reference unit.

#### *Notice:*

- *1. In case of entering a reference unit higher then the maximum weighing range of the main scale the program will display a message box: <Value too high>,*
- *2. In case of entering the single piece mass lower than 0.1 d, the program will display a message box: <Value to small>.*

# **26.4. Setting a reference unit by weighing a sample**

# **Procedure:**

- Enter mode **< Parts counting>** according to ch. 26.1 of this manual,
- If pieces are weighed in a container it needs to be put on the pan and tarred,
- Press **(estimate piece mass), then the editing field is displayed <Reference Quantity>** together with the screen keyboard,
- Enter a value and confirm it by pressing  $\blacktriangleright$  then the following message is displayed: **<Put pieces: xx>** (where **xx** – the value entered before),
- Put the declared quantity of pieces on the pan and when the result is stable (symbol  $\blacktriangle$ ) confirm it by pressing
- The program automatically calculates reference unit mass and causes starting **< Parts counting >**.

#### *Notice:*

- *The total mass of all pieces put on the weight pan cannot be greater than the weighing range;*
- *The total mass of all pieves put on the weight pan cannot be less than the value declared in parameter "Minimum reference mass" (see section 26.2.2). If the condition above is not fulfilled the scale dispalays the message <Too low sample mass>;*
- *The mass of one unit may not be less than 0.1 of reading division of the scale. If this condition is not fulfilled the scale dispalays the message: <Too low piece mass>.*

### **26.5. Setting the reference mass by entering single piece mass directly to the database**

After selecting a product from the product database a mass of single piece from the field **<Mass>** is used.

# **Procedure:**

- While in <**33** Parts counting > press  $\frac{F}{\sqrt{1 + F}}$
- Using  $\bigcirc$  or  $\bigcirc$  choose a product and confirm it by pressing

### *Notice:*

*The selected product has to have declared unit mass (single piece mass).* 

### **26.6. Inscribing the unit mass to the database**

The unit mass can be described a unit mass the following way:

- a) Estimate the unit mass (see 26.2 and 26.3),
- b) Enter the products database  $\mathbb{R}^n$
- c) Keep the finger pressed on the required position then a context menu is displayed,
- d) Choose option **<Ascribe standard>**, then the standard unit mass is attributed to the product in the field **<Mass>**.

#### *Notice:*

*Attributing a standard to a selected product is also possible by programmable button. Setting programmable buttons is described in ch. 17.2 of this manual The list of functions is described in APPENDIX B of this manual.* 

# **27. WORKING MODES – PERCENT SETUP (DEVIATIONS)**

The program allows to check weighings in deviations (in %) around an outlined standard mass. The standard mass can be outlined by weighing or entering it by a user.

### **27.1. Starting the operating mode**

### **Procedure:**

• While in the main window press  $\mathbf{A}$  in the top bar of the window then you will see a submenu **<Working Modes>** comprising a list of modes,

- Choose mode <**<b>B** Deviations>, the program will automatically returns to the main window displaying icon  $\mathbb{R}^6$  in the top bar.
- The weight unit is automatically changed to "%" and two screen buttons on the right side appear:

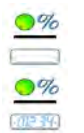

Enter reference mass

Estimate reference mass

### **27.2. Local settings of the workign mode**

Local settings of the working mode **< Deviations>** are accessible on pressing a hot key **< Local parameters>**:

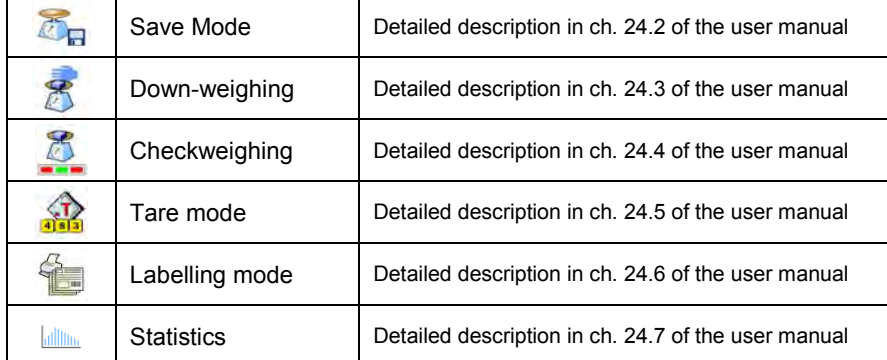

# **27.3. Reference unit mass estimated by weighing**

### **Procedure:**

- Enter <**W** Deviations> according to ch. 27.1 of this manual,
- If the standard is to be weighed in a container, the container needs to be put on the pan and tarred,
- Press **Fig. 4** (Estimate standard mass), then a message is displayed: **<Put standard>**,
- Put the load on the pan. After stabilization the result is taken as a standard (symbol  $\Box$ ). Confirm it by pressing  $\Box$
- At the same time the weight unit is changed to (w %).

# **27.4. Rederence unit mass inscribing into the memory**

# **Procedure:**

- Enter  $\leq$  **Deviations**> according to ch. 27.1 of this manual,
- Press  $\overline{\bullet}$  (Give piece mass), then an editing field is displayed **<Give piece mass>** together with the screen keyboard,
- Enter a value and confirm by pressing
- At the same time the weight unit is changed to (w %).

# **28. WORKING MODES - DOSING**

**< Dosing>** mode enables carrying out filling and dosing processes of goods on scales featuring a terminal PUE 7 series. The working mode enables manual and automatic dosing on a single or simultaneously on many weighing platforms.

### **28.1. Starting the working mode**

# **Procedure:**

- While in main window of the software, press **4 C** on-screen key. located in the upper bar of the window, which opens submenu **<Working Modes>** containing the list of available working modes,
- Select working mode **< Dosing>**, the software automatically returns to displaying the main window, and the upper bar indicates the pictogram

of a selected working mode

• Automatically the following on-screen key are enabled:

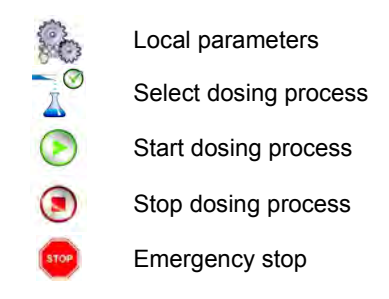

# **28.2. Dosing process structure**

All activities related to the dosing process can be carried out from

the level of scale. Each dosing process <  $\triangle$  > contains:

- Its name  $\left\langle \bigcup_{k} \right\rangle$ ,
- $\bullet$  code  $\leq$   $\circ$
- assigned weighing platforms **< >** defined on a terminal.

Each of the weighing platforms can have its specific dosing process. The database of dosing processes has the same searching mechanisms for a specific record in a database as other terminal databases.

A dosing process can be searched in a database by:

- the name of a dosing process **< >**
- the code of a dosing process < $\sqrt{2}$

Processes carried out on different weighing platforms operated by the same terminal, can also be dependant on each other, e.g.: dosing on weighing platform 2 can be initiated only on completing dosing on weighing platform 1, which is confirmed by a signal from appropriate sensor.

# **28.3. Local setting of a working mode**

Local settings for the working mode **< Dosing>** are accessible on pressing a hot key **< Local parameters>**:

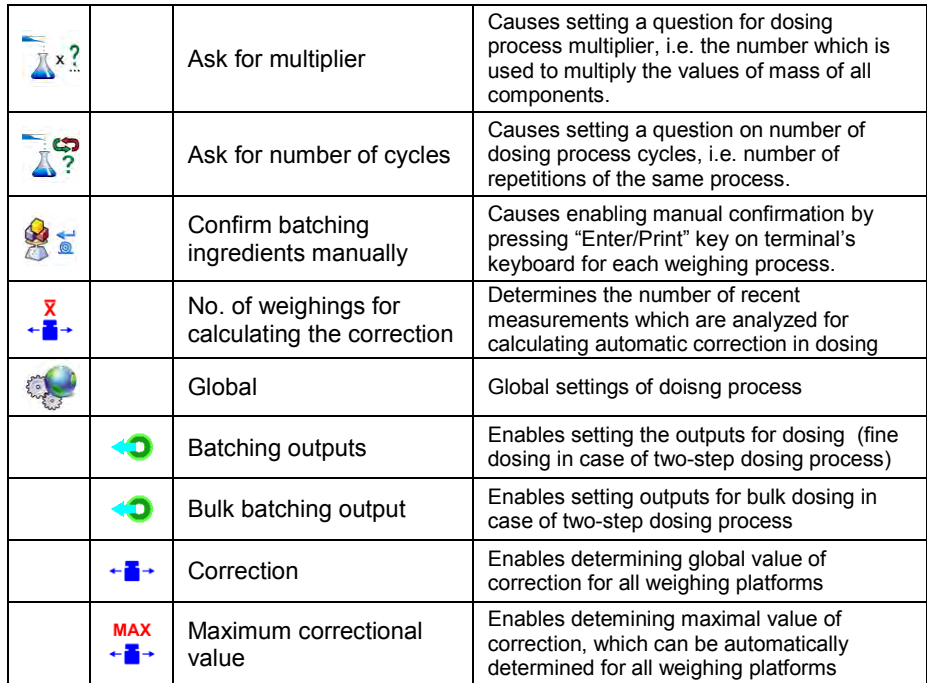

**< Global>** settings are dedicated for the process of creating simple dosing processes, e.g.: dosing a single ingredient on all weighing platforms.

# **28.4. Description of functions and setting dosing process**

While creating dosing process, the user has acces sto the following functions:

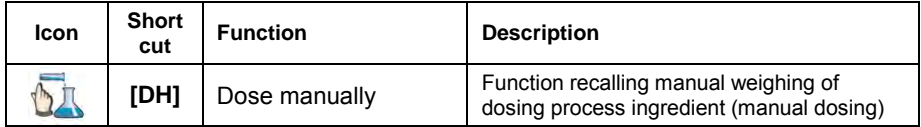

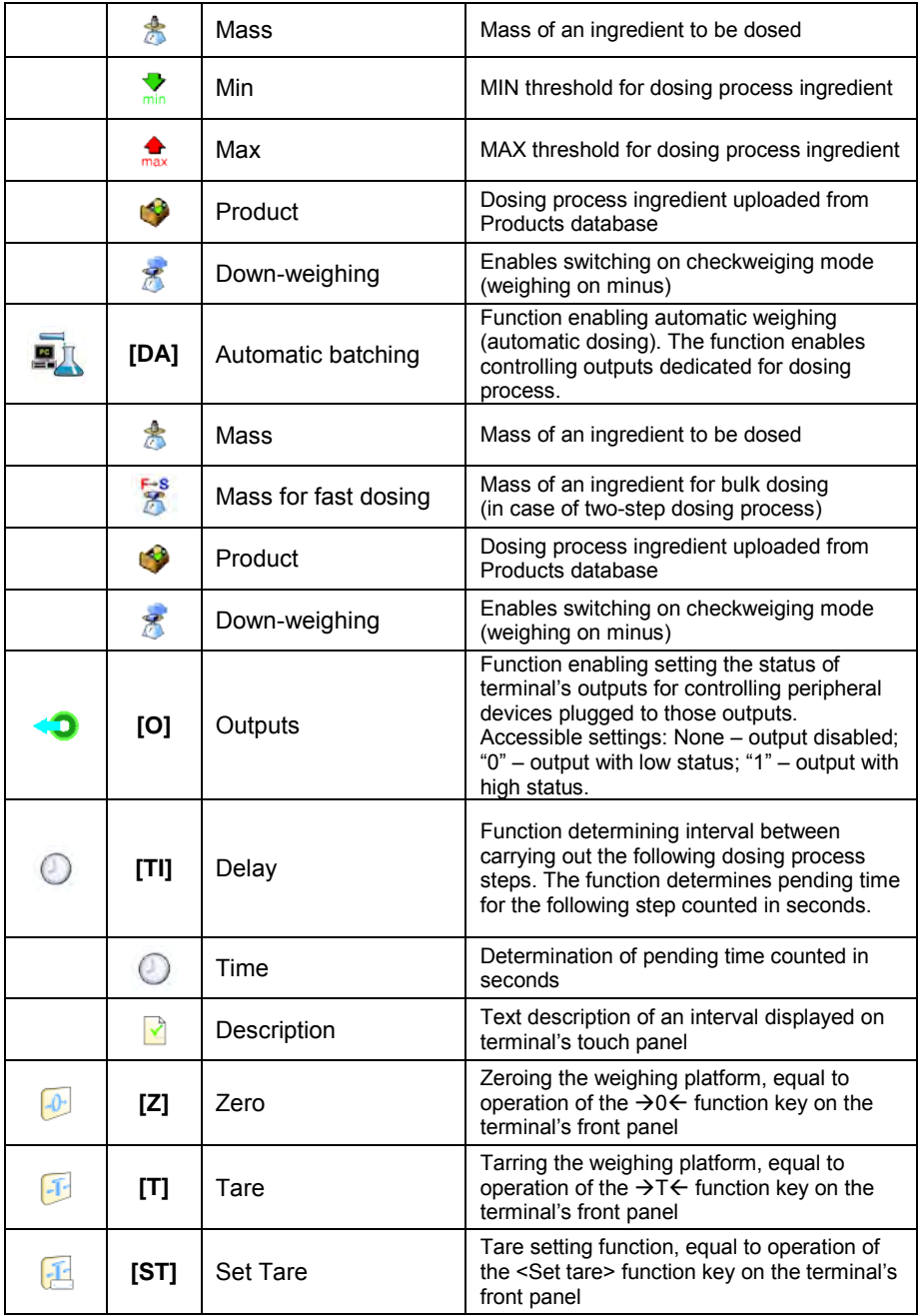

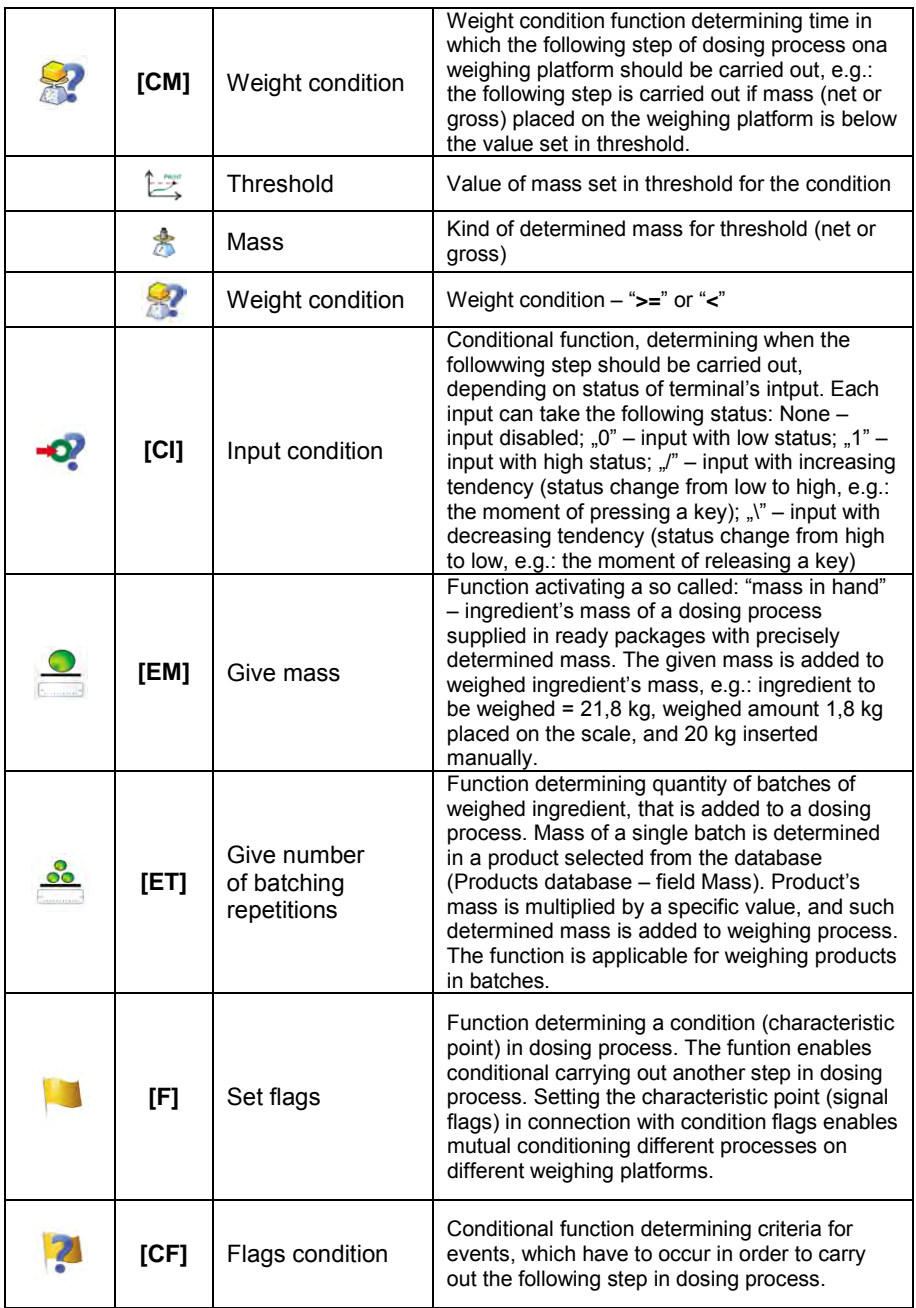

### **28.5. Creating a new dosing process**

Creating a new dosing process is initiated by specifying its name and code, followed by determining processes on each of the weighing platforms.

#### **Procedure:**

**Press strup key and select option <>>
Databases> from main** 

menu then select **< Dosing processes>**,

- In order to create a dosing process, press **< Add>** key, and confirm creating a new record in dosing process database,
- Specify name **< >** and code **< >** by pressing corresponding hot keys, and inserting a name and a code using an on-screen keyboard,
- Select weighing platform on which the dosing process is created, e.g.: **< Platform 1>**.
- By pressing **< Add>** key design a sequence of the dosing process to be carried out on a weighing platform no. 1, and next select one of available process functions (se table in point 28.4).
- There is a possibility of modifying an already designed process adding or deleting a single step in a process, e.g.: in order to add an element in a process, press and hold for 4 seconds an element before which a new step should be added. Drop-down menu with available options is displayed

**Edit Add Delete Cancel**

• Press **"Add"** and define new element of the process.

#### **28.6. Instances of dosing processes**

#### **28.6.1. Instance 1 – Manual dosing process of 4 ingredients on 2 weighing platforms**

#### **Description:**

A dosing process contains 4 ingredients, which are weighed on two weighing platforms:

- Weighing Platform 1: ingredients: Flour and Sugar
- Weighing Platform 2: ingredients: Seasoning and Water

Dosing process includes a condition, according to which before adding an ingredient "Water", all other ingredients have to be dosed. The condition is marked with signal flags, which determine dosing process between the weighing platforms, in a way which orders dosing Water ingredient as the last one. The whole process is described below in tables, separately for each weighing platform.

**Dosing process name:** Instance 1<br>**Dosing process code:** 1111 **Dosing process code:** 

### **Dosing process from a termial level:**

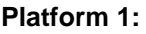

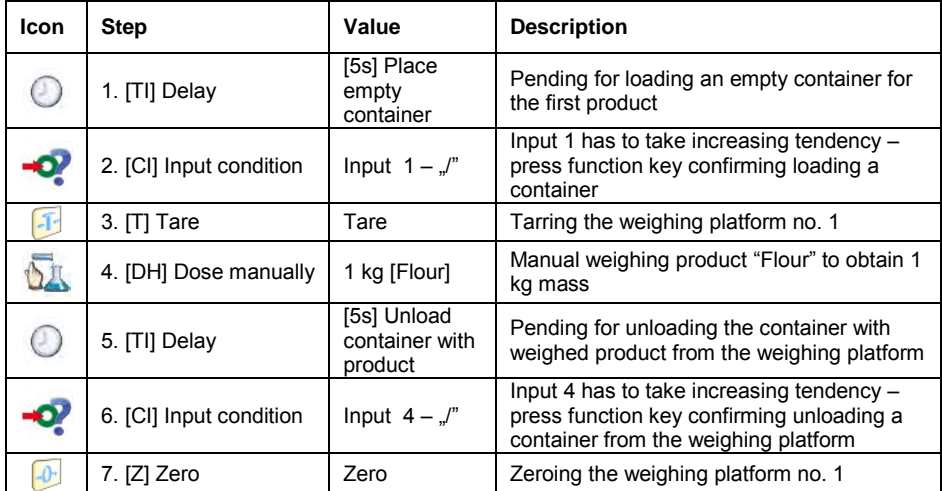

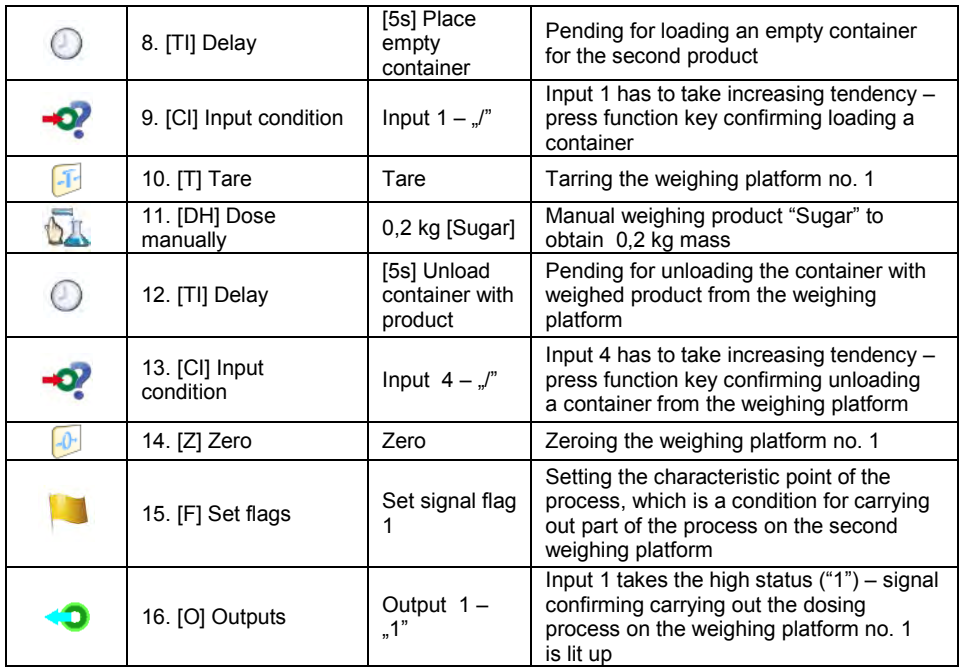

# **Platform 2:**

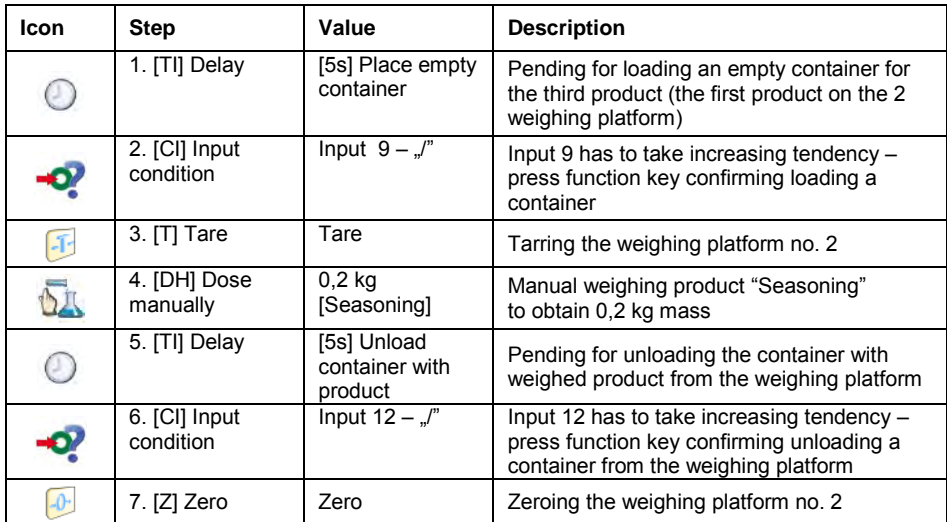

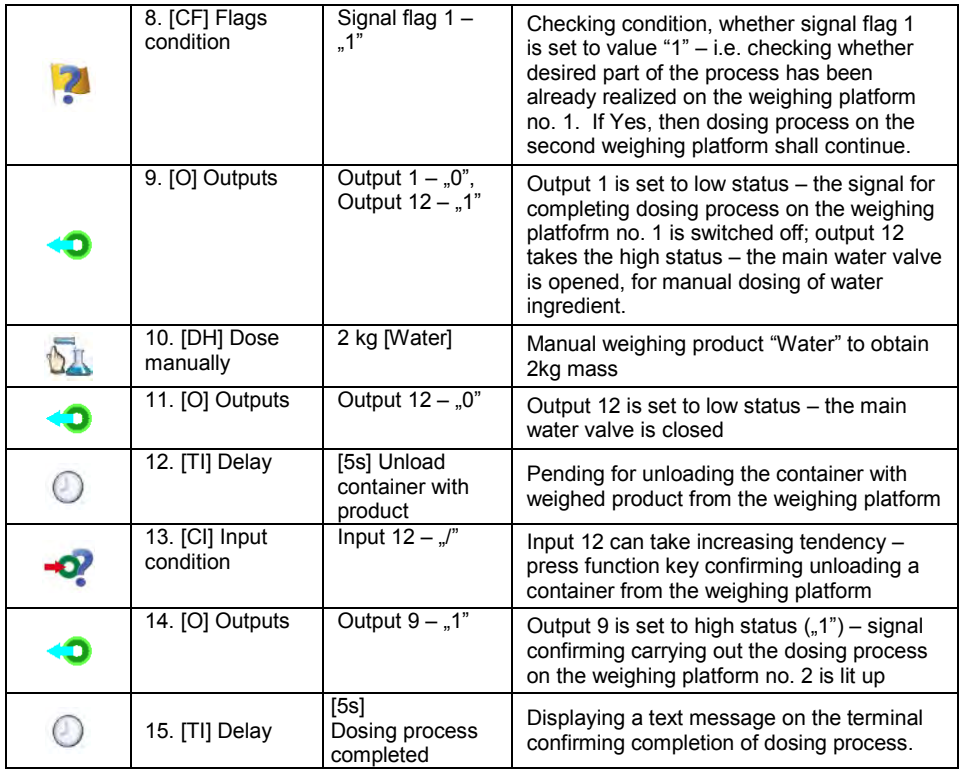

Completing dosing process causes switching off all outputs of the terminal.

### **28.6.2. Instance 2 – Automatic dosing of 2 ingredients on 2 weighing platforms**

# **Description:**

The dosing process consists of 2 ngredients which will be weighed on 2 weighing platforms:

- Weighing Platform 1: ingredient Flour
- Weighing Platform 2: ingredient Water

The dosing process is carried out automatically, and includes a condition, that the dosing sequence is strictly determined – dosing of "Water" ingredient can be initiated only on completing the dosing process of ingredient "Flour". The condition is marked with signal flags, which determine recipe making process between the weighing platforms, in a way which orders dosing Water ingredient as the second one. The whole process is described below in tables, separately for each weighing platform.

**Dosing process name:** Instance 2 **Dosing process code:** 2222

### **Dosing process from a termial level:**

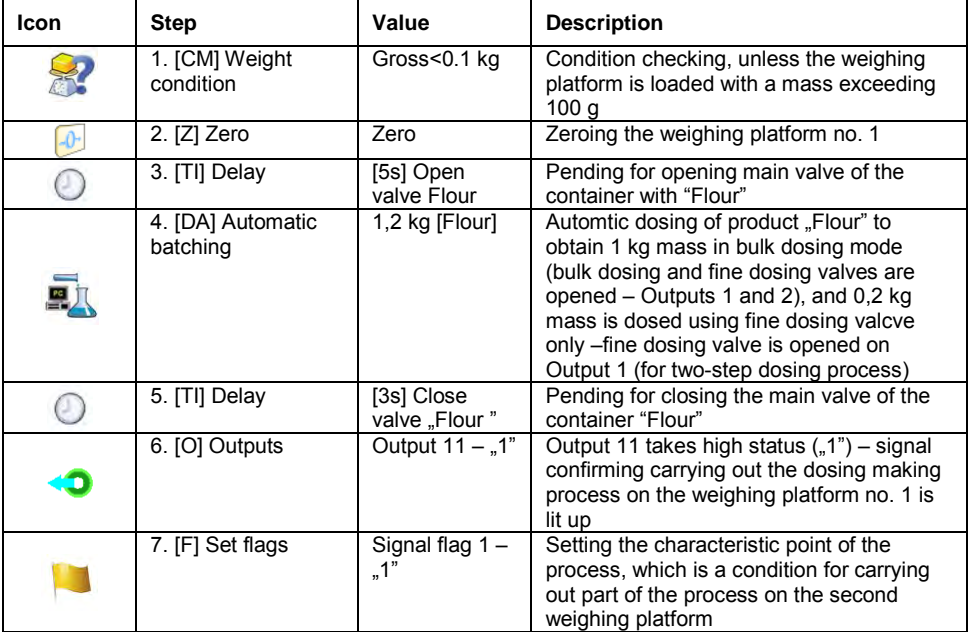

### **Platform 1**

Dosing on the first weighing platform is carried out in two-steps, as for ingredient "Flour" the outputs are set for two-step dosing – see Products database.
### **Platform 2**

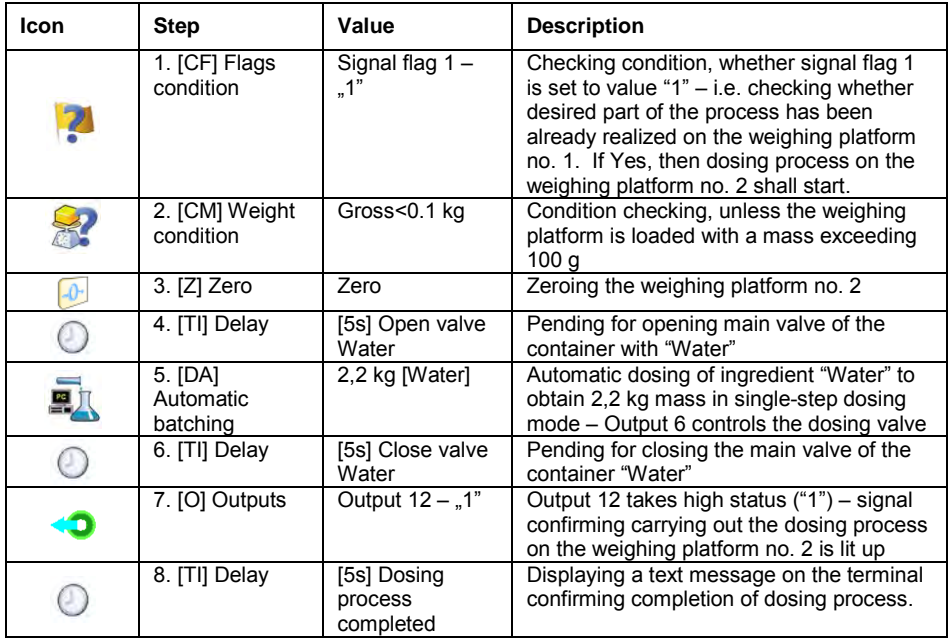

Additionally, in automatic dosing process, additional setting of dosing outputs for dosed ingredients have to be made – see Products database settings.

### **28.6.3. Instance 3 – Mixed dosing process**

### **Description:**

A dosing process contains 4 ingredients, which are weighed on two weighing platforms:

- Weighing Platform 1: ingredients Flour, Sugar and Seasoning,
- Weighing Platform 2: ingredients: Water

Dosing process is carried out manually and automatically, and it incudes a condition that the dosing sequence is strictly determined – dosing of "Water" ingredient can be initiated only on completing the dosing process of ingredient "Flour" and "Sugar". Ingredient "Seasoning" will be added as the last one to the dosing process.

The condition is marked with signal flags, which determine recipe making process between the weighing platforms, in a way which orders dosing "Water" ingredient is dosed in an appropriate time. The whole process is described below in tables, separately for each weighing platform.

**Dosing process name:** Instance 3 **Dosing process code:** 3333

### **Dosing process from a termial level:**

#### **Platform 1:**

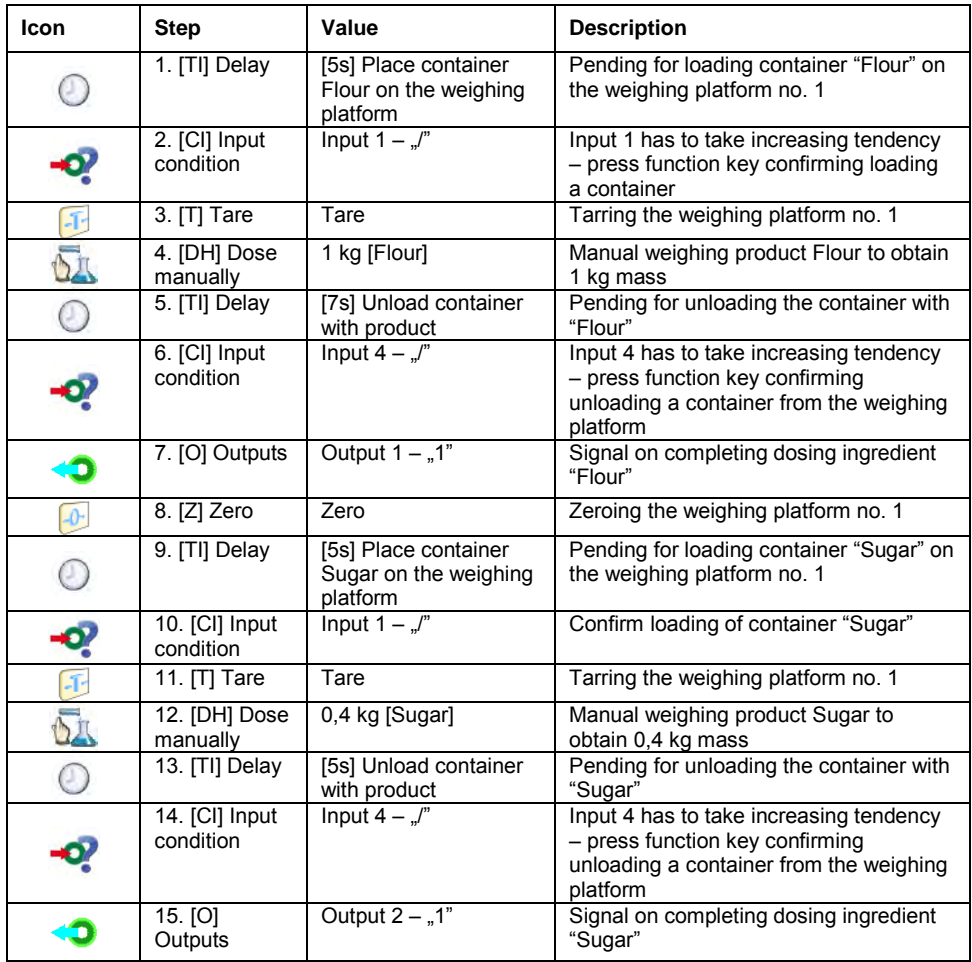

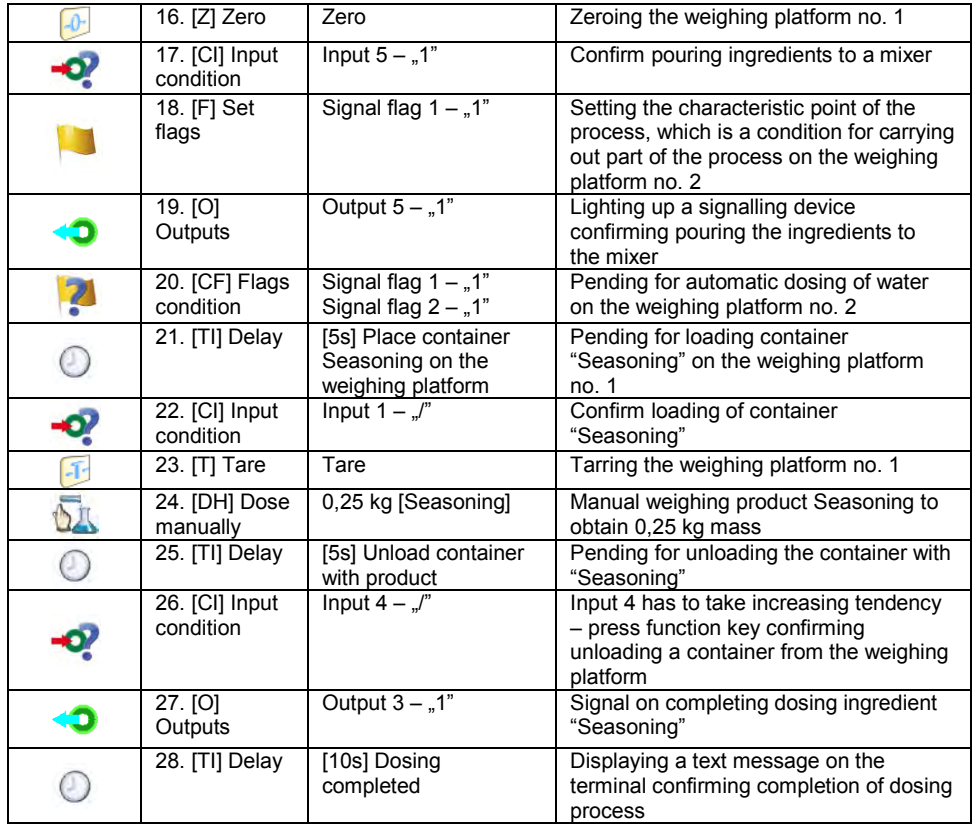

### **Platform 2:**

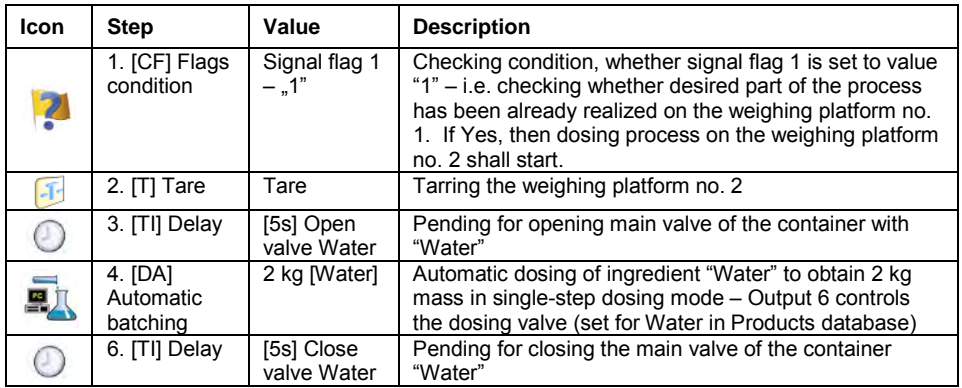

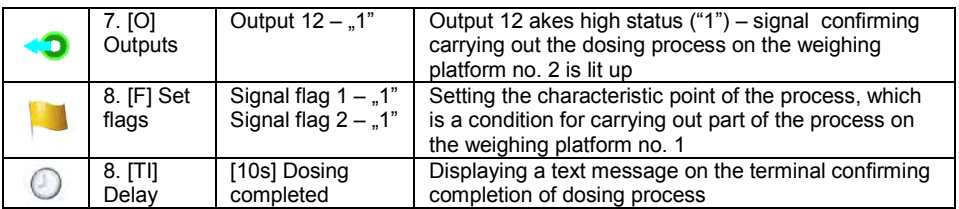

An instance of mixed dosing (manual and automatic) has been extended by signalling its corresponding phases to present the possibilities of the working mode **<Dosing>**.

### **28.7. Reporting of completed dosing processes**

On completing each dosing process, the terminal automatically generates a report on that process.

#### *Notice:*

*Submenu: " Devices / Printer / Printouts / Dosing report printout template" enables optional modifying of the report template (see ch. 16.2.3 of this user manual).*

### **Default form of the report from dosing template:**

```
----------------------------------------------
Dosing process
   ----------------------------------------------
{40:Start date:,-25}{180}
{40:End date:,-25}{181}
{40:Name:,-25}{175}
{40:Code:,-25}{176}
{40:Status:,-25}{182}
{40:Measurements:,-25}
   ----------------------------------------------
{185:(50,-20) (7)(11)
(40:Nominal Mass:,-25)(186)(11)
(40:Difference:,-25)(187)(11)
   ----------------------------------------------
}{40:Mass:,-25}{184}{11}
----------------------------------------------
```
The report from each completed process is simultaneously saved in the

database of **< Report from dosing>**, where the files are named by their date and hour of process execution and dosing process status. List of data for the dosing process – see ch. 32.7.6 of this user manual.

# **29. WORKING MODES – RECIPES**

**< Recipes>** is a working mode designed for creating recipes of products on a scale.

### **29.1. Starting the working mode**

### **Procedure:**

- While in main window of the software, press  $\frac{1}{2}$  on-screen key, located in the upper bar of the window, which opens submenu **< Working Modes>** containing list of available working modes,
- Select working mode **< Recipes>**, the software automatically returns to displaying the main window, and the upper bar indicates the icon of

selected working mode

• Automatically the following on-screen keys are enabled:

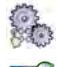

- Local parameters
- Select recipe

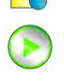

Start recipes process

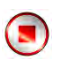

Stop recipes process

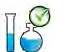

Select recipe ingredient from the list

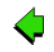

Select previous recipe ingredient to to be processed

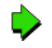

Select net recipe ingredient to be processed

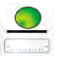

Set "mass from hand" – mass of an ingredient supplied in ready packaged and with determined mass

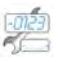

Edit lot number of an ingredient and/or sample of a recipe ingredient

### **29.2. Local setting of a working mode**

Local settings for the working mode **< Recipes>** are accessible on pressing a hot key **< Local parameters>**:

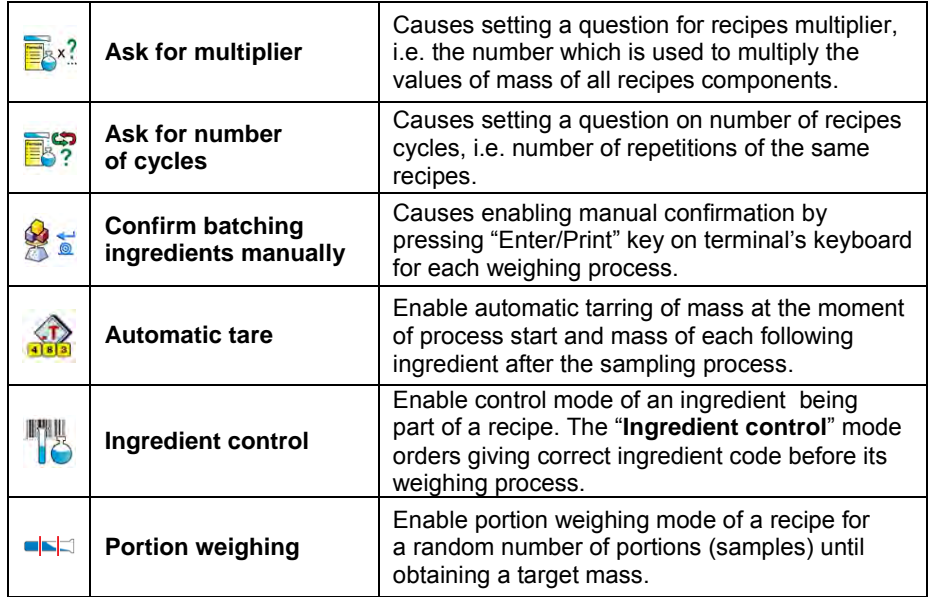

### **29.3. Creating a new recipe**

### **Procedure:**

- Press **SETUP** key and select option **< Databases>** from main menu then select **< Recipes>**,
- In order to create a recipes, press < **4 Add>** key, and confirm creating a new record in recipes database.

### **List of data specified for a new recipe:**

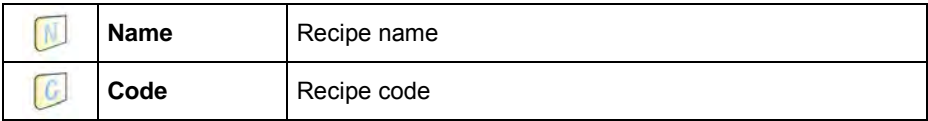

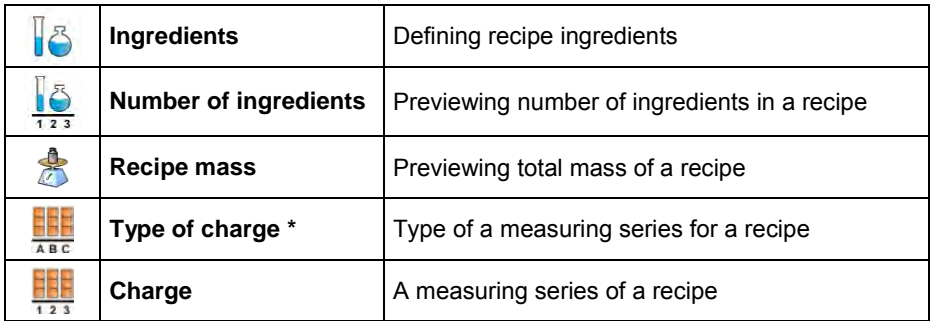

**\*)** – the charge type is definable as one of three values:

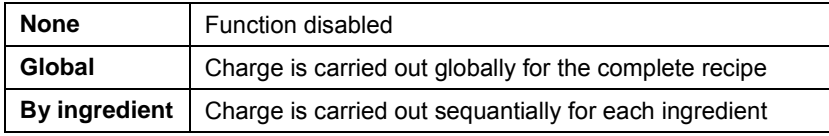

• After entering a selected weighing platform add the recipe ingredients one by one by pressing **< Add>** key.

### **List of data created for an ingredient of a recipe:**

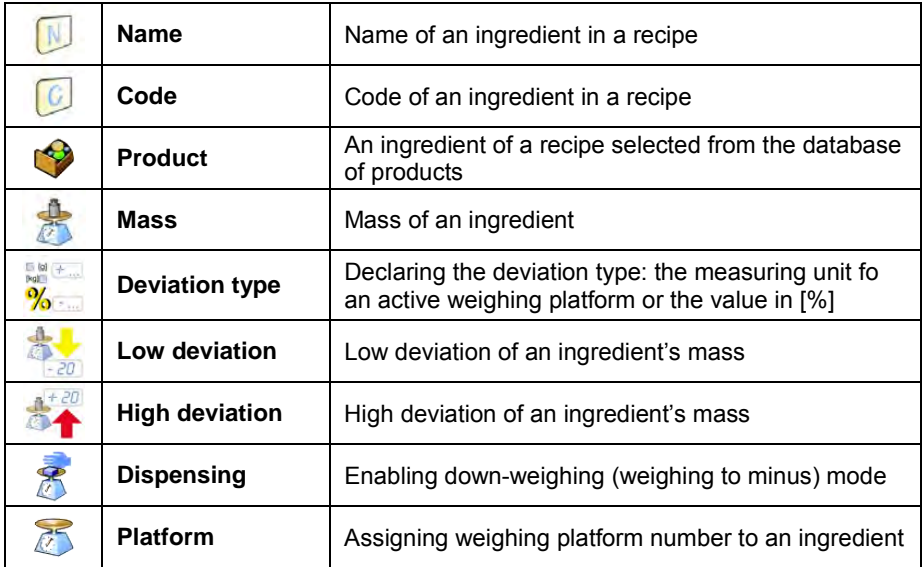

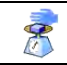

1) – In case of selectng an ingredient from the database of products the software displays the following message:

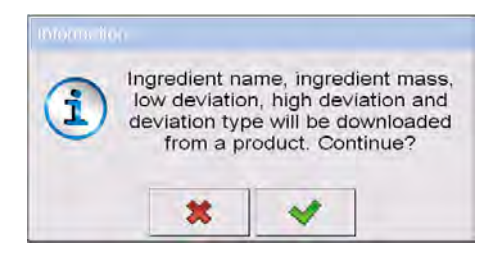

2) – in case of declaring mass of an ingredient, and when the mass exceeds the maximum capacity of a weighing platform, the software displays the followinf message:

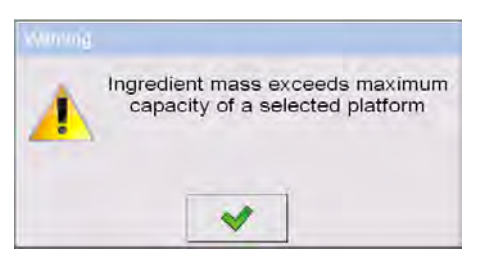

3) – in case of declaring the value of the low deviation as greater than the declared ingredient mass, the software displays the following message:

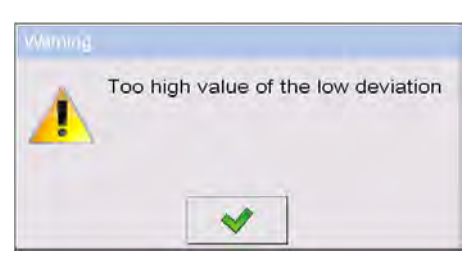

4) – in case the sum of ingredients mass and the value of high deviation are exceeding the maximum capacity of a weighing platform, the software displays the following message:

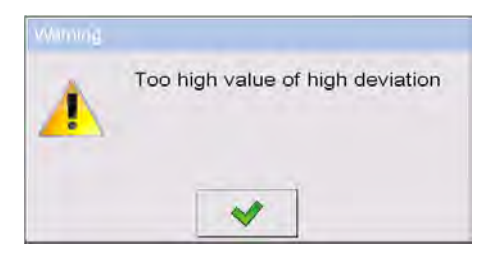

- On entering the required data press  $\Box$  key which is equal to creating a new ingredient and adding it to the recipe composition.
- A created entry on the list comprises: the folowing number on the list, ingredient's name (selected from the database of products) and mass to be weighed.
- The software enables modifying an existing list of ingredients, i.e. adding or deleting an ingredient, e.g. in order to add an ingredient press and hold for about 4 seconds an entry on the list before which the ingredient should be added. The following menu with below content is displayed:

**Edit Add Delete Cancel**

- Press **"Add"** and define a new ingredient of a recipe.
- After specifying all ingredients of a recipe go back to the main window

by pressing key.

### **29.4. Recipe making process**

Starting the recipe making process requires that the authoriztion (access level) of the logged user is sufficient to start the process.

### *Notice:*

- *1. Starting the process requires that the logged user has access level at least of an <operator>. If the logged user or anonymous operator have access level set to <none> then on process start the software displays a message: <Unauthorized access >.*
- *2. The logging procedure is described in point 11 of this user manual, and the procedure of determining the acess level for scale users is described in point 19 of this user manual.*
- Press an on-screen button  $\overline{\mathbb{B}}^{\mathbb{C}}$  to select a required recipe.
- Enter to scale's memory gerenal parameters on the working mode (in accordance with point 29.2of this user manual),
- After returning to the main window of the **< Recipes>** mode press the on-screen function key  $\bigcirc$  (process start).
- If the ingredient control mode is enabled, then the scale software opens an editing window **<Ingredient control>** with a numeric keyboard and an editing field for entering a correct code of the weighed ingredient using a barcode scanner. Weighing of each following ingredient requires giving its corresponding code.

#### **In case when:**

1. The inserted code of the current ingredient is incorrect, and the ingredient is in recipe composition, the software displays the following message: **<Incorrect Ingredient Code. Ingredient already in recipe content. Go to this ingredient?>**. Accept this message by pressing

key. The software goes to the weighing process of the ingredient. If  $\mathbf{\ast}$  key is pressed, the software returns to displaying the editing window **<Ingredient control >** featuring the numeric keyboard for entering the correct code of an ingredient.

- 2. The inserted code of the current ingredient is incorrect, and the ingredient is not in the recipe composition. The software displays a message: **<No ingredient with specified code. Abort?>**. On accepting the message by pressing  $\mathbf{R}$  key the software goes to another ingredient on the list. If  $\mathbb{R}$  key is pressed then the software returns to displaying the editing window **<Ingredient control>** featuring the numeric keyboard for entering the correct code of an ingredient.
- 3. If the inserted code of the current ingredient is correct, then the software displays a message: **<Correct Ingredient code>** and goes to ingredient's weighing process.
- The workspace on the display indicates a bargraph denoting mass of a weighed ingredient of a recipe and the following information:

**Process in progress: Test recipe Ingredient: 1 / 3 [ Ingredient 1 ] Portion: 0 g / -500.0 g Charge: Completed: 0%**

#### **Where:**

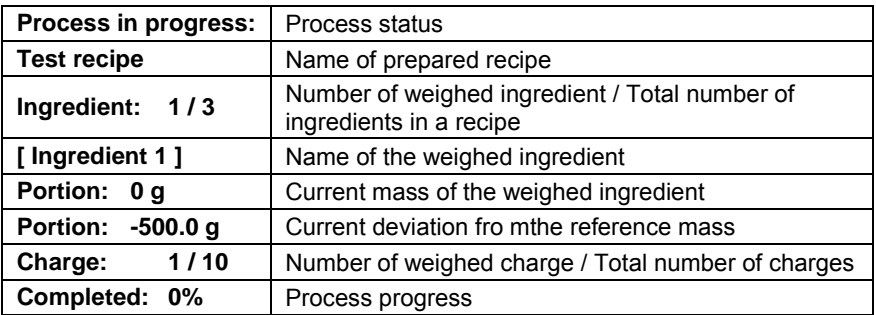

#### *Notice:*

- *If on process start the weighing platform is loaded, the software will indicate message <Load appropriate product> while trying to accept a measurement.*
- *If a user tries to accept the following weighed mass wihtout chaging mass of the load placed on the weighing platform, the software displayes a message <Load appropriate product>,*
- If a user tries to accept mass of a portion while the parameter  $\leq$ *Portion weighing> is disabled then the software displays the following message <Load appropriate product>,*
- *If a user tries to accept an exceeded value of permissible ingredient mass, then the software displays the following message <Permissible value of ingredient mass exceeded. Recalculate ingredients?>. On*

*rejecting the message by pressing*  $\mathbb{R}$  **key the software returns to the** 

*previous step. On accepting the message by pressing* **X** key the *software automatically recalculates mass of the ingredients proportionally to the exceeded value of mass and returns to recipe making process.*

• *If a user tries to accept an unstable mass indication, the software displays a message <Measurements unstable>.*

A user can abort the recipe making process at optional moment by pressing

an on-screen function key  $\bigcirc$  (process stop) located i nthe bottom bar of the terminal's display.

#### **29.5. Reporting from completed recipe making processes**

On completing each recipe making process, the terminal automatically generates a report on that process.

#### *Notice:*

*Submenu: " Devices / Printer / Printouts / Recipes report printout template" enables optional modifying of the report template (see ch. 16.2.3 of this user manual).*

#### **Default form of the report from recipes template:**

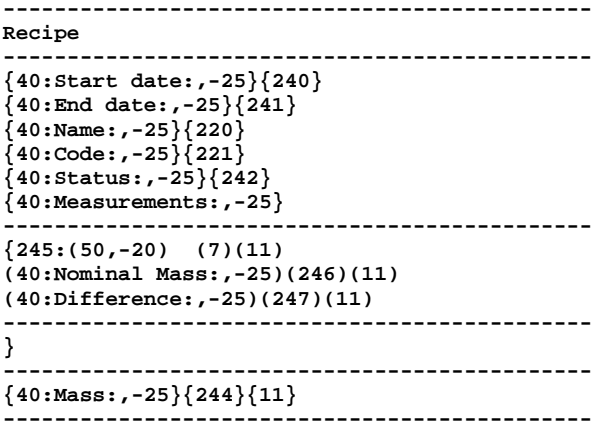

The report from each completed recipe making process is simultaneously

saved in the database of **< Reports From Recipes>**, where the files are named by their date and hour of process execution and recipes status. List of data for the recipe making process – see ch. 32.7.8 of this user manual.

# **30. WORKING MODES – DENSITY**

Working mode **< Density>** enables determining density of solids, liquids and materials of high viscosity. The density is determined on basis of Archimedes principle, according to which any floating object displaces its own weight of fluid. The density mode also enables utilizing a pycnometer for determining density of liquids.

### **30.1. Starting the working mode**

### **Procedure:**

- While in main window of the software, press  $\overline{41}$  on-screen key, located in the upper bar of the window, which opens submenu **<Working Modes>** containing list of available working modes,
- Select working mode < **Density>**, the software automatically returns to displaying the main window, and the upper bar indicates the icon of selected working mode,
- Simultaneously, the workspace of the display indicates a message: **<Start estimating density>**.

### **30.2. Local setting of a working mode**

Local settings for the working mode **< Density>** are accessible on pressing a hot key **< Local parameters>**:

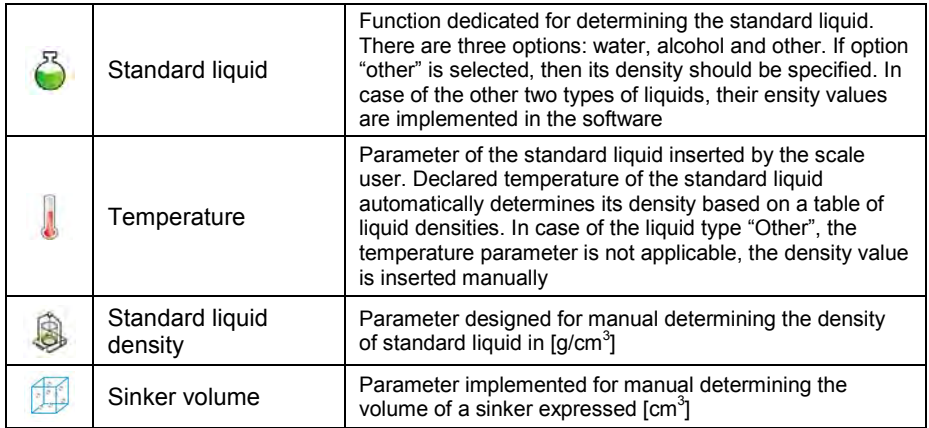

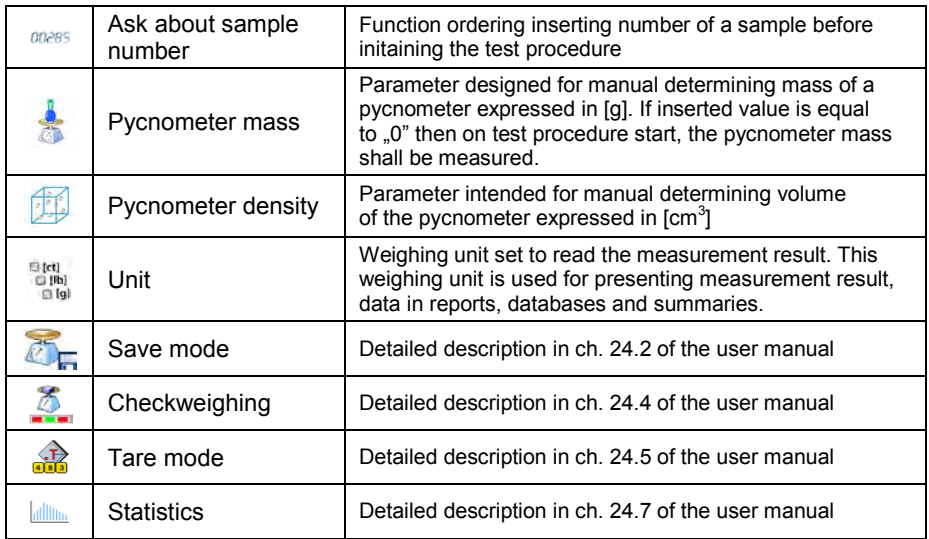

### **30.3. Carrying out density determination procedure**

Working mode **< Density>** enables determining density in 4 different methods, depending on material which density should be measured.

Methods of density determination: Liquid, Solids, Pycnometer, Porous material.

#### **30.3.1. Determining density of liquids**

Density of liquid is determined by measuring mass of a sinker with determined volume. First, the sinker has to be weighed in the air, and then in liquid of which the density should be measured.

The difference between the two measurements is displacement weight, which is used by scale software to calculate the density of tested liquid. Before starting the measurement, the sinker's volume should be inserted to scale's memory. The sinker's volume is given on its hook.

#### **Process course:**

- Press **< Local parameters>** key to enter the setting of local parameters in density mode.
- Press **< Sinker volume>** in order to insert the volume of the sinker (given in [cm $^{3}$ ]) which is immersed in the tested liquid.
- On specifying the parameters exit to main menu of the density mode by pressing  $\blacksquare$  key.
- In order to start density determination of liquid, press

**EXT** Determine liquid density> key, using a pre-defined hot keys on terminal's display.

### *Caution:*

*If in the local parameters, < Ask about sample number> function is enabled, then on initiating the process, the system asks for inserting the number of tested sample. The inserted sample number is linked to the process data and saved in the database.* 

- The first phase of the density determination of liquid is measurement of sinker's mass in the air. Place the sinker on the scale's weighing platform. On obtaining stable measurement result, accept it by  $\overrightarrow{p}$  pressing  $\overrightarrow{a}$  key.
- Next, place on scale's weighing platform tested liquid with immersed sinker. On obtaining stable measurement result, carry out the measuring process, and accept it by pressing  $\Box$   $\Box$  key.
- On carrying out the second measurement, the scale determines density of tested liquid and indicates the result on terminal's display. If the user needs a report from the density determination process, it

can be printed on a plugged printer by pressing  $\sim$  key. The density determination process is then completed.

• A report from density determination of liquid is saved in **< Density>** database. The report is named by process date.

### **30.3.2. Determining density of solids**

Density of solids is determined by weighing a solid object in two different medium: in the air and in auxiliary liquid with determined density. The difference between the two measurements is displacement weight, which is used by scale software to calculate the density of tested solid.

Before starting the measurement select **< Local parameters>** menu and choose  $\leq$  **Standard liquid>** to be utilized in the density determination process. Also determine the temperature of the auxiliary liquid. Declaring the temperature of the auxuliary liquid enables matching its density to a table of liquid densities. In case of selecting liquid type "Other", its density value should be specified in parameter **< Standard liquid density>**. Here, the **< Temperature>** parameter is specified only for information purpose o f the report.

### **Process course:**

- Press **< Local parameters>** key to enter the setting of local parameters in density mode.
- **Press < Standard liquid>** key to select the auxiliary liquid used for the density determination procedure. If the auxiliary liquid is other than "Water" or "Alcohol", then select "Other" from the available list.
- Press **< Temperature>** key and specify the temperature of the auxiliary liquid  $[^{\circ}C]$ . Accept inserted value by pressing  $\Box$  key.
- If "Other" liquid has been selected, then press **< Standard liquid density>** and insert the density value of the auxiliary liquid expressed in **[g/cm<sup>3</sup> ]** for the specified temperature of the measurement.
- On specifying the parameters exit to main menu of the density mode by pressing  $\blacksquare$  key.
- In order to start density determination of a solid, press **< Determine solid density>** key, using a pre-defined hot keys on terminal's display.

### *Caution:*

*If in the local parameters,*  $\lt$ <sup>00285</sup> Ask about sample number> *function is enabled, then on initiating the process, the system asks for inserting the number of tested sample. The inserted sample number is linked to the process data and saved in the database.* 

- The first phase of the density determination of solid, is measurement of the solid object in the air. Place the object on the scale's weighing platform. On obtaining stable measurement result, accept it by pressing  $\overline{a}$  key,
- Next, in the auxiliary liquid place scale's weighing platform with immersed tested solid object. On obtaining stable measurement result, carry out the measuring process, and accept it by pressing  $\vec{a}$  key,
- On carrying out the second measurement, the scale determines density of tested solid and indicates the result on terminal's display. If the user needs a report from the density determination process, it

can be printed on a plugged printer by pressing  $\Box$  key. The density determination process is then completed.

• A report from density determination of solids is saved in **< Density>** database. The report is named by process date.

### **30.3.3. Determining density of pycnometer**

Pycnometer- it is a glass vessel which enables precise measurement of liquid mass at a precisely determined volume. A measurement method applying a pycnometer is one of the simplest means of determining density of liquids (densimetric method).

The key component of a pycnometer is a ground-in stopper with dumped capillary tube, which allows easy observation of the level of liquid contained in the vessel. Before the measurement process, the pycnometer is intentionally overfilled with tested liquid, then it is closed tightly with a stopper and thermally stabilized.

The excess of liquid pouring through the capillary tube is removed with an absorbent paper. Then, the vessel is immediately placed on a scale, and its mass is determined as quickly as possible. During the mass measurement, due to contraction of the volume of liquid its level usually noticeably decreases in the capillary tube, but this does not matter if at the time of placing instrument on the scale, it was completely filled and had correct temperature. Small diameter of the capillary tube prevents evapouration of the liquid from the vessel, and therefore it does not affect the measurement result.

Before starting the density determination using a pycnometer, data on its volume and mass should be inserted to scale's memory. If pycnometer's mass is not specified in the local parameters, than the process starts with determining mass of an empty pycnometer.

### **Process course:**

- Press **< Local parameters>** key to enter the setting of local parameters in density mode.
- Press **< Pycnometer mass>** key to insert the mass of a pycnometer used for determining density of tested liquid. Pycnometer's mass is expressed in grams [g]. Accept inserted value by pressing  $\mathbf{v}$  key.
- Press **< Pycnometer volume>** to specify the volume of the pycnometer used for determining density of tested liquid. The volume is expressed in grams  $[cm^3]$ . Accept inserted value by pressing ✔ key.
- Press **< Temperature>** key and specify the temperature in which the test of liquid density determination is carried out. The temperature value is expressed in [°C]. Accept inserted value by pressing key. The temperature serves here for information purpose, and it is placed on reports from carried out processes.
- On specifying the parameters exit to main menu of the density mode by pressing  $\blacksquare$  key.
- In order to start density determination using a pycnometer, press **< Determine pycnometer density>** key, using a pre-defined hot keys on terminal's display.

### *Caution:*

*If in the local parameters,*  $\lt$ <sup>00285</sup> Ask about sample number> *function is enabled, then on initiating the process, the system asks for inserting the number of tested sample. The inserted sample number is linked to the process data and saved in the database.* 

- The first phase of density determination process is weighing a pycnometer (if its mass has been determined as "**0**" in the local parameters) – place an empty pycnometer on scale's weighing platform. On obtaining stable measurement result, accept it by pressing  $\frac{1}{2}$  key. If mass of a pycnometer has been determined in parameter **< Pycnometer mass>,** then this phase of the process is omitted,
- Then place on the scale's weighing platform a pycnometer filled with liquid. On obtaining stable measurement result, carry out the measuring process, and accept it by pressing  $\frac{1}{2}$  key.
- On carrying out the measurement of the pycnometer with tested liquid, the scale determines the density of the liquid, and the density determination result is indicated on terminal's display. If the user needs a report from the density determination process, it can be printed on a plugged printer by pressing  $\Box$  key. The density determination process is then completed,
- A report from density determination using a pycnometer is saved in **< Density>** database. The report is named by process date.

### **30.3.4. Determining density of a porous body**

Determining density of a porous body is carried out in three phases:

- Weighing a porous body in the air,
- Weighing in the air of a porous body impregnated with oil,
- Weighing in auxiliary liquid of a porous body impregnated with oil.

In case of porous objects, it is necessary to carry out an oil bath, which fills and closes the pores of the material before its acutal weighing in the auxiliary liquid.

#### **Process course:**

- Press **< Local parameters>** key to enter the setting of local parameters in density mode.
- Press < $\bigcirc$  **Standard liquid>** key to select the auxiliary liquid used for the density determination procedure. If the auxiliary liquid is other than "Water" or "Alcohol", then select "Other" from the available list.
- Press **< Temperature>** i key and specify the temperature of the auxiliary liquid  $[^{\circ}C]$ . Accept inserted value by pressing  $\blacksquare$  key.
- If "Other" liquid has been selected, then press **< Standard liquid density>** insert the density value of the auxiliary liquid expressed in **[g/cm<sup>3</sup> ]** for the specified temperature of the measurement.
- On specifying the parameters exit to main menu of the density mode by pressing  $\blacksquare$  key.
- In order to start density determination of porous body, press **< Determine porous body density>** key, using a pre-defined hot keys on terminal's display.

### *Caution:*

*If in the local parameters, < Ask about sample number> function is enabled, then on initiating the process, the system asks for inserting the number of tested sample. The inserted sample number is linked to the process data and saved in the database.* 

• The first phase of the density determination of a porous body in the air. Place the object on the scale's weighing platform. On obtaining

stable measurement result, accept it by pressing  $\Box$  key,

Then immerse the tested porous body in oil to fill its pores. Place the tested porous body impregnated with oil on scale's weighing platform. On obtaining stable measurement result, carry out the

measuring process, and accept it by pressing  $\Box$  key,

• In the third step, weight the tested porous object impregnated with oil in the auxiliary liquid. Place the tested object in the auxiliary liquid, on scale's weighing platform and immerse both in the auxiliaty liquid. On obtaining stable measurement result, carry out the measuring

process, and accept it by pressing  $\Box$  key,

• On carrying out the third measurement, the scale automatically determines the density of the porous body, and indicates the result on terminal's display. If the user needs a report from the density determination process, it can be printed on a plugged printer by

pressing  $\mathbf{R}$  key. The density determination process is then completed,

• A report from density determination of a porous body is saved in **< Density>** database. The report is named by process date.

### **30.4. Reporting from completed density determination processes**

On completing each density determination process, the scale's software automatically generates a report.

#### *Caution:*

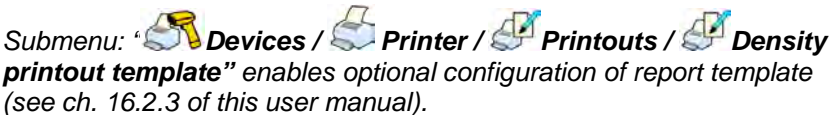

#### **Default form of the report from density determination template:**

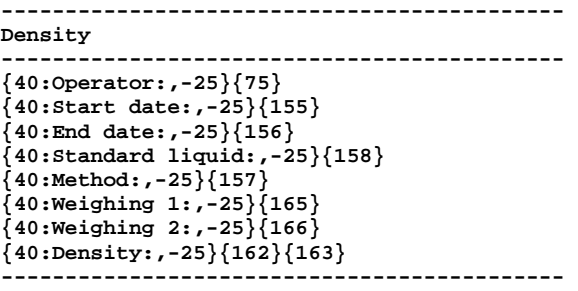

The report from each completed density determination process is

simultaneously saved in the database of **< Density>**, where the files are named by their date and hour of process execution. List of data for the density determination precess – see ch. 32.7.9 of this user manual.

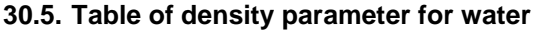

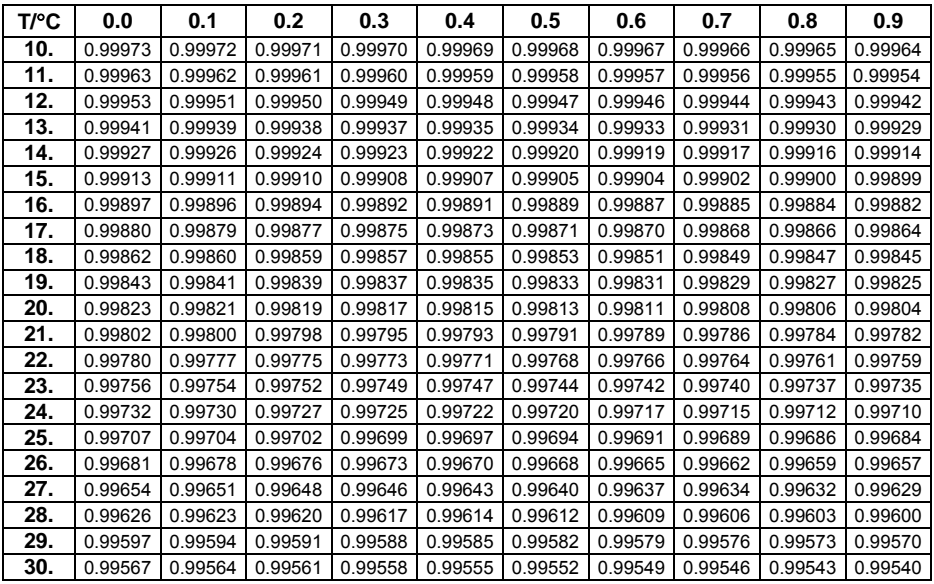

# **30.6. Table of density parameter for ethyl alcohol**

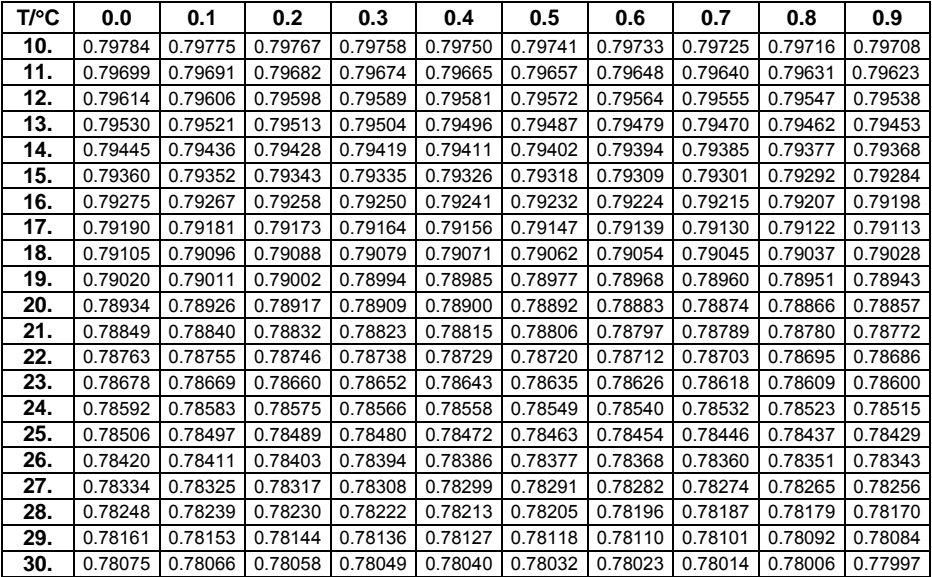

# **31. WORKING MODES – ANIMAL WEIGHING**

Working mode **< Animal weighing>** enables weighing objects which do not stabilize if placed on scale's weighing platform and while carrying out weighing process. Weighing process is achieved by implementing parameter of time for stability of measurement, which is set in global parameters of the working mode. This working mode is mainly utilized for weighing different kids of animals. The mode may be controlled automatically or manually – i.e. the weighing process is triggered manually or automatically.

### **31.1. Starting the operating mode**

### **Procedure:**

- While in main window of the software, press  $\overline{AP}$  on-screen key, located in the upper bar of the window, which opens submenu **<Working Modes>** containing list of available working modes,
- Select working mode **< Animal weighing >**, the software automatically returns to displaying the main window, and the upper bar

indicates the icon  $\leq$  of selected working mode,

• Simulataneously, an additional hot key is activated on the far right side of the bottom tool bar:

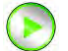

Start animal weighing process

### **31.2. Local setting of a working mode**

Local settings for the working mode **< Animal weighing>** are accessible on pressing a hot key **< Local parameters>**:

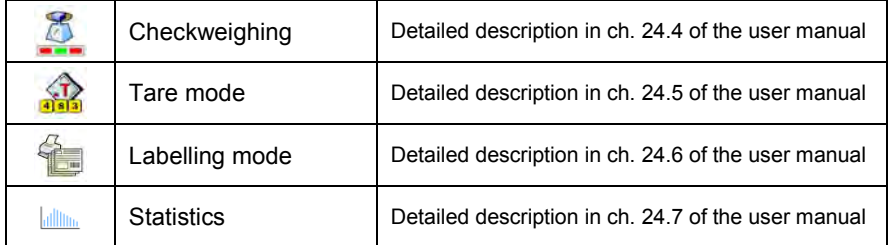

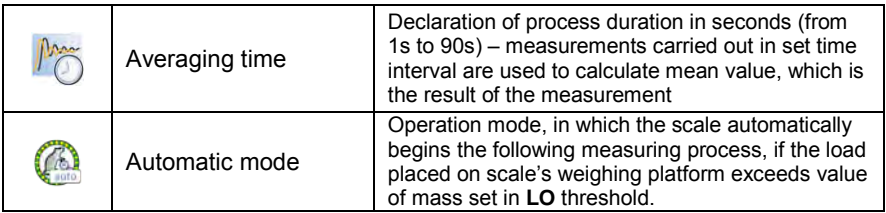

### **31.3. Carrying out animals weighing procedure**

- Enter the working mode **< Animal weighing>** according to ch. 29.1 of this user manual,
- Should the tested animal be weighed in a container, load the container of scale's weighing platform and tare its mass,
- On placing the tested animal on the scale's weighing platform (in the

tarred container), press **b** key (Process start), which displays a message box indicating course of the process,

- The message box contains data on:
	- o Progress bar indicated in %,
	- o Value of averaging time interval, set in loacal parameters,
	- $\bullet$   $\bullet$  key enabling aborting the process,
- On completing the measuring process, the value of measured result is locked in the message box,
- Confirm completing the process by pressing  $\mathbb{R}$  key.

## **32. DATABASES**

Scale databases hold different data:

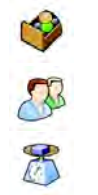

**Products** 

**Operators** 

Weighings / Alibi

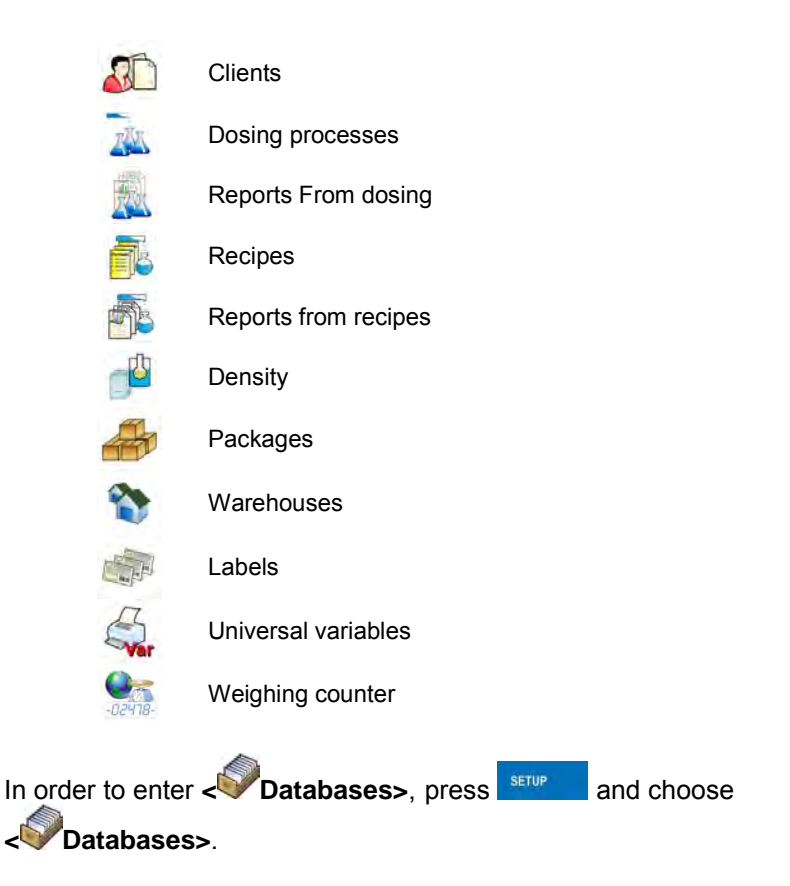

### **32.1. Searching databases**

Users can quickly search databases according to the following criteria:

- $N$  Name,
- Code.

The quick search according to the criteria above is applicable for databases of: operators, products, clients, packages, warehouses and labels.

Additionally users can search the weighing database according to **< weighing date>**.

### **32.1.1. Quick name search**

### **Procedure:**

- Enter **< Databases>** according to ch. 32 of the manual,
- Enter **< Products>**,
- Press , then an editing field appears **<Search by name>** with the screen keyboard,
- Inscribe the name of a product or its part and press
- The program will automatically edit the required product.

### **32.1.2. Quick code search**

### **Procedure:**

- Enter **< Databases>** according to ch. 32 of the manual,
- Enter **< Products>**,
- Press  $\overline{c}$ , then an editing field appears <Search by code> with the screen keyboard.
- Inscribe the name of a product or its part and press
- The program will automatically edit the required product.

### **32.1.3. Weighing date search**

### **Procedure:**

- Enter **< Databases>** according to ch. 32 of the manual,
- Enter **< Weighings>**,
- Press , then an editing field appears **<Specify year>** with the screen keyboard,
- Inscribe: year, month, day, hour, minute of weighing and confirm it by pressing .
- The program will automatically display the list of weighings putting at the top the position with the entered date.

### **32.2. Adding new items in databases**

### **Procedure:**

- Enter **< Databases>** according to ch. 32 of this manual,
- Enter database **< Products>**,
- Press  $\bigoplus$ , then the message is displayed: **<Create new record?>**,
- Confirm it by pressing  $\blacktriangleright$  , the program automatically enters edition of new record.

### *Notice:*

*Adding new records in databases is possible only by logged-in administrators. It does not concern the database of weighings.* 

### **32.3. Deleting items in databases**

### **Procedure:**

- Enter **< Databases>** according to ch. 32 of the manual,
- Enter **< Products>**,
- Give a long press to the item, then the context menu is displayed,
- Press **<Delete>**, then a message is displayed: **<Are you sure you want to delete?>**,
- Confirm it by pressing  $\vee$

### *Caution:*

*Deleting records in databases is possible only by logged-in administrators. It does not concern the database of weighings.*

### **32.4. Deleting older data**

A user after logging on as **administrator** can delete older position

in the database of weinghings **< Weighing / Alibi>**.

### *Caution:*

*Factory settings prevent users from deleting weighings that are up to one year old. Because of incompatible regulations in different countries concerning the time of protecting data this period can be modified by distributors.* 

### **Procedure:**

- Enter the submenu **< Databases>** according to ch. 32 of the manual,
- Enter <<a> **Delete older data>**, then an editing field is displayed **<Give year>** with the screen keyboard,
- Give a date before which data need to be removed and confirm it by pressing  $\sqrt{\frac{1}{2}}$

### *Caution:*

*If a user enters a date from the protected period the program displays a message box: <Wrong value>.* 

- After entering a date beside protected period the program displays a message box: **<Are you sure you want to delete?>**,
- After it is confirmed by  $\mathbb{R}$  the program will start removing data and after completing it displays the number of deleted records,
- Press  $\mathbb{V}$  to leave.

### **32.5. Printing items from databases**

Users can print any record in databases.

### **Procedure:**

- Enter the submenu **< Databases>** according to ch. 32 of the manual,
- Enter **< Products>** and press the required item,
- After editing the required record press  $\heartsuit$  in the top bar of the display,
- If a printer is connected information about the selected product is printed.

#### *Notice:*

*Default printout templates for printing records from different databases are described in ch. 16.2.3 of this manual.* 

#### **32.6. Export a database to a file**

An operator after a series of weighings can export a database to a file using a pendrive. Additionally, a user can select data to be exported.

#### **Procedure:**

- Connect a pendrive to USB,
- Enter submenu **< Databases>** according to ch. 32 of this manual,
- Enter submenu: **" Export database of weighings to a file / Data selection"**, which contains the following options:

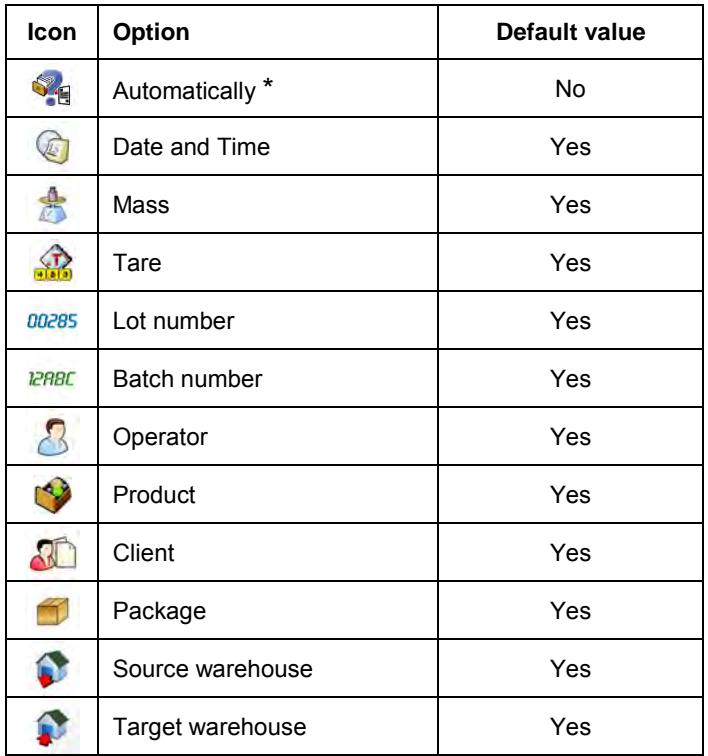

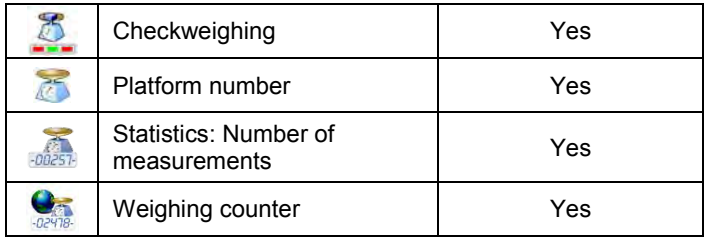

**\*) –** Automatic selection of data to be exported (unfilled fields are omitted)

After declaring data to be exported go back to the submenu

**< Export database of weighings to a file>** and select option **Export>**. The software automatically initiates exporting of the database of weighings.

### *Notice:*

*In case a pendrive is not recognized after entering <* **Export database of weighings to a file***> a message is displayed: <Operation failed>.* 

• After the operation has been completed: **"Operation finished successfully"** is displayed together with the file name (with extention \*.txt) created on the pendrive,

### *Notice:*

*The file name consists of a database name and scale factory number, e.g. <Weighings\_239800.txt>.* 

• Disconnect the pendrive to USB.

### **File template:**

The created file comprises a table with columns separated by tabulation characters **<Tab>** in case to allow direct export to a spreadsheet **<Excel>**. The table features all data on a completed weighing record declared in the

submenu: **" Export database of weighings to a file / Data selection"**.

### **32.7. Database edition**

The database edition can be performed by an administrator.

### **32.7.1. Operators' database**

#### **Procedure:**

- Enter **< Databases>** according to ch. 32 of this manual,
- Enter **< Operators>** and press the required position.

#### **Record of operator:**

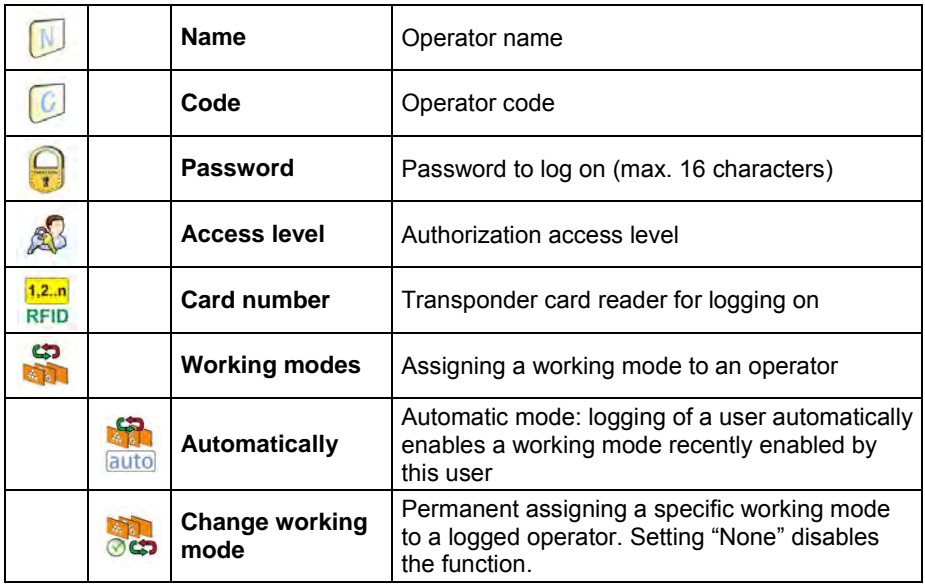

### **32.7.2. Database of products**

#### **Procedure:**

- Enter **< Databases>** according to ch. 32 of this manual,
- Enter <<a> **Products>and press the required position.**

### **Product record:**

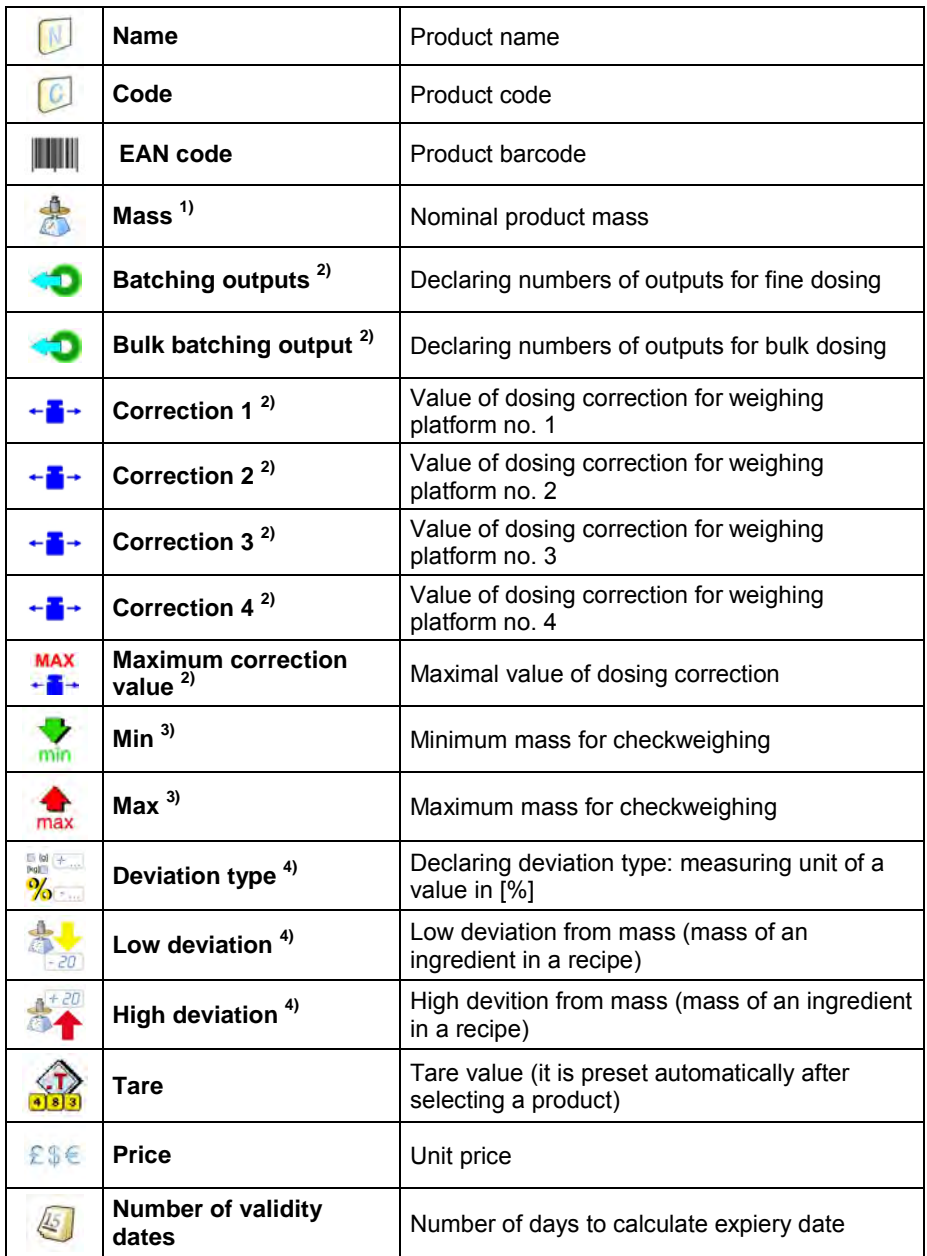

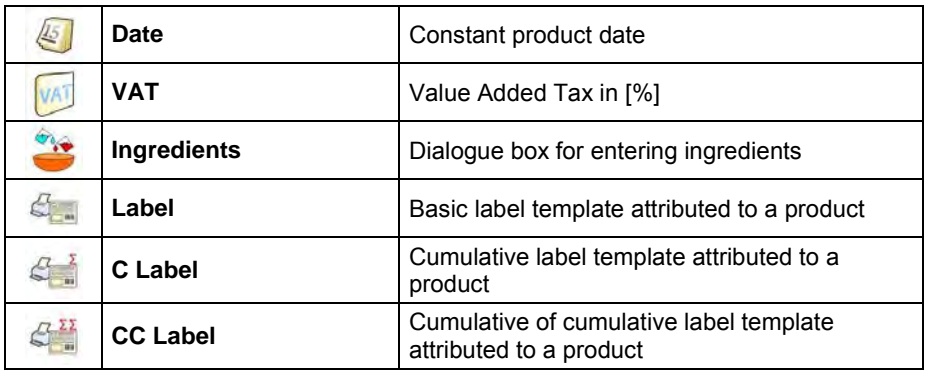

- **1) –** Variable name dependant on an enabled working mode. In case of working modes: Weighing, Dosing, Recipe, Density, Animal weighing the variable takes the name: **"Mass"**. In case of the working mode "Parts counting" the variable takes the name: **"Part mass"**. In case of the working mode "Percent setup (Deviations)" the variable takes the name **"Standard mass"**.
- **2) –** The variables accessible only in the working mode **"Dosing"**.
- **3) –** The variable inaccessible for a product in the working mode **"Recipe"**.
- **4) –** The variables accessible for a product only in the working mode **"Recipe"**.

#### **32.7.3. Database of Weighings / Alibi**

Every weighing sent from a scale to a printer or a computer is saved

in the database of **< Weighings / Alibi>**. Users can view the data afterwards.

#### **Procedure:**

- Enter **< Databases>** according to ch. 32 of this manual,
- Enter **< Weighings / Alibi>** and press the required position.

#### **Weighing record:**

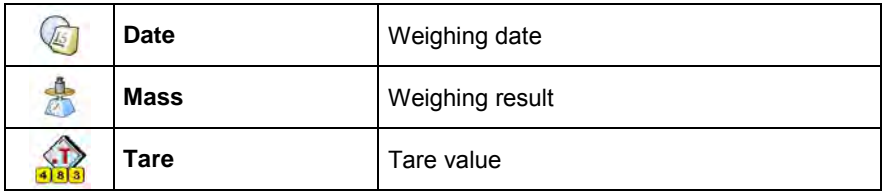

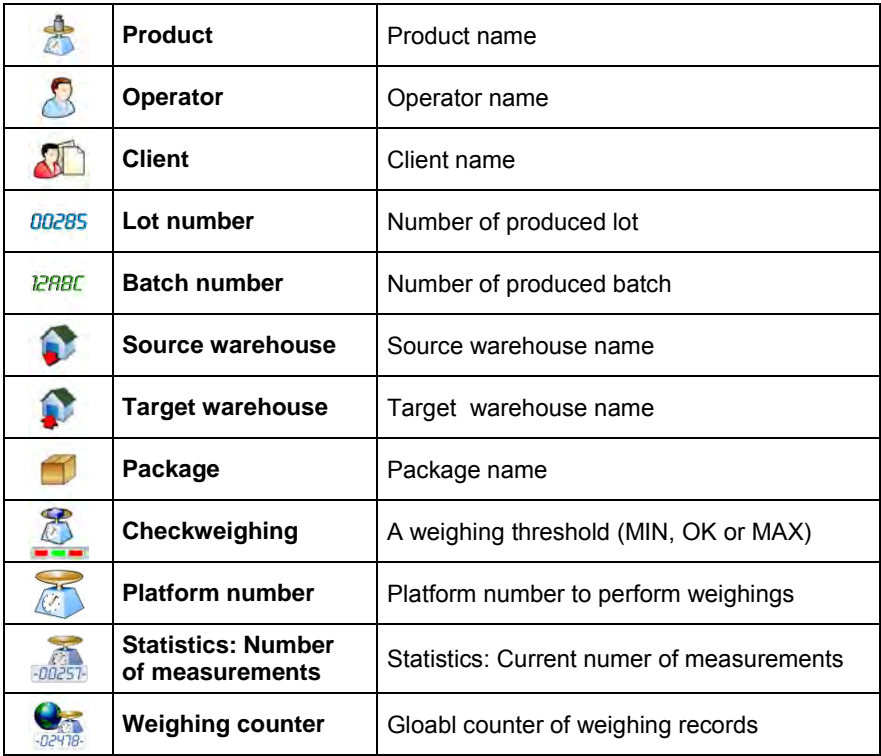

## **32.7.4. Database of clients**

## **Procedure:**

- Enter **< Databases>** according to ch. 32 of this manual,
- Enter <**AC** Client> and press the required position.

# **Client records:**

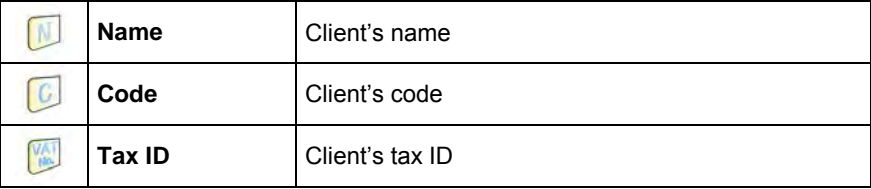

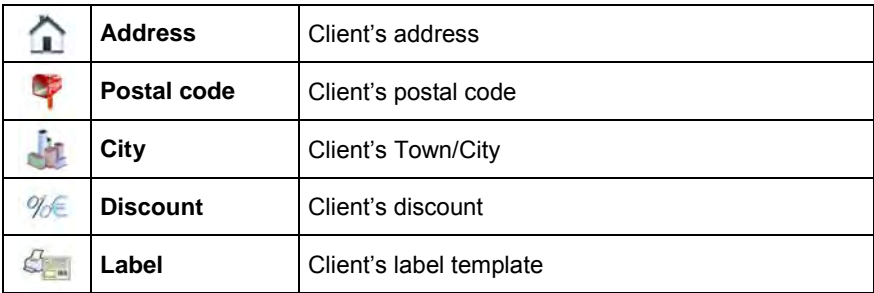

### **32.7.5. Databse of dosing processes**

### **Procedure:**

- Enter **< Databases>** according to ch. 32 of this manual,
- Enter **< Dosing processes>** and press the required position.

### **List of data for a selected dosing process:**

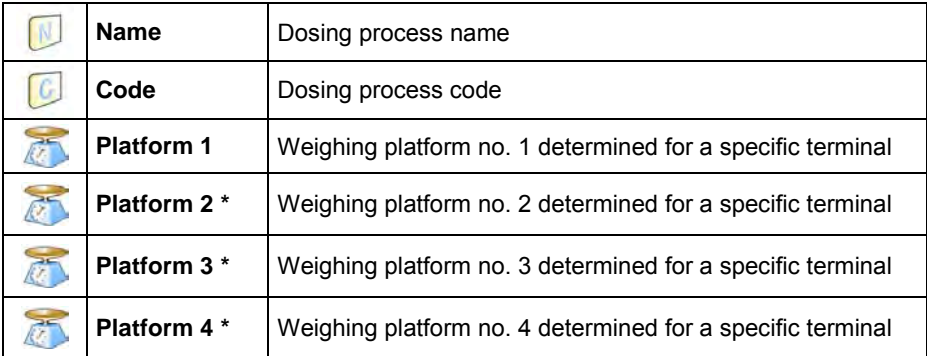

**\*) –** inumber of weighing platforms depends on determined data in the terminal settings

### **32.7.6. Database of reports from dosing**

**Procedure:**

• Enter **< Databases>** according to ch. 32 of this manual,

• Enter **< Reports from dosing>** and press the required position.

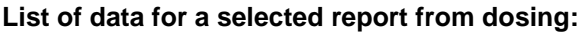

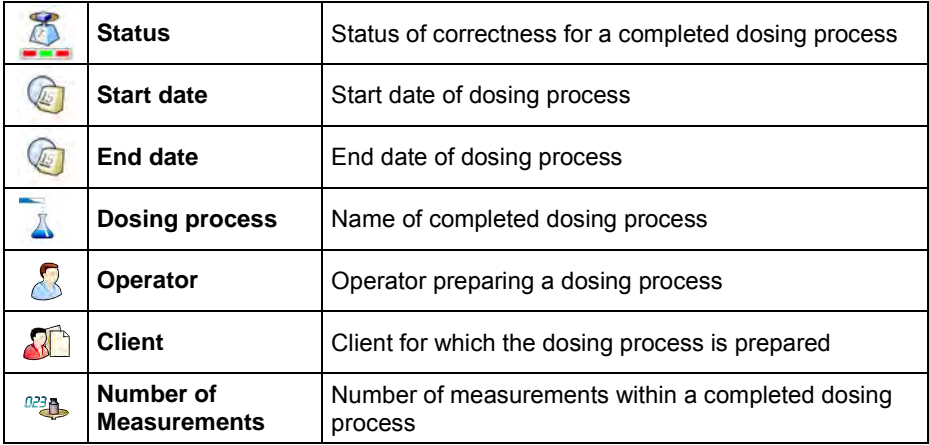

### **32.7.7. Database of recipes**

### **Procedure:**

- Enter **< Databases>** according to ch. 32 of this manual,
- Enter **< Recipes>** and press the required position.

### **List of data for a specific recipes:**

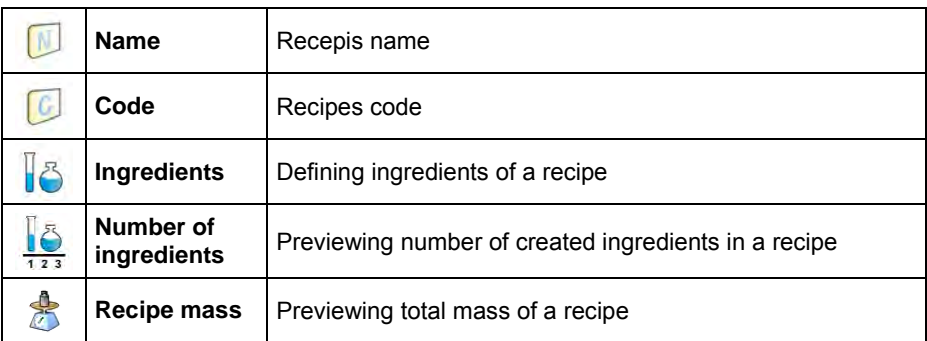
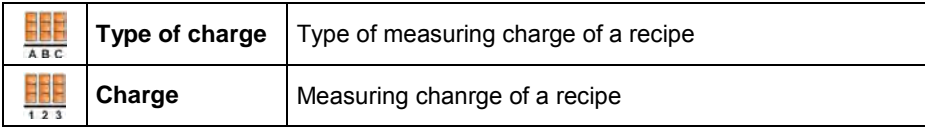

### **32.7.8. Database of reports from recipes**

### **Procedure:**

- Enter **< Databases>** according to ch. 32 of this manual,
- Enter **< Report from recipes>** and press the required position.

#### **List of data for a specific report from a recipes:**

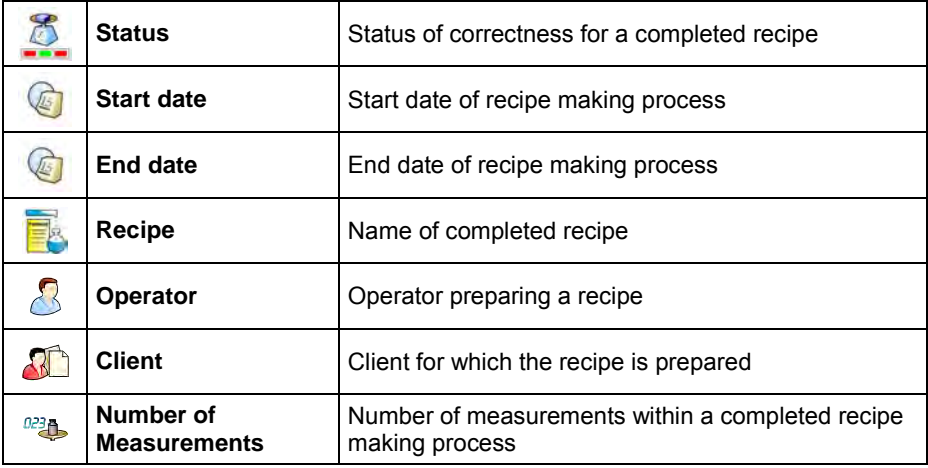

### **32.7.9. Database of density**

#### **Procedure:**

- Enter **< Databases>** according to ch. 32 of this manual,
- Enter <**SP** Density> and press the required position.

## **List of data for a specific report from density determination process:**

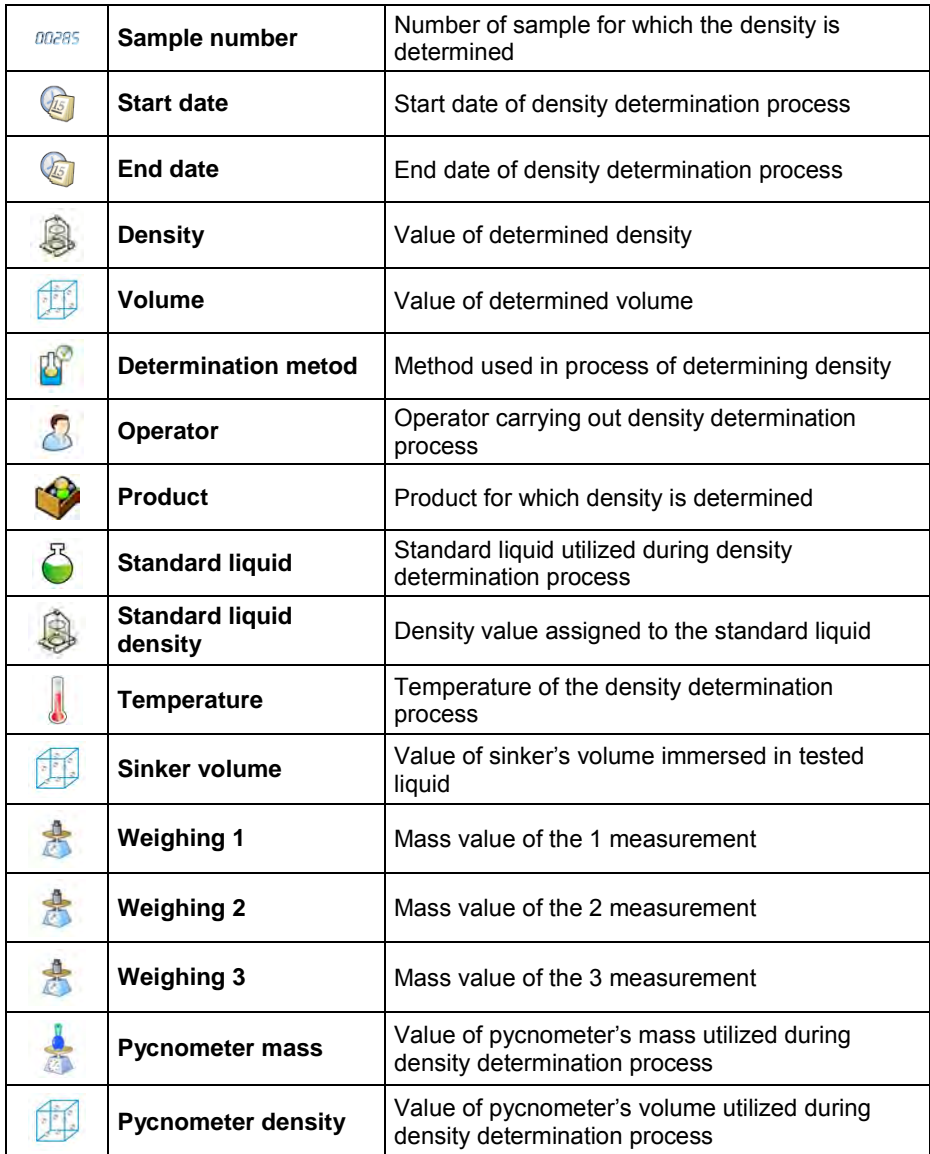

### **32.7.10. Database of packages**

### **Procedure:**

- Enter **< Databases>** according to ch. 32 of this manual,
- Enter **< Packages>** and press the required position.

### **Package record:**

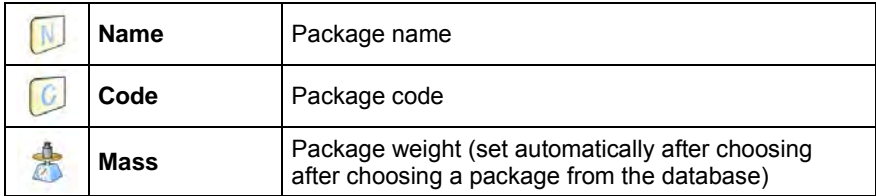

### **32.7.11. Database of warehouses**

#### **Procedure:**

- Enter **< Databases>** according to ch. 32 of this manual,
- Enter **< Warehouses>** and press the required position.

#### **Warehouse record:**

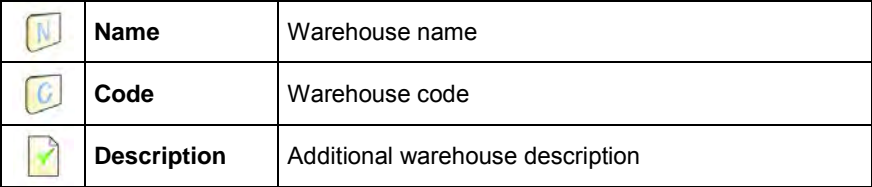

#### **32.7.12. Database of labels**

The database comprises templates of labels which users can attribute to products or clients to operate in labelling mode.

### **Procedure of editing databases:**

- Enter **< Databases>** according to ch. 32 of this manual,
- Enter **< Labels>** and press the required position.

#### **Label record:**

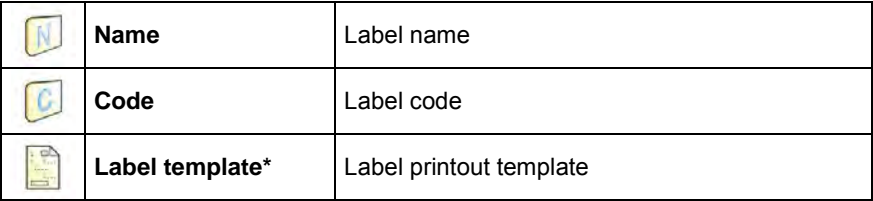

*\*) Ways of designing and sending templates to a scale can be found in APPENDIX C of this manual.* 

### **32.7.13. Database of universal variables**

The database include templates of general purpose variables which users can attribute to screen function buttons  $\overleftrightarrow{A_1}, \overleftrightarrow{A_2}, \overleftrightarrow{A_3}, \overleftrightarrow{A_4}, \overleftrightarrow{A_5}$  in order to enter any alphanumeric text intended to be printed.

#### *Notice:*

*The procedure of attributing functions to buttons is described in ch. 17.2 of this manual.*

#### **Procedure of editing databases:**

- Enter **< Databases>** according to ch. 32 of this manual,
- Enter **< Universal variables>** and press the required position.

### **Universal variable record:**

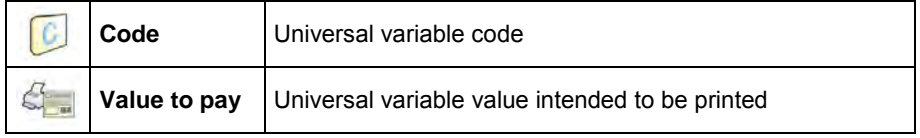

### **32.7.14. Counter of weighing records**

The counter of weighing records contains global numer of completed weighing records carried out on the scale. The user can edit the counter of weighing records.

#### *Notice:*

*Access to the editing of the < Weighing counter> is conditioned by the accessibility settings for this parameter.* 

#### **Editing procedure:**

- Enter submenu <**identify Databases>** in accordance with point 32 of the user manual,
- Enter option **< Weighing counter>** which opens an editing window with the value of the counter of weighing records and an on-screen numeric keyboard.
- Insert desired value and accept it by pressing  $\blacktriangleright$  key.

## **33. COMMUNICATION PROTOCOL**

#### **33.1. General information**

- A. A character protocol scale-terminal has been designed for communication between RADWAG scales and external devices via RS-232 interface.
- B. It consists of commands sent from an external device to the scale and a responses from a scale.
- C. Responses are sent every time after receiving a command (reaction for any command).
- D. Using commands allows users to receive some information about the state of scale and/or influence the operation e.g.: Requesting weighing results, display control.

### **33.2. List of RS commands**

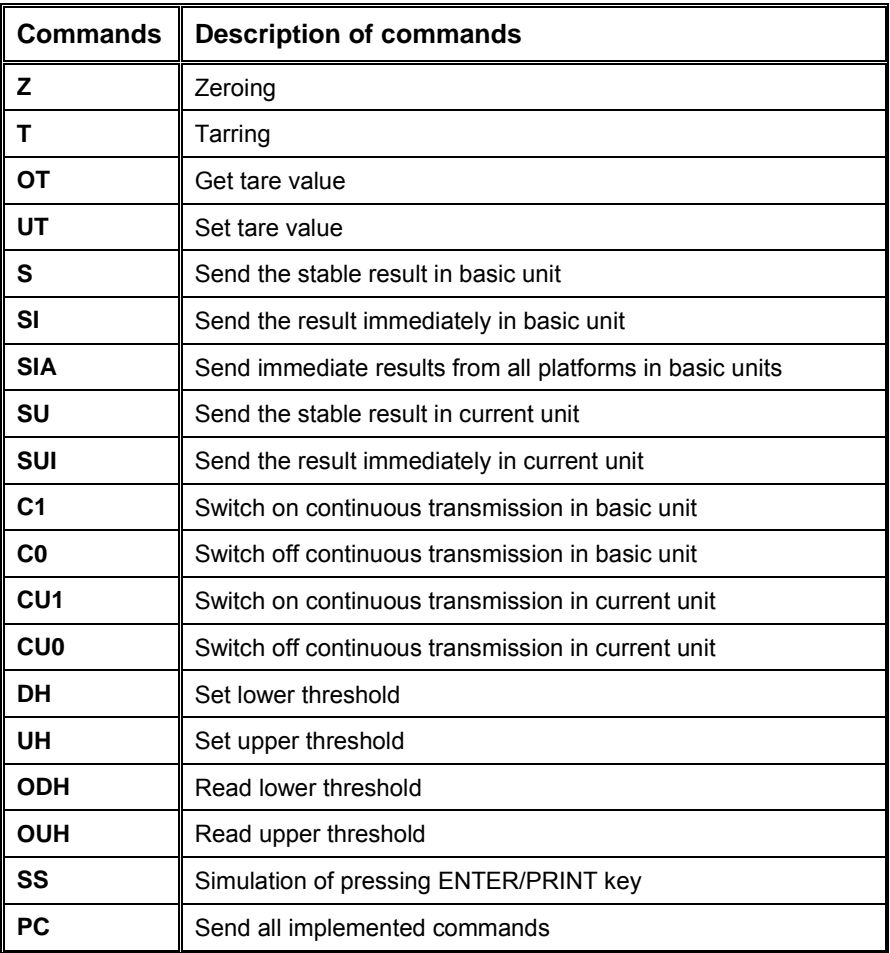

#### *Notice:*

- *1. Each command have to be terminated in CR LF;*
- *2. The best Policy for communication is not sending another command until the former answer has been received.*

#### **33.3. Respond message format**

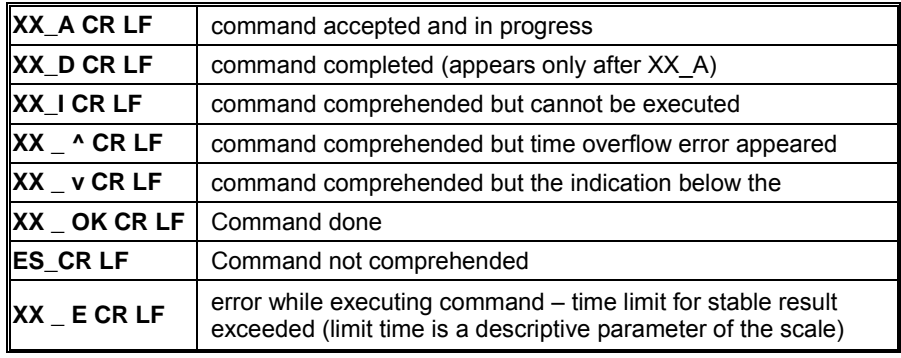

After sending a request message you can receive:

**XX** - command name

\_ - substitutes spaces

#### **33.4. Command's description**

#### **33.4.1. Zeroing**

#### Syntax **Z CR LF**

Possible answers:

- **Z\_A CR LF** command accepted and in progress
- **Z\_D CR LF** command completed
- **Z\_A CR LF** - command accepted and in progress
- **Z\_^ CR LF** - command comprehended but zero range overflow appeared
- **Z\_A CR LF** - command accepted and in progress
- **Z\_E CR LF** - time limit for stable result exceeded
- **Z\_I CR LF** command comprehended but cannot be executed

#### **33.4.2. Tarring**

#### Syntax: **T CR LF**

Possible answers:

- **T\_A CR LF** command accepted and in progress
- **T\_D CR LF** command completed
- **T\_A CR LF** - command accepted and in progress
- **T\_v CR LF** - command comprehended but tare range overflow appeared
- **T\_A CR LF** - command accepted and in progress
- **T\_E CR LF** - time limit for stable result exceeded
- **T\_I CR LF** command comprehended but cannot be executed

#### **33.4.3. Get tare value**

Syntax: **OT CR LF**

#### Reply: **OT\_TARA CR LF** – command executed

#### **Frame format:**

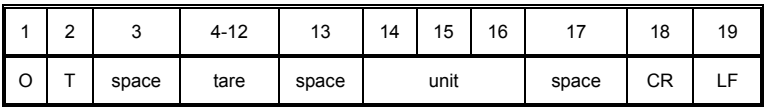

**Tare** - 9 characters justified to the right

**Unit** - 3 characters justified to the left

#### *Notice:*

*Tare values are always send in calibration unit.*

#### **33.4.4. Set tare value**

#### Syntax: **UT\_TARE CR LF**, where **TARE** – tare value

Possible replies:

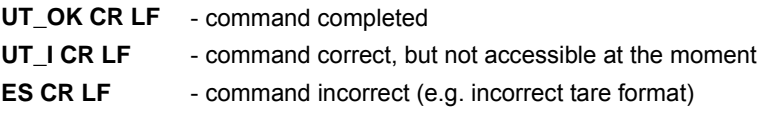

#### *Notice:*

*Use dots as decimal points in tare values.* 

### **33.4.5. Send the stable result in basic unit**

### Syntax: **S CR LF**

Possible answers:

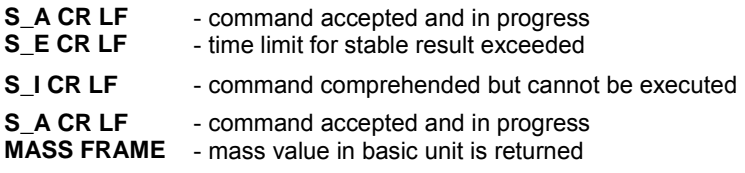

#### **Frame format:**

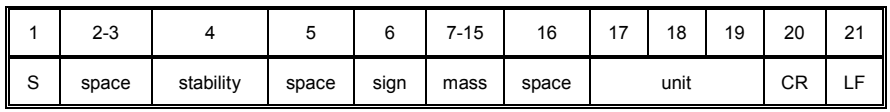

#### **Example:**

**S CR LF** – computer command

**S \_ A CR LF** - command accepted and in progress

 $S_{-}$   $8.5$   $g$   $-$  CR LF – command done, mass value in basic unit is returned.

#### **33.4.6. Send the result immediately in basic unit**

Syntax: **SI CR LF**

Possible answers:

**SI\_I CR LF** - command comprehended but cannot be executed at the moment

**MASS FRAME** - mass value in basic unit is returned

#### **Frame format:**

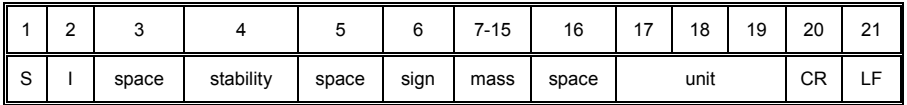

### **Example:**

**S I CR LF** – computer command

**SI\_?** \_\_\_\_\_\_**18.5 \_kg \_ CR LF** - command done, mass value in basic unit is returned immediately.

### **33.4.7. Send immediate results from all platforms in basic units**

Syntax: **SIA CR LF**

Possible answers:

**SIA\_I CR LF** - command comprehended but cannot be executed at the moment **MASS FRAME "P1" CR LF MASS FRAME** "P2" CR LF - mass values are immediately returned from all platforms in basic units

Frame format with mass from subsequent platforms as indicator reply:

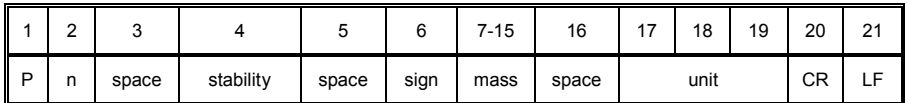

**n** - weighing platform number

**mass** - 9 characters justified to the right

**unit** - 3 characters justified to the left

### **Example:**

Let us assume that both platforms are connected to scale.

**S I A CR LF** – computer command

**P 1 \_ ? \_ \_ \_ \_ \_ \_ 1 1 8 . 5 \_ g \_ \_ CR LF**

**P 2** 36.2 kg CR LF - command done, mass values from both platforms are returned in basic units

### **33.4.8. Send the stable result in current unit**

### Syntax: **SU CR LF**

Possible answers:

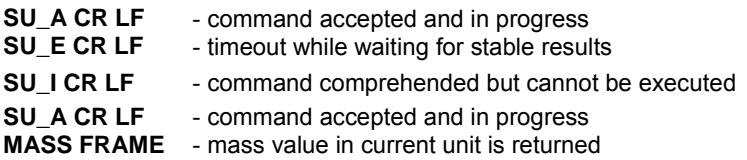

#### **Frame format:**

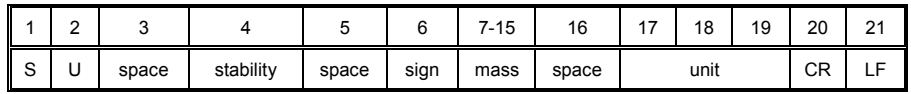

#### **Example:**

**S U CR LF** – computer command

**S U \_ A CR LF** - command accepted and in progress

**S U \_ \_ \_ - \_ \_ 1 7 2 . 1 3 5 \_ N \_ \_ CR LF** - command done, mass value in current unit is returned.

#### **33.4.9. Send the result immediately in current unit**

#### Syntax: **SUI CR LF**

Possible answers:

**SUI\_I CR LF** - command comprehended but cannot be executed

**MASS FRAME** - mass value in current unit is returned immediately

#### **Frame format:**

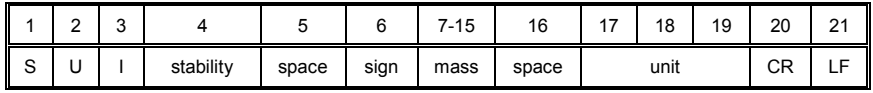

#### **Example:**

**S U I CR LF** – computer command

**SUI?** - 58.237 kg CR LF - command executed and mass returned

### **33.4.10. Switch on continuous transmission in basic unit**

### Syntax: **C1 CR LF**

Possible answers:

**C1\_I CR LF** - command comprehended but cannot be executed **C1\_A CR LF MASS FRAME** - mass value in basic unit is returned - command comprehended and in progress

#### **Frame format:**

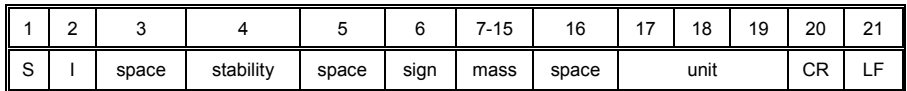

### **33.4.11. Switch off continuous transmission in basic unit**

### Syntax: **C0 CR LF**

Possible answers answers:

- **C0\_I CR LF** command comprehended but cannot be executed
- **C0\_A CR LF** command comprehended and executed

#### **33.4.12. Switch on continuous transmission in current unit**

#### Syntax: **CU1 CR LF**

Possible answers:

**CU1\_I CR LF** - command comprehended but cannot be executed **CU1\_A CR LF MASS FRAME** - mass value in current unit is returned - command comprehended and in progress

### **Frame format:**

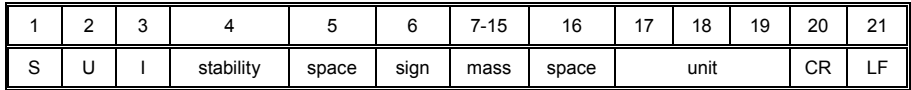

### **33.4.13. Switch off continuous transmission in current unit**

#### Syntax: **CU0 CR LF**

Possible answers:

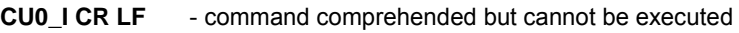

**CU0\_A CR LF** - command comprehended and executed

#### **33.4.14. Set lower threshold**

Syntax: **DH\_XXXXX CR LF**, where: **XXXXX** – mass format

Possible answers:

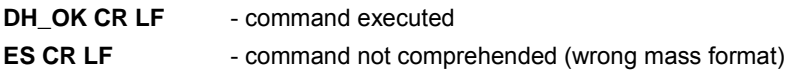

#### **33.4.15. Set upper threshold**

Syntax: **UH\_XXXXX CR LF**, where: **XXXXX** – mass format

Possible answers:

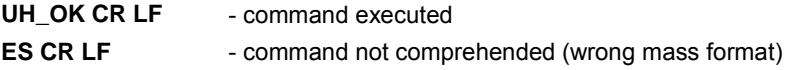

#### **33.4.16. Read lower threshold**

Syntax: **ODH CR LF**

Possible answers: **DH\_MASA CR LF** - command executed

#### **Frame format:**

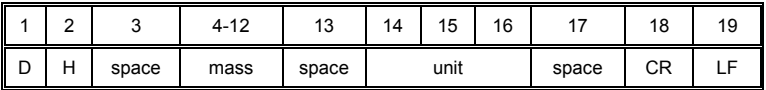

**Mass** - 9 characters justified to the right

**Unit** - 3 characters justified to the left

### **33.4.17. Read upper threshold**

Syntax: **OUH CR LF**

Possible answers: **UH\_MASA CR LF** - command executed

#### **Frame format:**

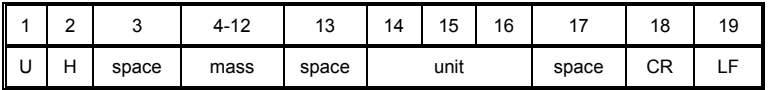

**Mass** - 9 characters justified to the right

**Unit** - 3 characters justified to the left

#### **33.4.18. Simulation of pressing ENTER/PRINT key**

#### Syntax: **SS CR LF**

Sending a command **S S CR LF** to a scale causes automatic saving of a weighing record in the database and simultaneous activating a declated printout template.

#### *Notice:*

*While sending the command to a scale, all criteria for successful measurement execution have to be met, i.e. result control, stable mass indication, etc.* 

#### **33.4.19. Send all implemented commands**

Syntax: **PC CR LF**

Possible answers:

#### **PC A "Z,T,S,SI,SU,SUI,C1,C0,CU1,CU0,DH,ODH,UH,OUH,OT,UT,SIA,SS, PC"** – command executed, the indicator have sent all the implemented commands.

### **33.5. Manual printouts / automatic printouts**

Users can general manual or automatic printouts from the scale.

- Manual printouts can be performed after loading the pan and stabilizing indication by pressing **ENTER/PRINT**.
- Automatic printouts can be performed only after loading the pan and stabilizing indication.

#### **Format frame:**

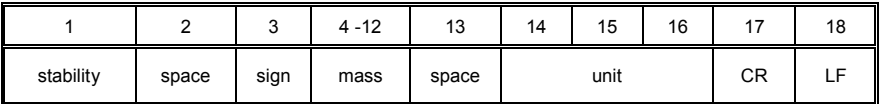

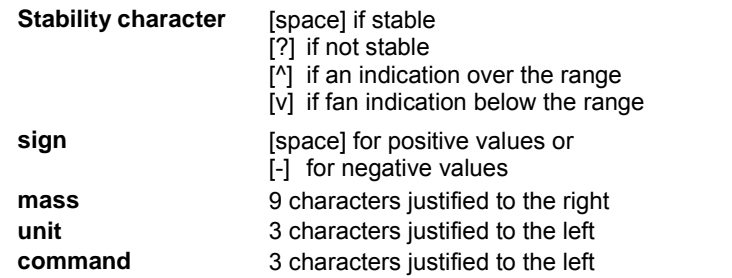

#### **Example:**

 $\frac{1}{2}$  \_ \_ \_ \_ \_ 1 8 3 2  $\cdot$  0 \_ g \_ \_ CR LF – the printout generated from the scale after pressing **ENTER/PRINT**.

## **34. COOPERATION WITH PERIPHERAL DEVICES**

Scale can cooperate with the following devices:

- Computer,
- Receipt printer,
- Label printer,
- Additional display,
- Barcode scanner,
- Any peripheral device with the compatible ASCII protocol.

### **35. DIAGRAMS OF CONNECTION CABLES**

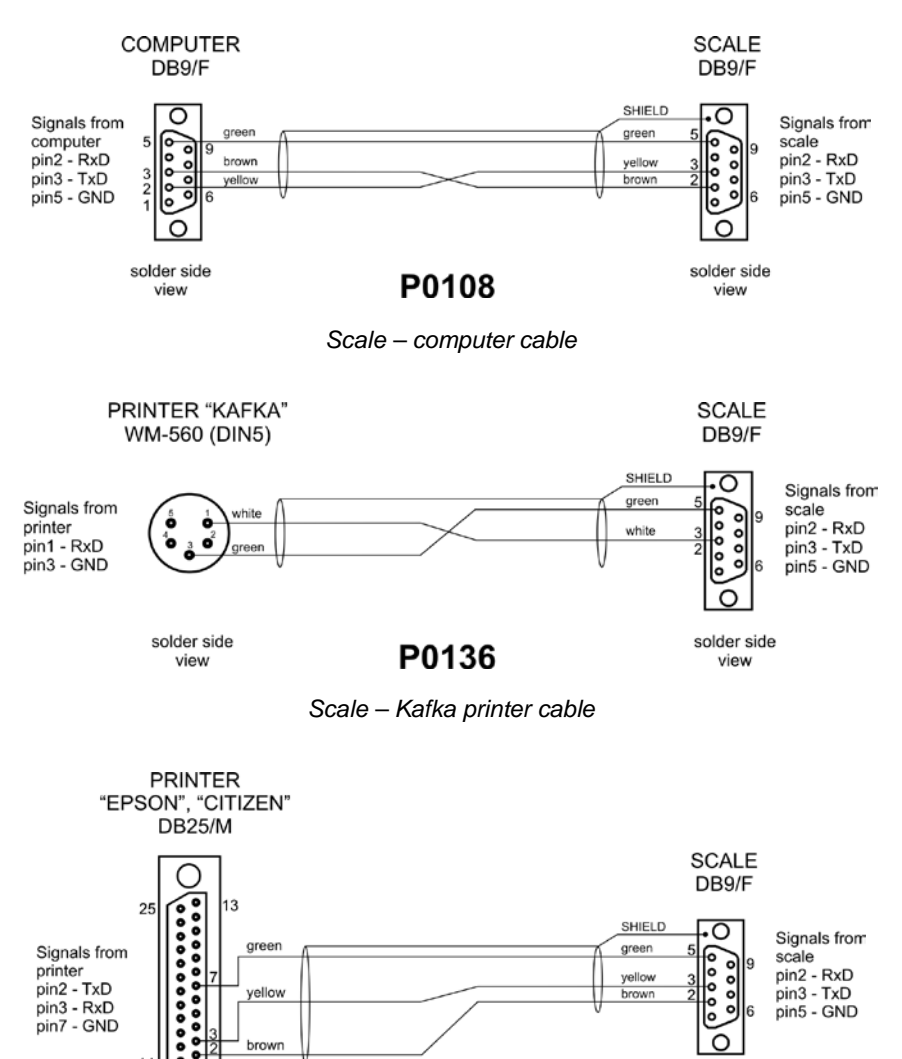

solder side P0151 view

solder side view

 $14$  $\bullet$ ō

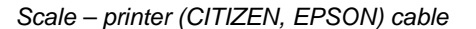

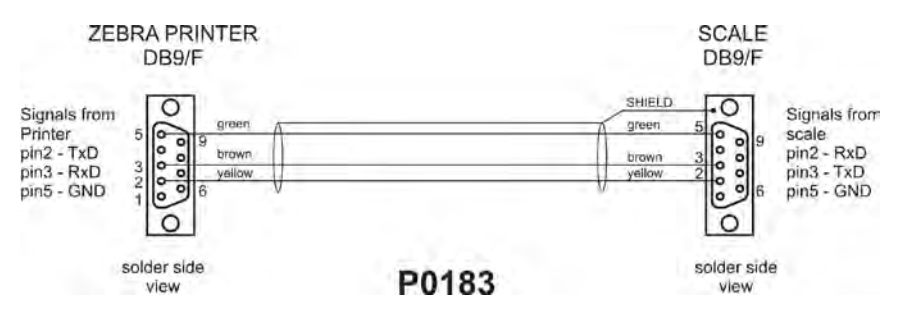

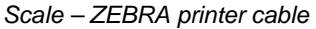

DSUB<sub>15</sub> (male)

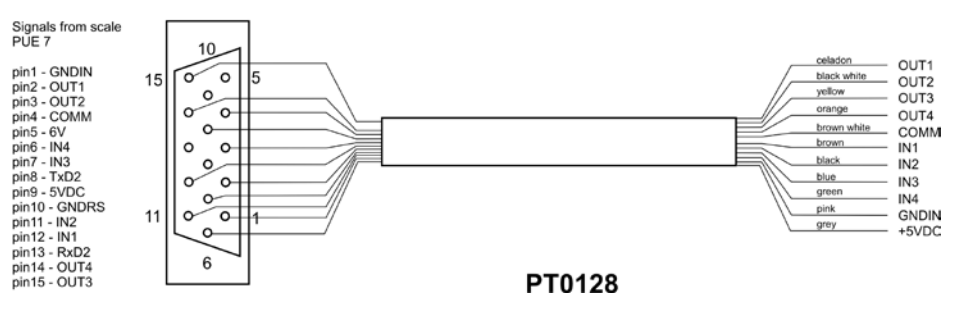

*Scale – I/O cable*

#### *Notice:*

*Cable "scale – Ethernet" is a standard network cable with RJ45 connectors on both sides.*

## **36. TECHNICAL PARAMETERS**

### **36.1. Scales of WLY/C series**

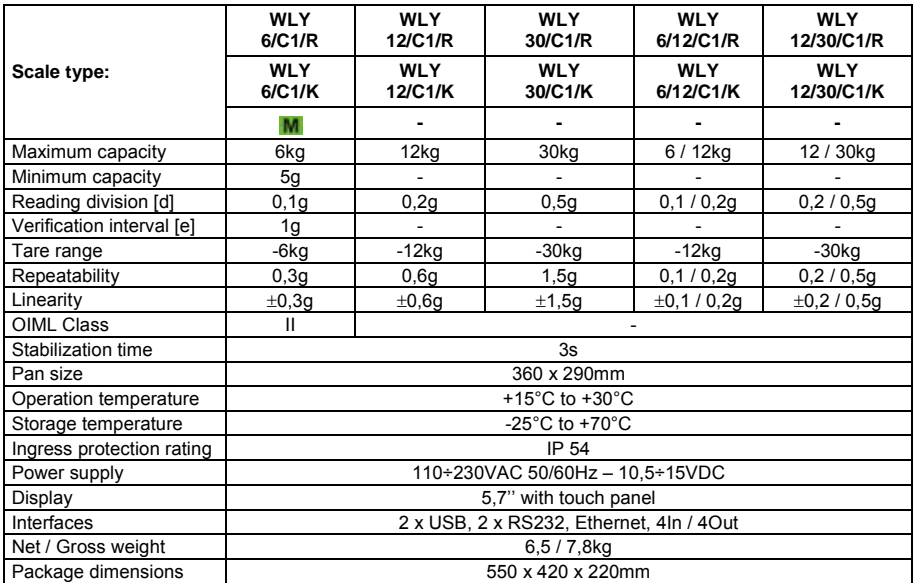

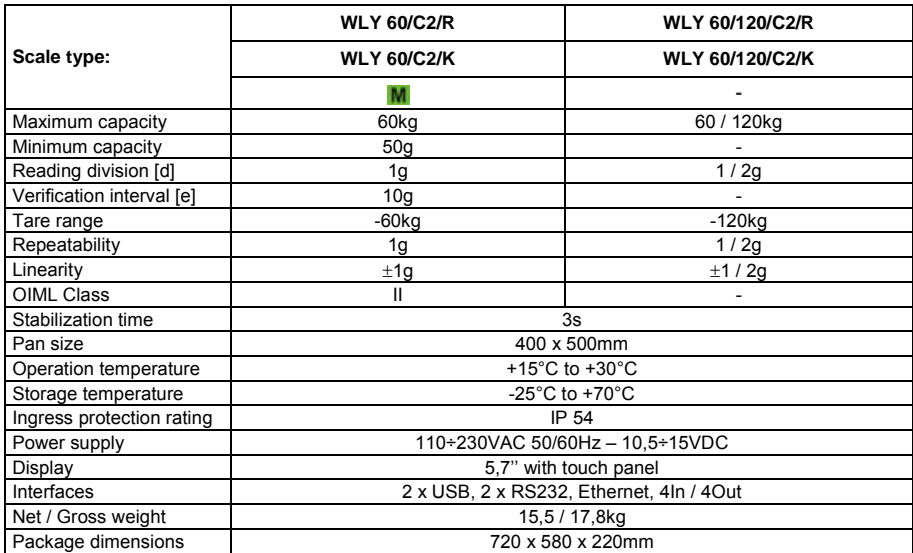

### **36.2. Scales of WLY/D series**

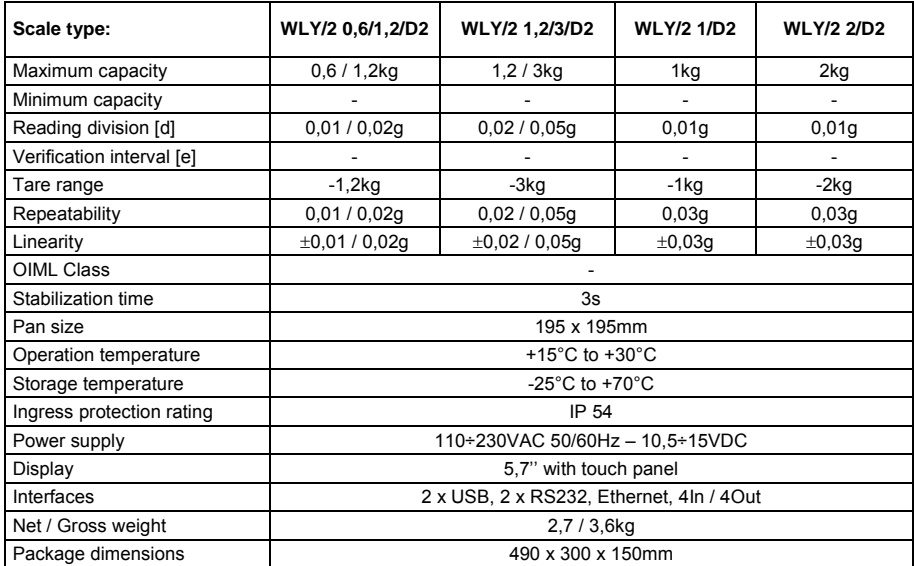

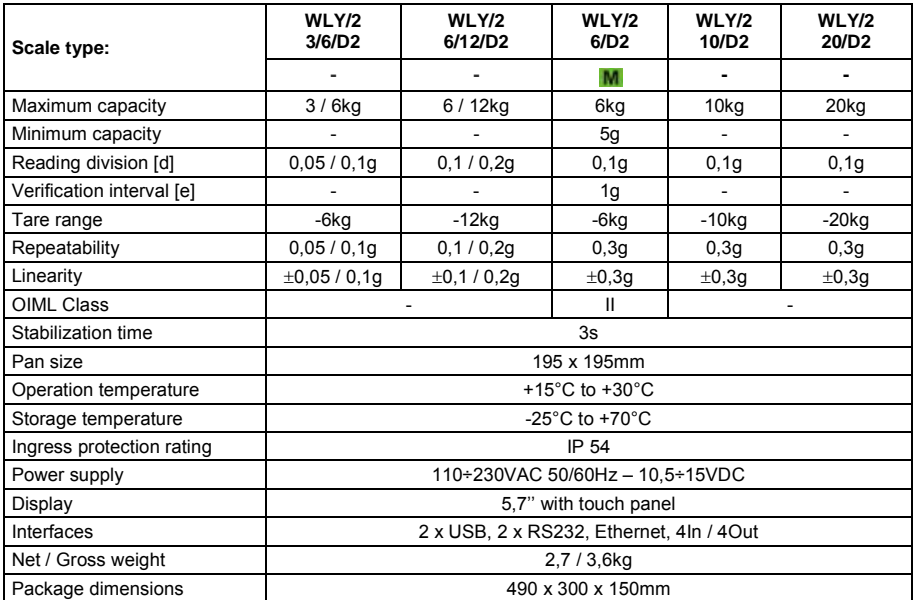

## **37.ERROR MESSAGES**

- **Err2** Value beyond the zero range,
- **Err3** Value beyond the tare range,
- **Err8** Tarring / zeroing operation time exceeded,
- **NULL** Zero value from the AD converter,
- FULL Measurement range overflow,
- **HI** Display range overflow,
- **LH** Start mass error, the mass on the weighing platform is beyond the acceptable range (-5% to +15% of start mass)

## **38. ADDITIONAL EQUIPMENT**

#### **Accessories:**

- KAFKA printer cable **P0136**,
- Computer cable **P0108**,
- EPSON printer cable **P0151**,
- Thermal printer **KAFKA**,
- Dot matrix printer **EPSON**,
- Label printer **CITIZEN**,
- Additional display in plastic casing **WD- 4/1**,
- Large size display (2") **WWG-2**,
- Transponder card reader **CK-01**,
- Barcode scanner **LS2208**,
- Current loop in plastic casing **AP2-1**,
- Handle for measuring indicator in plastic casing **PUE-7-32**,
- PC keyboard.

#### **Computer programs:**

- **"LABEL EDITOR R02"** computer program,
- **"DATABASE EDITOR PUE 7-HY"** computer program,
- **"RAD-KEY"** computer program,
- **"PW-WIN"** computer program.

## **39. APPENDIX A – Variables for printouts**

#### **39.1. Inventory of variables**

#### *Notice:*

*Every variable needs to be included in brace brackets e.g. {x}, where x – variable number.* 

A list of variables accessible in the system for defining printout templates and data displayed in the workspace of scale's screen:

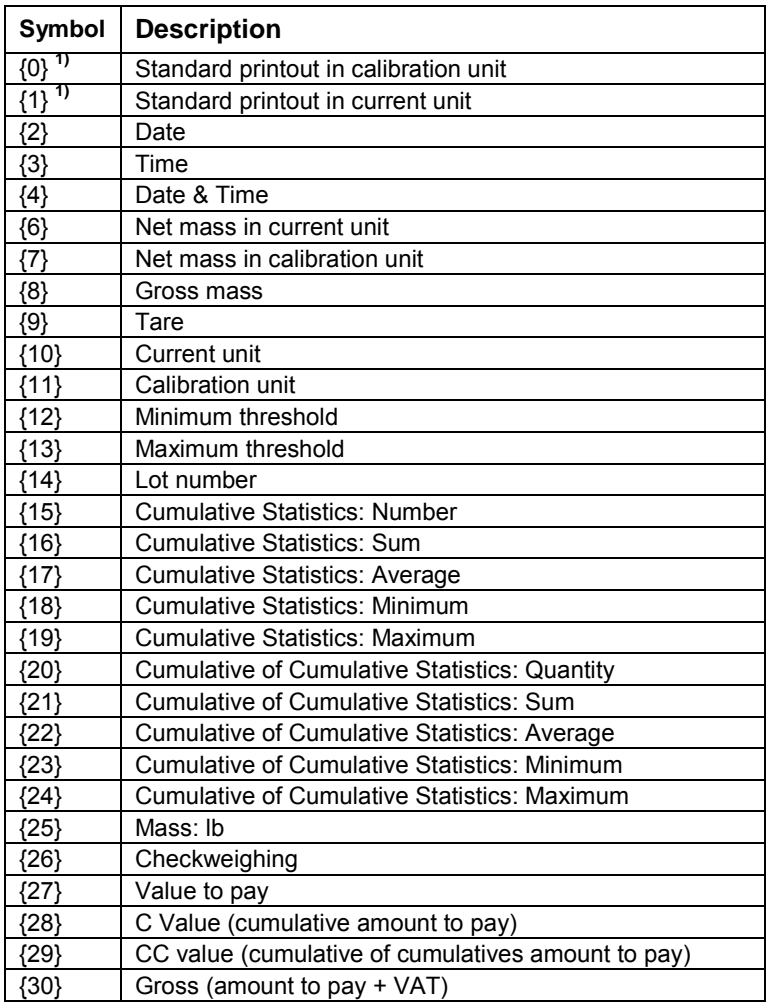

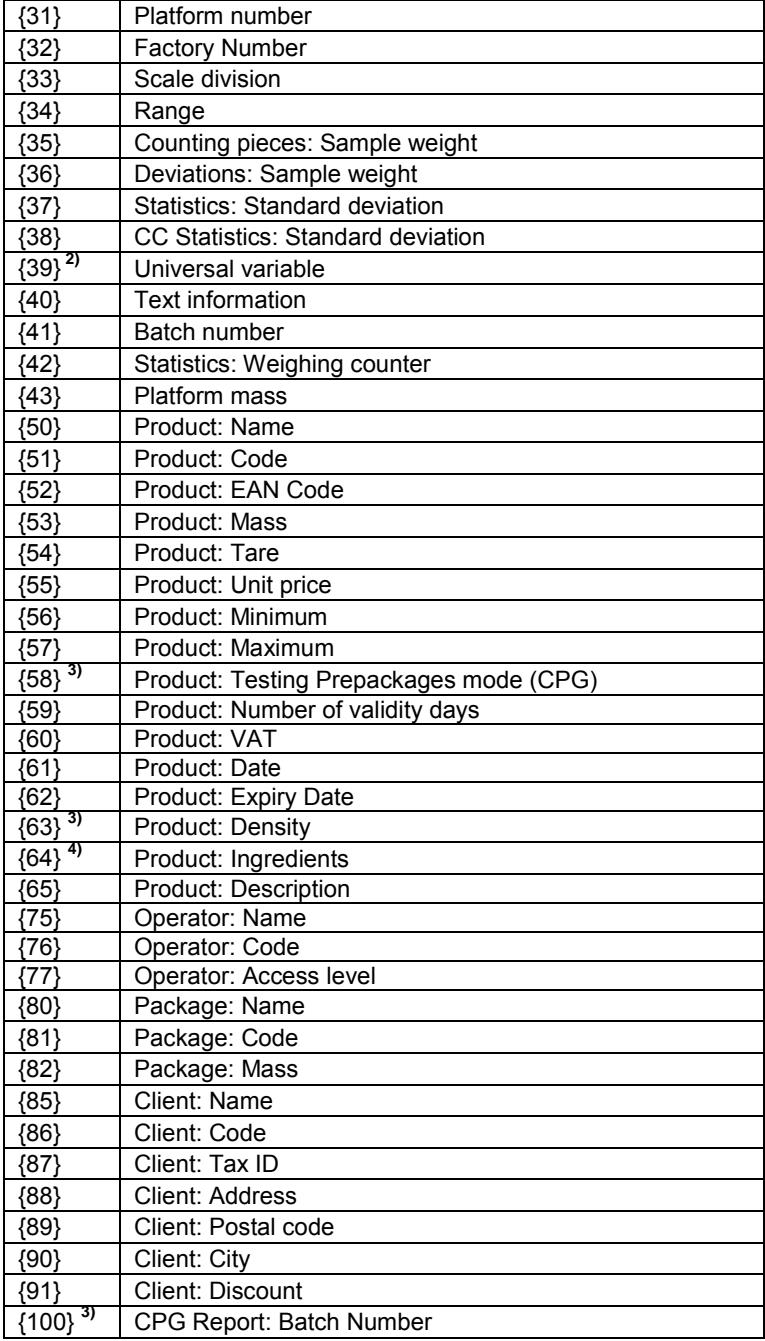

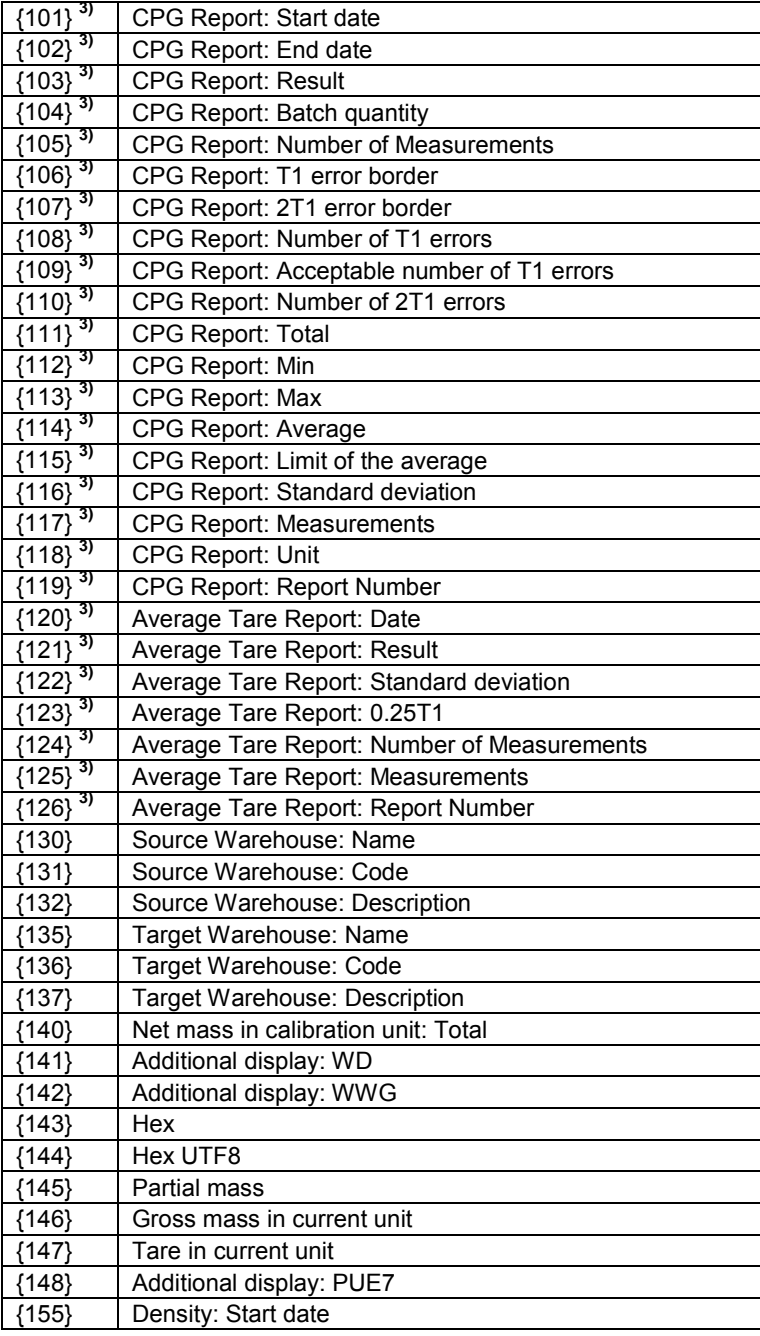

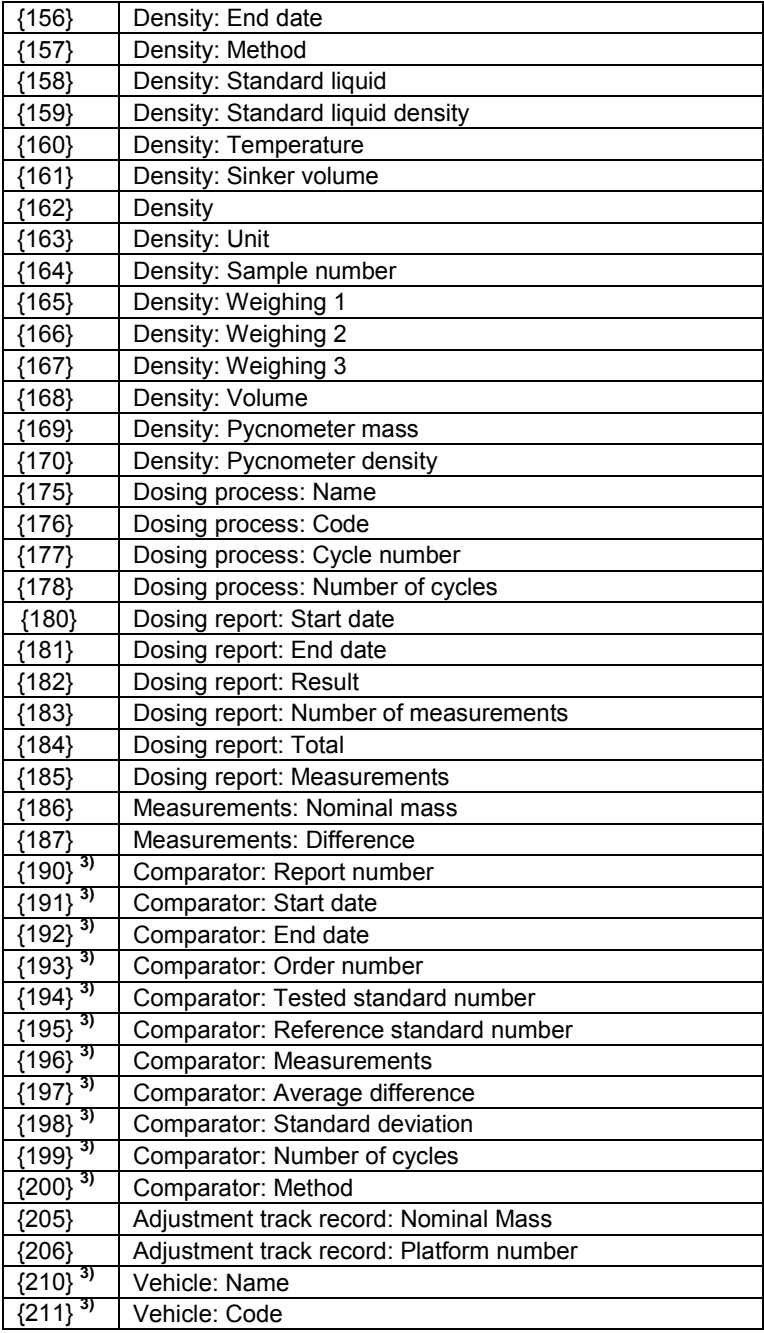

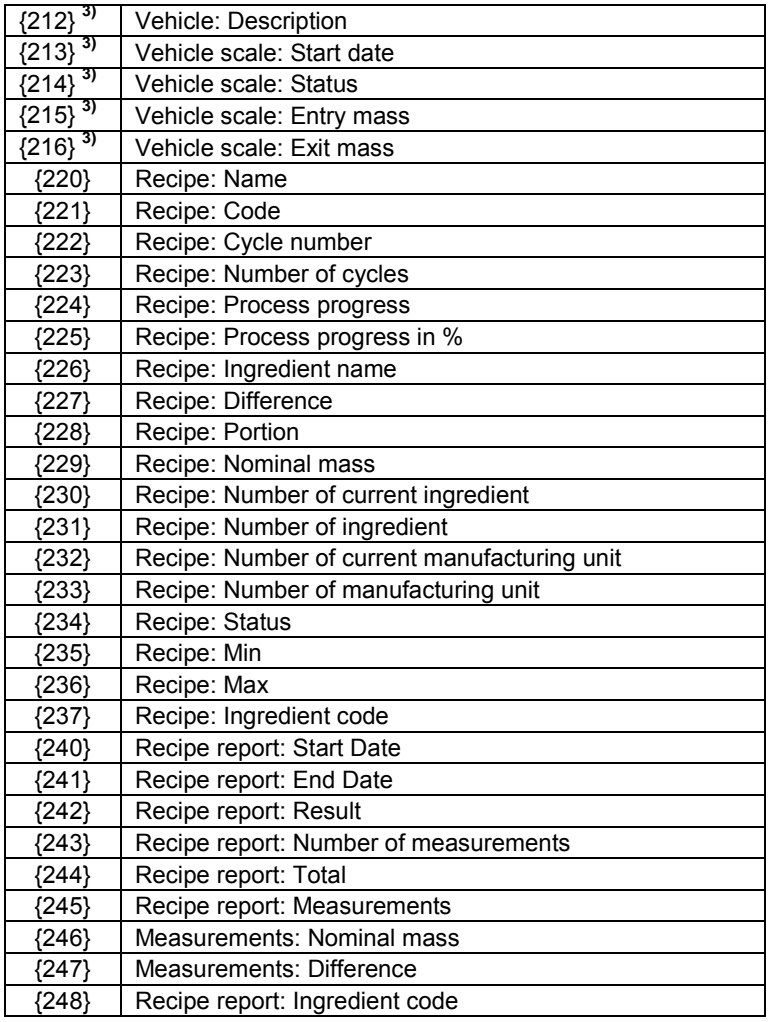

#### *Notice:*

- *1) Variables {0} and {1} is terminated by CR LF, i.e. the cursor is moved to the beginning of the next line by default,*
- *2) In case of variable {39}, each position from the database (1,2-n) is formated as follows: Position 1 - {39:1}, Position 2 - {39:2}, etc.*
- *3) Variables not related to "Standard software",*
- *4) In case of variable {64}, each line (L1-Ln) is formatted according to the template: Line 1 - {64:L1}, Line 2 - {64:L2}, etc.*

### **39.2. Formatting variables**

Users can format numeric, text and date variables intended for displaying or printing out.

#### **Different format commands:**

- Justification to the left,
- Justification to the right,
- Setting the number of characters for printout / display,
- Declaration of the number of digital places for numeric variables,
- Date&Time formatting,
- Formatting numeric variables for EAN13 codes,
- Formatting numeric variables and dates for EAN128/GS1-128 codes.

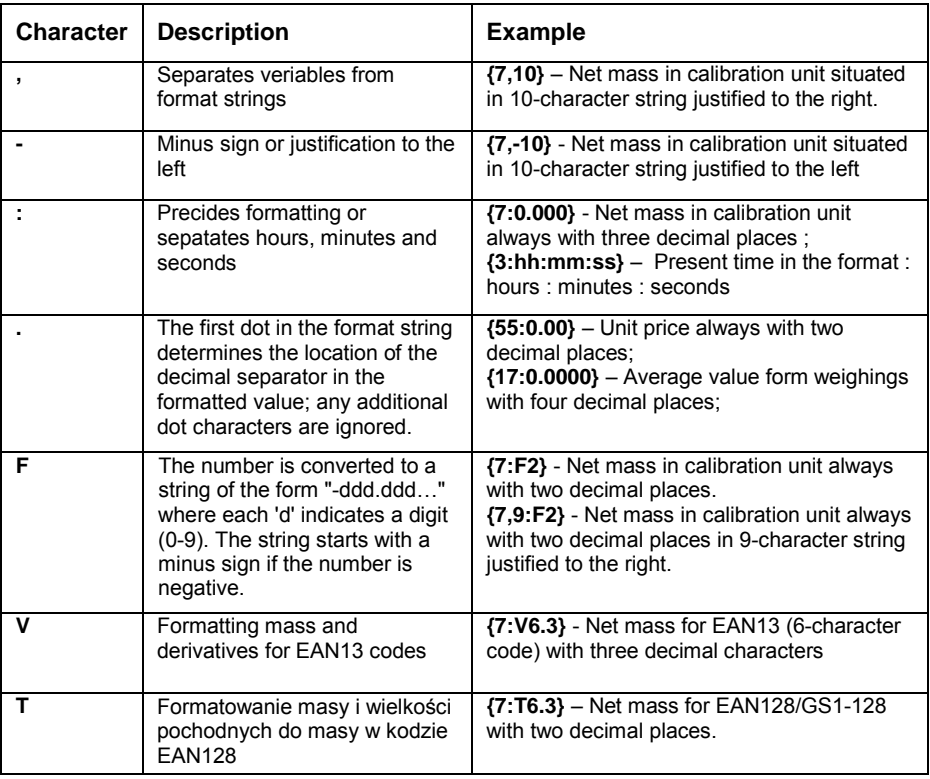

#### **Format characters:**

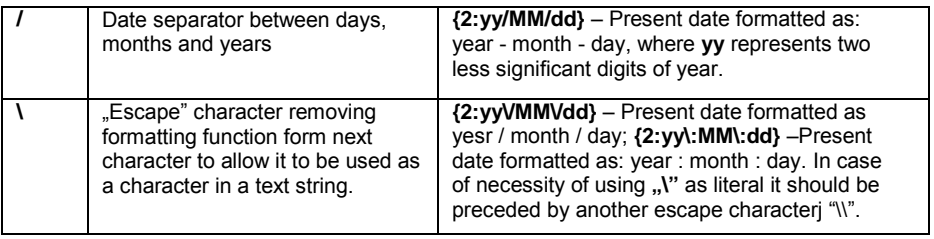

### **Format examples:**

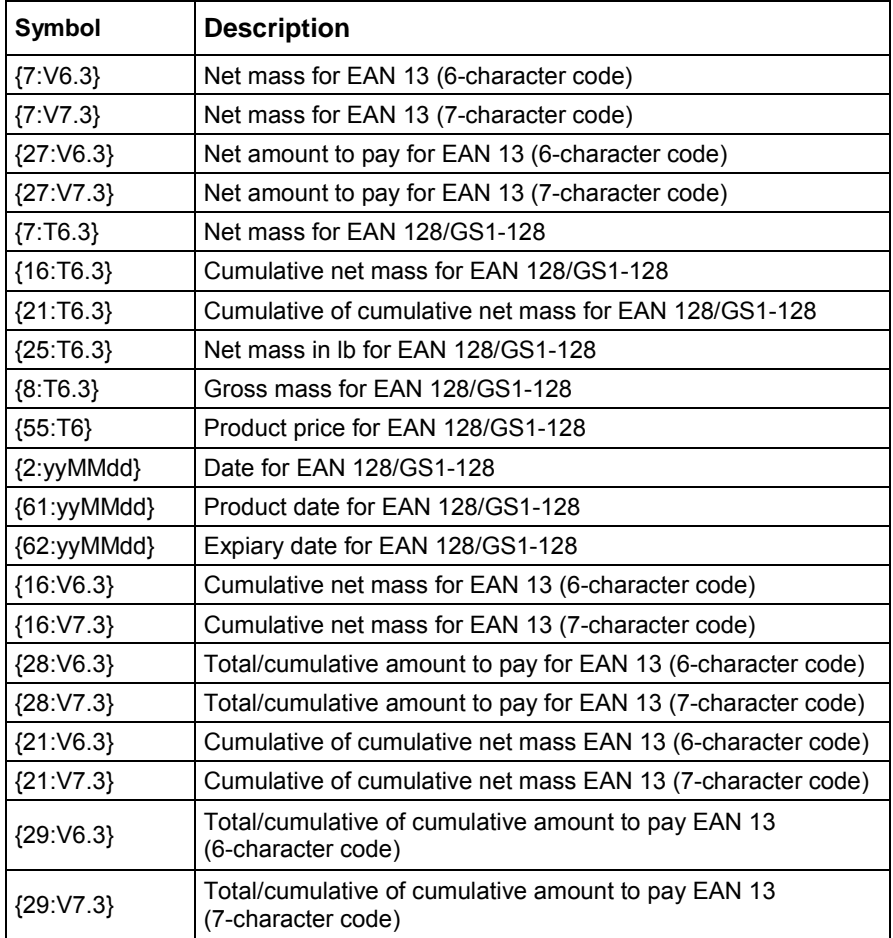

### **39.3. Mathematical function**

Extended functionality of the mathematical functions with use of a variable **<{5} Mathematical function>** enables carrying out an optional operation on numbers and variables available on the list. The basic available mathematical functions are:

- Adding  $(+)$
- Subtracting (-)
- Multiplying (\*)
- Dividing (/)

The additional functionality provides using in the calculation the existing variables, thus enabling acquiring mass from a specified weighing platform, and its processing in a desired way.

### **An example:**

{5: ([43:1] + [43:2]) / 2}

The above application of a variable **<{43} Platform mass>** causes acquiring mass from a weighing platform determined in the formatter (:1 and :2), and their dividing by 2 which enables taking the average mass from both weighing platforms. Use of the brackets enables carrying out the operation in an appropriate sequence and in accordance with basic matjematical principles.

#### *Notice:*

*Variables in the structure of the mathematical operations are noted insquare brackets [ ] and not as previously in { } brackets.* 

Additionally, a operator can use the advanced functions enabling extended means of data modification. The advanced functions are used in a form of text marker and arguments in brackets:

- round (numeric value, rounding precision (number)) rounding
- abs (numeric value) absolute value
- sin (numeric value) sine
- cos (numeric value) cosine
- tan (numeric value) tangent
- sart (numeric value) radical
- pow (numeric value, power base (number)) power
- log (numeric value) logarithm
- log10 (numeric value) logarithm base 10

#### *Notice:*

*A numeric value is comprehended as an optional number or an optional mathematical operation that returns a numeric value.* 

There are additional functions that modify the text values, and they can also operate on numbers that are coverted to text:

- remove ("text value", initial place (number), quantity of characters to be removed (number)) – a return is a residue after deleting a part of the text value, from the initial point to a determined quantity of characters. In case the third parameter is not specified the text value will be deleted till its end.
- substring ("text value", initial place (number), quantity of characers to be copied (number)) – a return is copied text value from the initial point to a quantity of characters to be copied. In case the third parameter is not specified the text value will be copied till the end.
- tolower ("text value") a return is a complete text value in small letters.
- toupper ("text value") a return is a complete text value in capital letters.
- replace ("text value", old text, new text) a return is a text with replaced letters of parts of the text, determined in the second and their parameter.

#### *Notice:*

*The text values are put in quotation marks " ".* 

#### **Examples:**

**remove ("Text sample",11)** – the operation causes returning a text value: "Text sample".

**toupper ("Text sample")** – the operation causes returning a text value "TEXT SAMPLE".

**replace ("Text sample", "text ", "text")** - the operation causes returning a text value "Text sample".

**replace ("2.000","0","1")** - the operation causes returning a text value "2.111". The value can be used for standard mathematical calculations, where it will be converted "on the fly" in case the operation requires it.

# **40. APPENDIX B – Functions of programmable buttons**

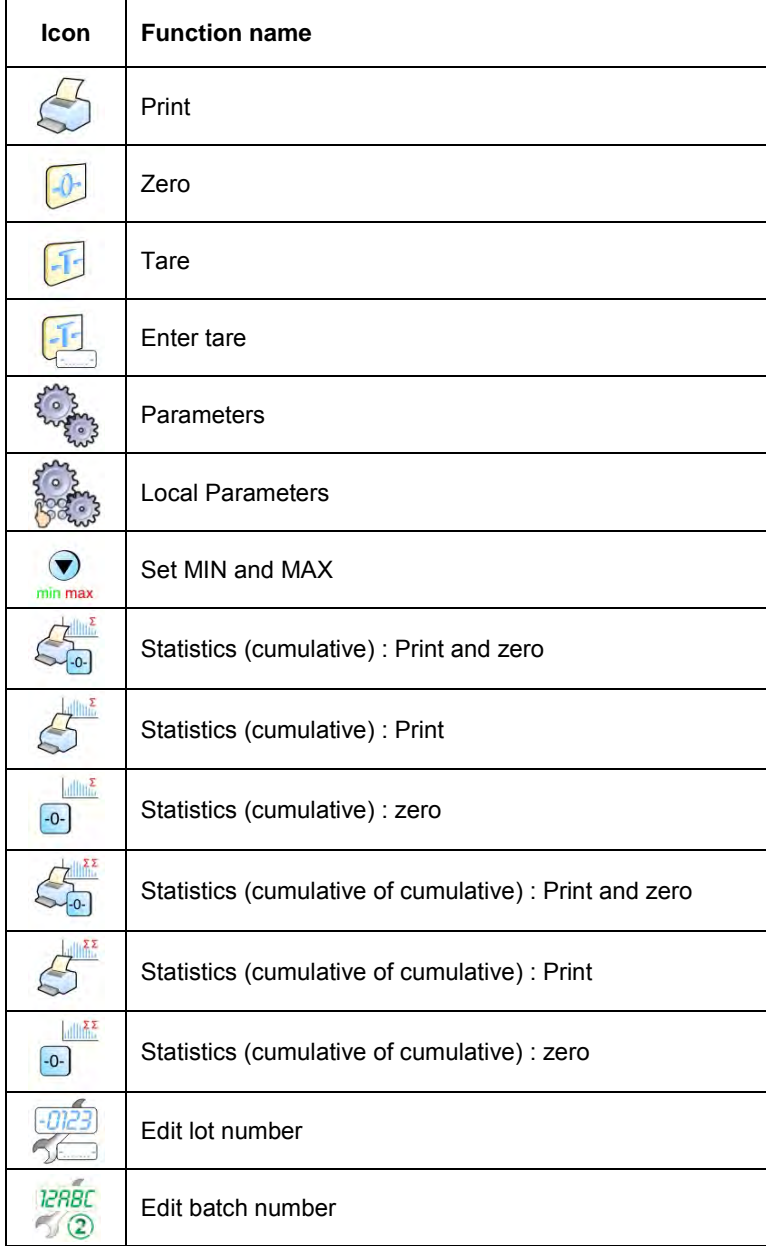

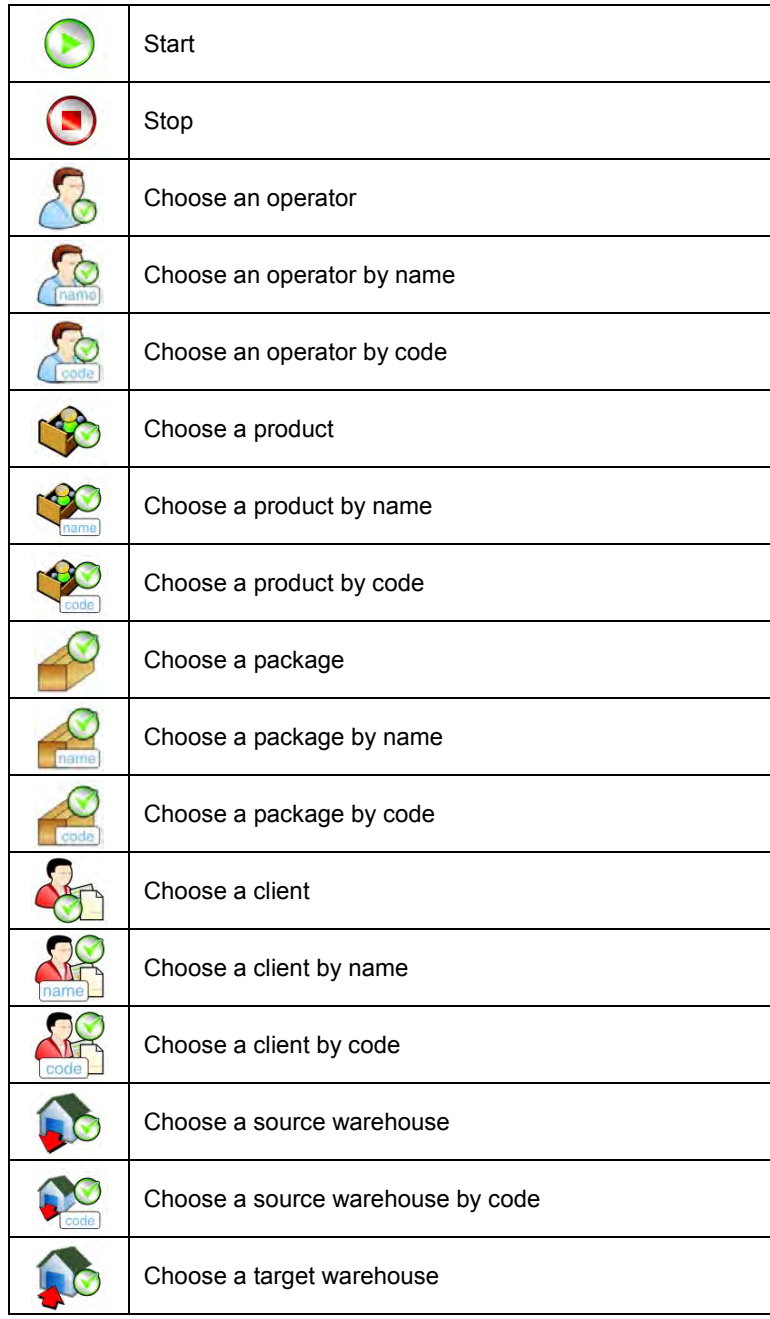

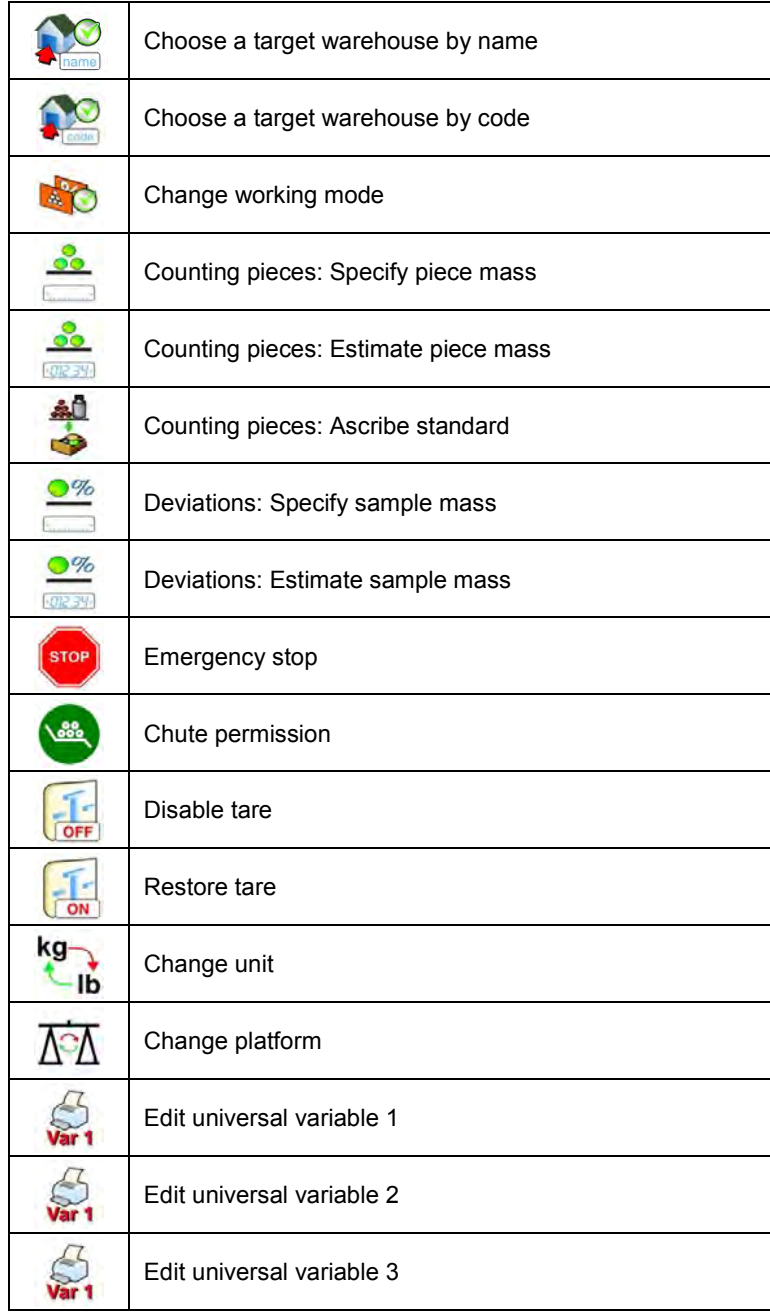

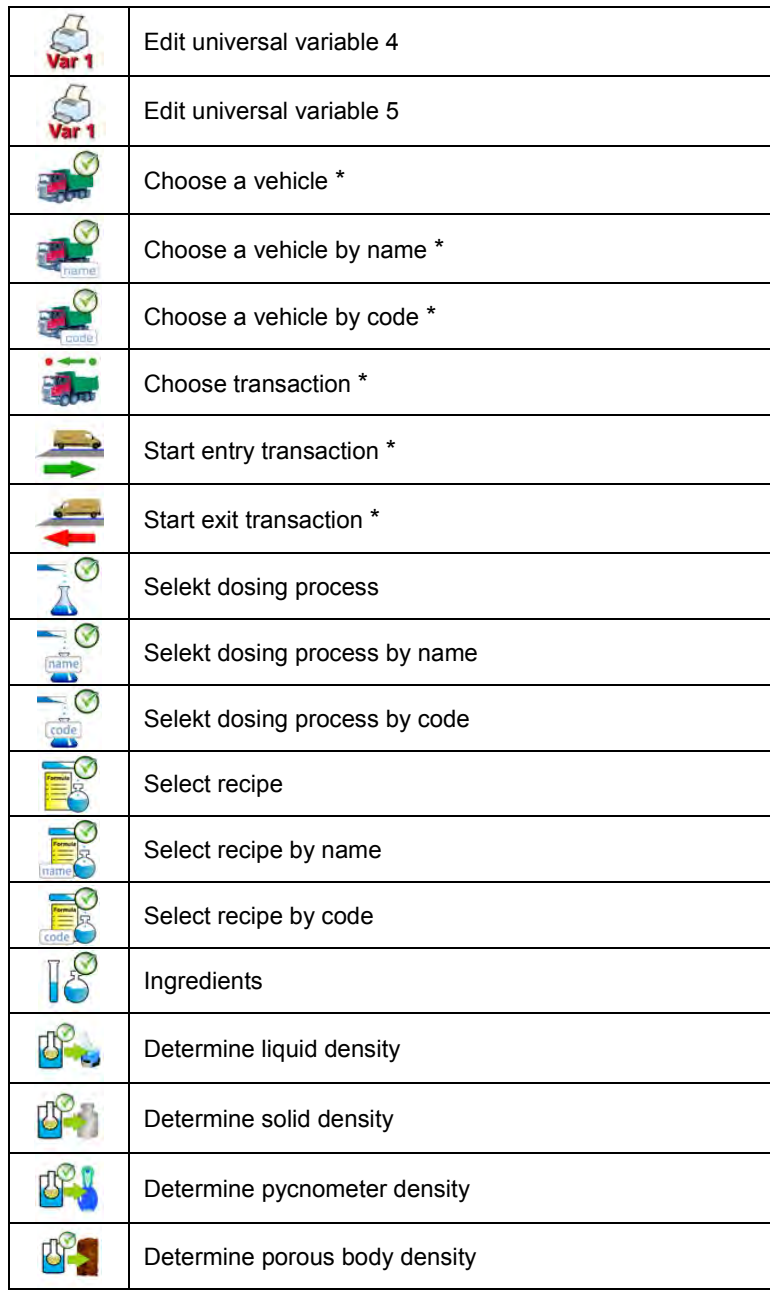

\*) – Functions of programmable buttons not related to "Standard software".

## **41. APPENDIX C – Label template**

A label template can be created in 2 ways:

- From the terminal level using variables.
- Using PC software **EDYTOR ETYKIET R02**. A created project needs to be saved as an **..Ib**" file then copied on a pendrive that can be connected to the terminal. Finally transfer the file to the database in the scale.

While a label is in the database of labels it can be ascribed to products or/and clients in order to work in labelling mode.

### **41.1. Designing a label from the terminal level**

### **Procedure:**

- Enter **< Databases>** according to ch. 32 of this manual,
- Enter **< Labels>** and press on the required position.
- After entering <**E Label template>** an editing field with the screen keyboard appears
- Modify the existing template using the list of variables accessible after pressing  $\mathfrak{s}_{\mathbb{D}}$
- Confirm changes by pressing

### *Notice:*

In the bottom line of the screen keyboard there are additional buttons that *help to modify a label template:* 

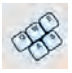

*On-screen keyboard on / off*

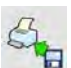

*Read label templates from \*.lb files (see – ch. 41.3)*

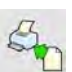

*Select variables for the display template (inventory of variables can be found in APPENDIX A)* 

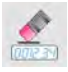

*Clearing the editing field*

### **41.2. Designing a label on a computer**

### **Example:**

Let us create a label template for the label below:

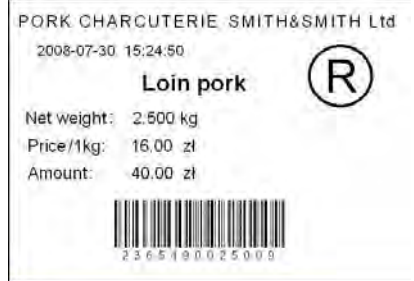

#### *Notice:*

*The installer of EDYTOR ETYKIET R02 is accessible to download on website: www.radwag.com. on the overlap: Products / Measuring indicators / PUE 7.* 

### **Procedure:**

1. Run computer program **LABEL EDITOR R02**, then the main window of the program is displayed:

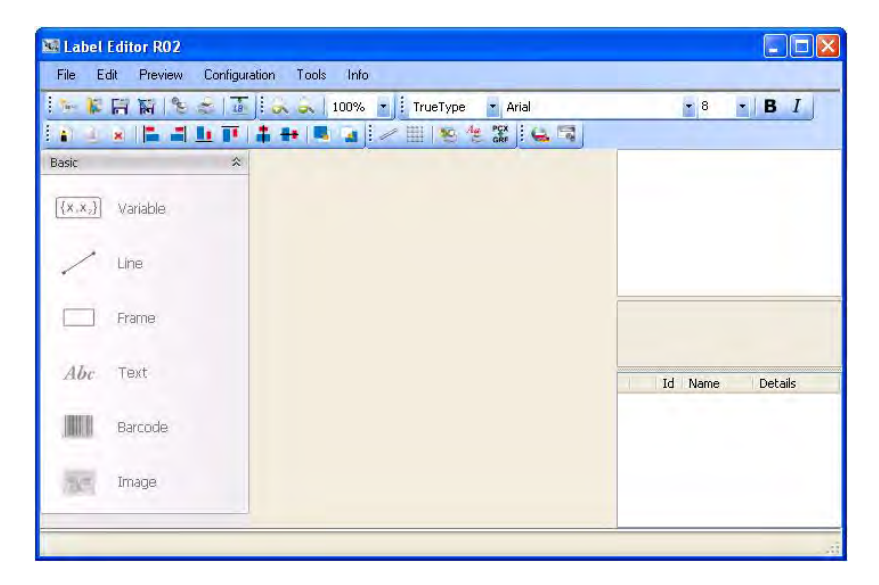

#### *Notice:*

*Prior to designing a label a new project needs to be created with initial printer and label settings. A description of creating new projects can be found in instruction manual "Label Editor R02" accessible in the program menu: "Info / User manual".*

2. In order to add a text to the label chose **< Text>** from the list of objects and then click on the workspace of label, then window **<Text field settings>** opens:

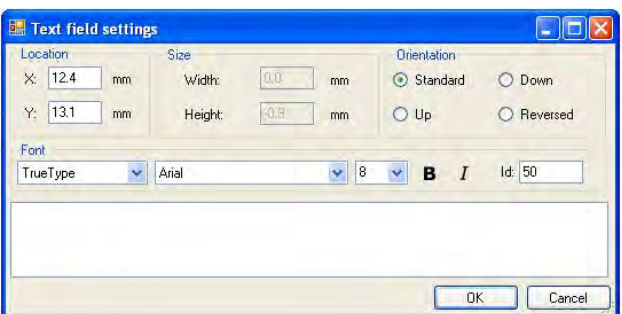

- 3. Type the required text in the box at the bottom of the window: PORK CHARCUTERIE SMITH&SMITH Ltd and press  $\frac{R}{R}$  to confirm. then the text is put automatically on the label,
- 4. In order to add a variable to the label chose **< Variable>** from the list of objects and then click on the workspace of label, then window **<Variable settings>** opens:

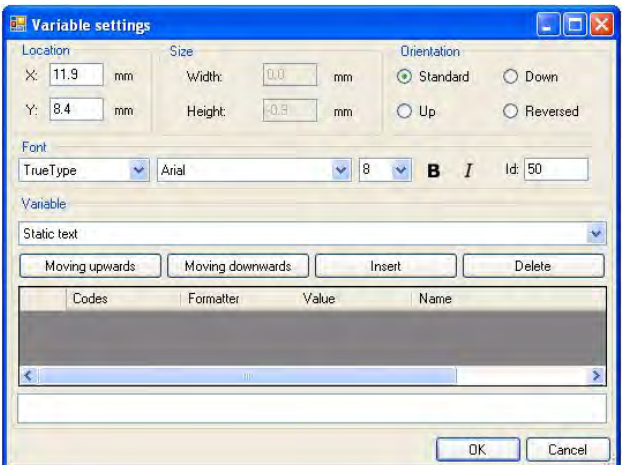
- 5. From list **<Variable>** chose variable type **"4 Date and time"** and press Insert then the variable is placed in the table of variables show below.
- 6. Confirm it by pressing  $\frac{d}{dx}$ , then the variable is automatically placed on the label.
- 7. Place the rest of variables and constant texts on the label in the same way,
- 8. In order to put an image on the label chose **< Image>** from the list of objects and then click on the workspace of label, then window **<Open>** opens:

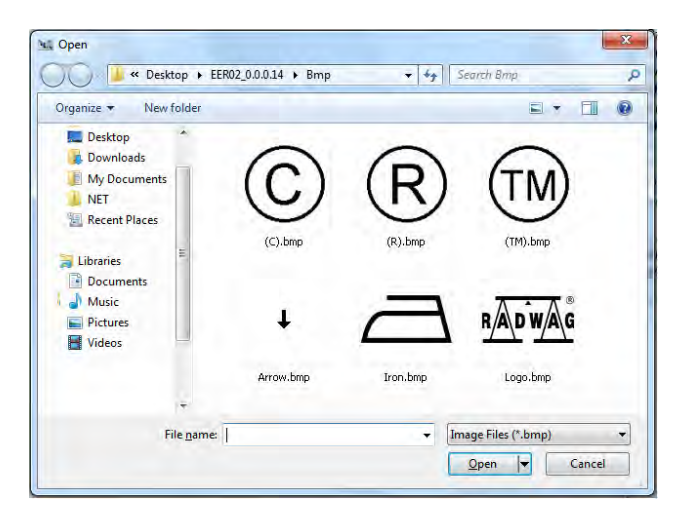

9. Chose one and press **<Open>**, then the image is placed on the label.

#### *Notice:*

*Graphic images placed on the label can be printed only when they are downoladed to the printer memory. It is described in the instruction manual "Label Editor R02" accessible in the program menu on the overlap: "Info / User manual".*

10. In order to add a barcode to the label chose **< Barcode>** and then click on the workspace of label, then window **<Barcode settings>**  opens:

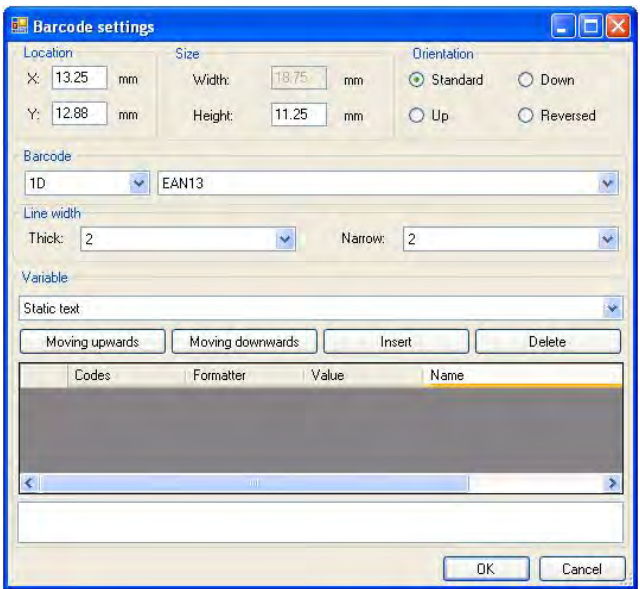

- 11. Chose **<Barcode>** from the list e.g. **EAN-13**.
- 12. Chose from list **<Variable>** item **,,7 Net mass in adjustment unit**"<br>and press **The linest Lab and press** then the variable is placed in the table  $\mathsf l$  then the variable is placed in the table of variables show below.
- 13. In column **<Formatter>** type**:V6.3** (mass in EAN13 as a 6-digit code with 3 decimal places).
- 14. Confirm the entered item by pressing  $\frac{1}{\sqrt{1-\frac{1}{n}}}$  then the barcode is automatically placed on the label.
- 15. Save the created pattern chosing from the menu "File / Export \*.lb".

#### *Notice:*

*Recorded templates of labels in files with \*.lb extension are not editable. This is advisable to record designs of labels in files with \*.lab extension as well (software menu: File / Save as…) to use/edit the designs of labels in the future.*

## **41.3. Saving label templates in the scale**

## **Procedure:**

- A label template **\*.lb** created in **EDYTOR ETYKIET R02** needs to be copied to a pendrive,
- Connect the pendrive to USB in the scale,
- Enter: **" Parameters / Databases / Labels"** and press the required item,
- Enter **< Label templates>**, then an editing field and the screen keyboard appears,
- Press  $\mathbb{G}_{\mathbb{H}}$ , to open a window showing files on the pendrive,
- Select the required **\*.lb** file. It is automatically copied to the editing field,
- Confirm the changes by pressing

### *Notice:*

*If a pendrive is not recognized by the system button*  $\mathbb{G}_{\mathbf{h}}$  will remain *inactive.*

# **41.4. Attributing a label to a product**

## **Procedure:**

- Enter **< Databases>** according to ch. 32 of this manual,
- Enter **< Products>** and press the required item,
- Enter <**also Label>**, then the database of labels is open with the list of all labels,
- Choose the required label. The program automatically ascribes the label to the product.

## **41.5. Attributing a label to a client**

#### **Procedure:**

- Enter **< Databases>** according to ch. 32 of this manual,
- Enter **< Clients>** and press the required item,
- Enter <**<b>Label>**, then the database of labels is open with the list of all labels,
- Choose the required label. The program automatically ascribes the label to the client.

#### **41.6. Printing labels**

#### **Procedure:**

- While in the main window choose a product (button  $\mathbb{R}^n$ ) or a client (button  $\begin{bmatrix} F^2 & 0 \end{bmatrix}$  that has attributed a label,
- Place a load on the pan and wait for **the press <b>ENTER/PRINT**,
- The label is printed on a printer connected to the scale.

#### *Notice:*

- *1. Labels can be attributed to products or/and clients. After pressing*  **ENTER/PRINT** *a label is printed on a connected printer, provided a selected client or product has an ascribed label.*
- *2. Users can perform the test label printout see ch. 32.5 of this manual.*

# **42. APPENDIX D - CITIZEN printer setting**

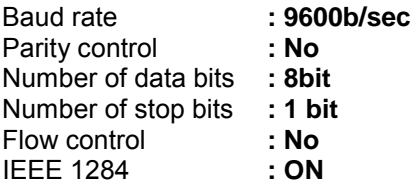

Information printed by the printer via RS232:

[Interface Menu] RS-232C Baud rate : **9600bps** RS-232C Parity : **None**<br>RS-232C Length : **8 bit** RS-232C Length : **8 bit**<br>RS-232C Stop bit : 1 bit RS-232C Stop bit : **1 bi**<br>RS-232C X-ON : **No** RS-232C X-ON : **No IFFF 1284** 

The way of generating the setup printout and setting CITIZEN printers are described in manuals attached to printers or present on the website of the manufacturer.

# **43. APPENDIX E - ZEBRA printer setting**

Baud rate – 9600b/sec Parity control – none No of data bits – 8bit No of stop bits – 1 bit

Information printed by the printer via RS232:

Serial port : **96, N, 8, 1**

The way of generating the setup printout and setting ZEBRA (Eltron) printers are described in manuals attached to printers or present on the website of the manufacturer.

# **44. APPENDIX F - Communication with barcode scanners**

- 1. For communication with barcode scanners RADWAG scales use RS232 interfaces and simplex transmission (one direction) without handshaking. Only two wires are required for assuring such a transmission. Used scanners should be equipped in such interface with disabled both hardware and software handshaking.
- 2. Both scales and scanners have the possibility of setting of transmission parameters. Both devices are required to have the same parameters set
	- : baud rate, number of data bits, parity control, stop bits. e.g. 9600,8,N,1
	- baud rate 9600 bit/s, data 8-bits, no parity control, 1 stop bit.
- 3. Barcode scanners can send additional information apart from the expected barcode e.g. symbology (type of barcode). It is advisable to disable such information because RADWAG devices and software do not use it.
- 4. Some RADWAG systems can omit unnecessary information by using parameters that mark the beginning and the length of the code required to analyse.
- 5. A special protocol is required in order the code be received by RADWAG equipment. It is required to program an appropriate *prefix and suffix*. Prefix – one byte 01 hexadecimally, suffix one byte 0D hexadecimally.
- 6. Most barcode scanners allow to enable/disable different symbologies (barcode types).
- 7. Programming of scanners is usually performed by reading special barcodes or by using an external software tool.
- 8. Scanners marketed together with RADWAG systems are always configured according to the rules above.

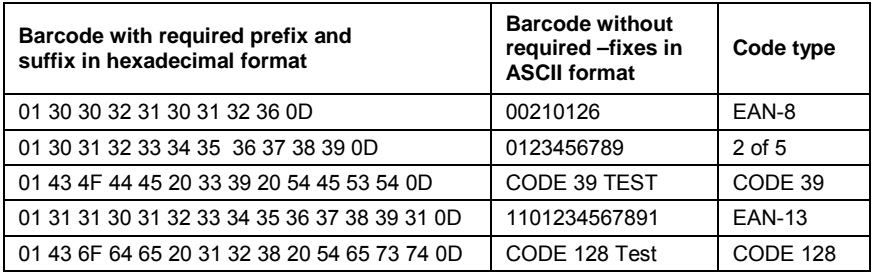

# **MANUFACTURER**

# OF ELECTRONIC WEIGHING INSTRUMENTS

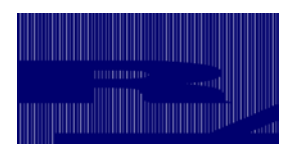

RADWAG WAGI ELEKTRONICZNE 26 – 600 Radom, Bracka 28 Street POLAND Phone +48 48 38 48 800, fax. + 48 48 385 00 10 e-mail: export@radwag.com **www.radwag.com**

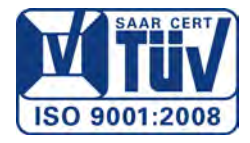